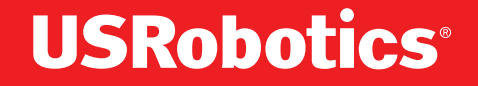

# **Professional Access Point Administrator Guide**

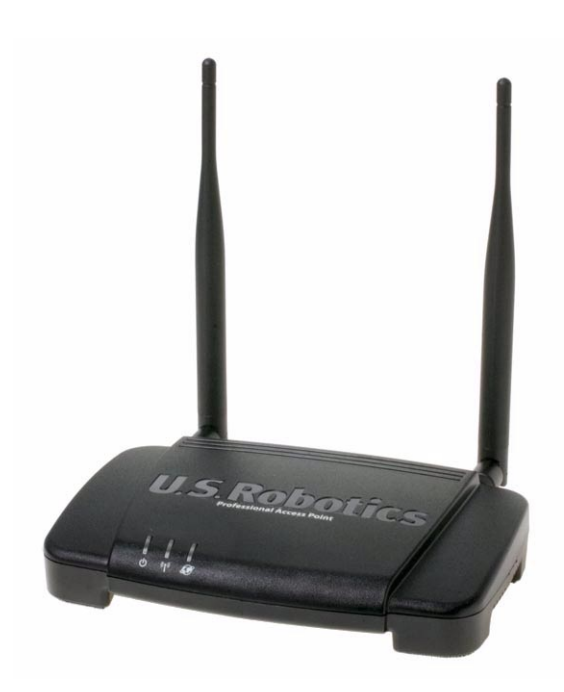

**R46.1161.00 rev 1.3 1/06**

#### **Professional Access Point Administrator Guide**

U.S. Robotics Corporation 935 National Parkway Schaumburg, Illinois 60173-5157 USA

No part of this documentation may be reproduced in any form or by any means or used to make any derivative work (such as a translation, transformation, or adaptation) without written permission from U.S. Robotics Corporation. U.S. Robotics Corporation reserves the right to revise this documentation and to make changes in the products and/or content of this document from time to time without obligation to provide notification of such revision or change. U.S. Robotics Corporation provides this documentation without warranty of any kind, either implied or expressed, including, but not limited to, implied warranties of merchantability and fitness for a particular purpose. If there is any software on removable media described in this documentation, it is furnished under a license agreement included with the product as a separate document, in the hard copy documentation, or on the removable media in a directory named LICENSE. If you are unable to locate a copy, please contact USRobotics and a copy will be provided to you.

UNITED STATES GOVERNMENT LEGEND If you are a United States government agency, then this documentation and the software described herein are provided to you subject to the following:

All technical data and computer software are commercial in nature and developed solely at private expense. Software is delivered as "Commercial Computer Software" as defined in DFARS 252.227-7014 (June 1995) or as a "commercial item" as defined in FAR 2.101(a) and as such is provided with only such rights as are provided in USRobotics standard commercial license for the Software. Technical data is provided with limited rights only as provided in DFAR 252.227-7015 (Nov 1995) or FAR 52.227-14 (June 1987) whichever is applicable. You agree not to remove or deface any portion of any legend provided on any licensed program or documentation contained in, or delivered to you in conjunction with, this Administrator Guide.

Copyright © 2005 U.S. Robotics Corporation. All rights reserved. U.S. Robotics and the USRobotics logo are registered trademarks of U.S. Robotics Corporation. Other product names are for identification purposes only and may be trademarks of their respective companies. Product specifications subject to change without notice.

## **Contents**

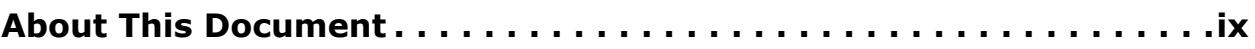

## *Getting Started*

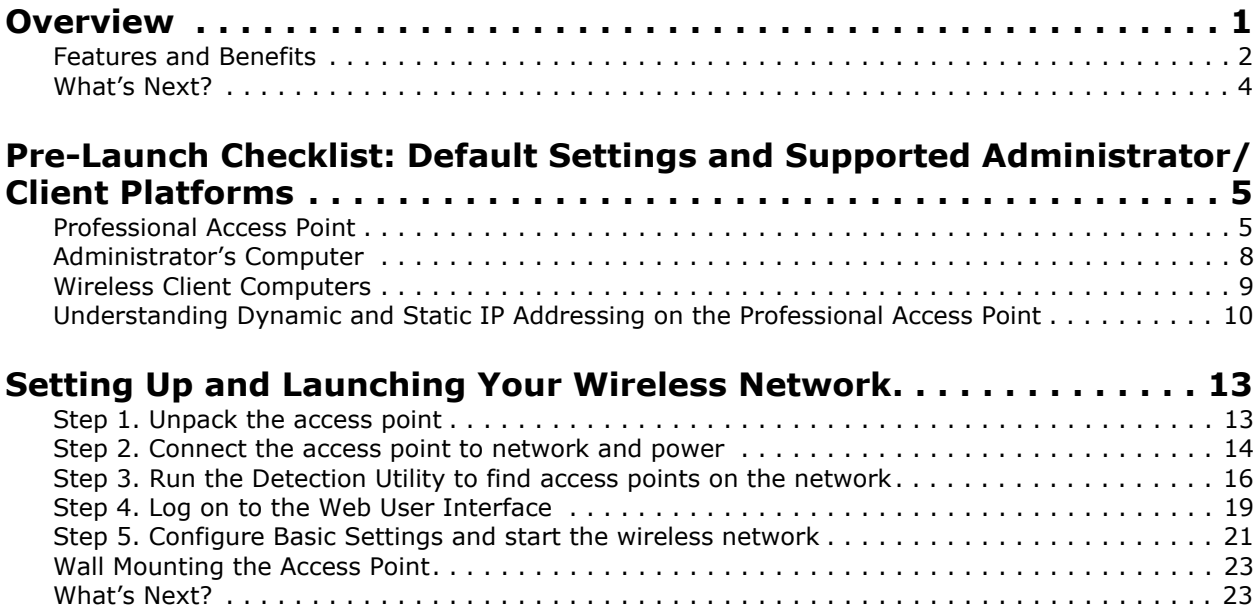

## *Web User Interface*

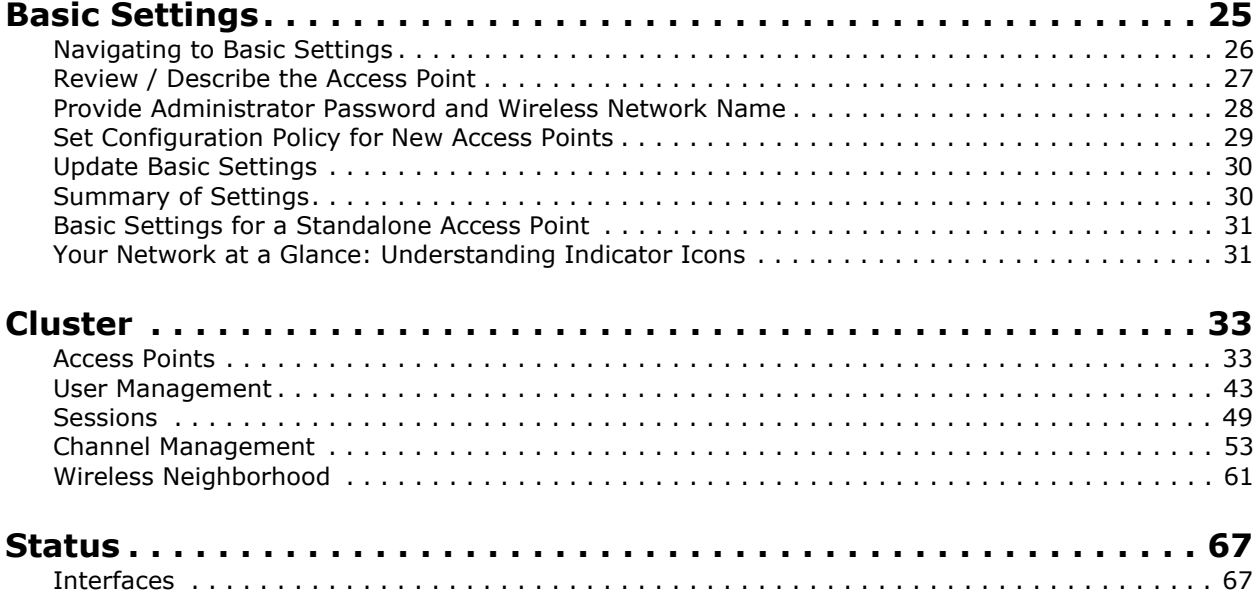

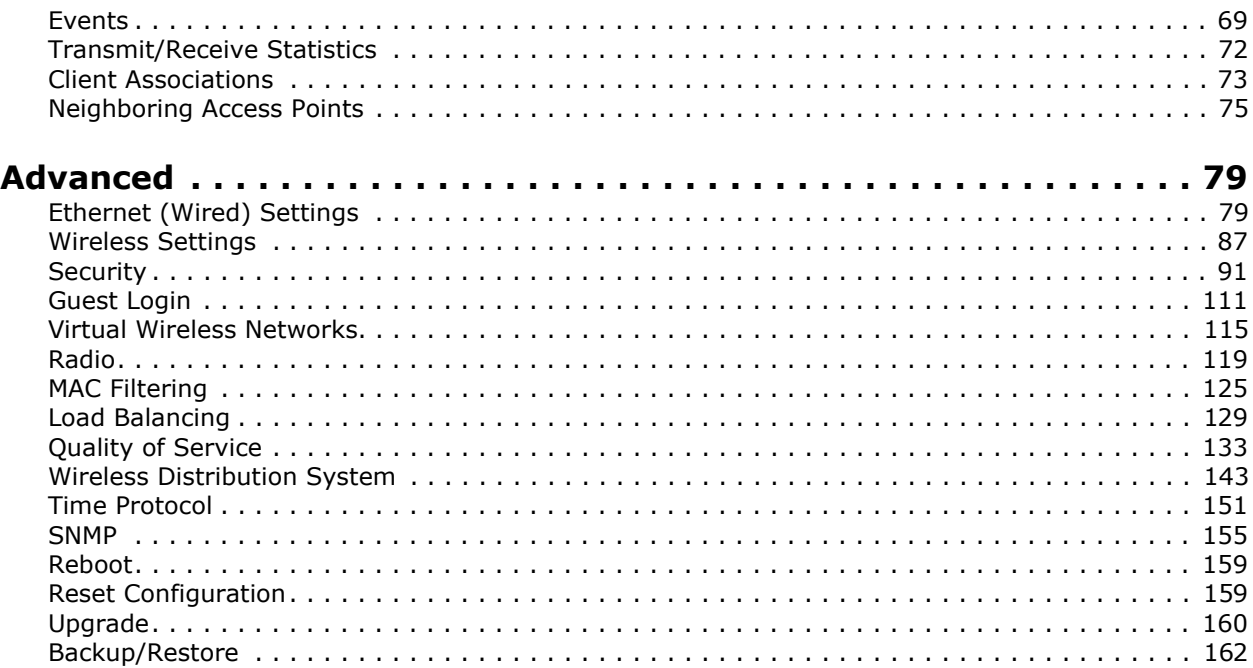

## *Command Line Interface*

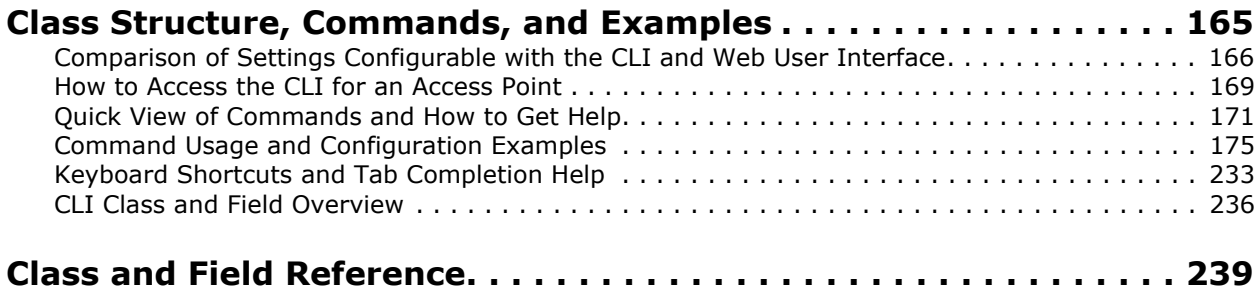

## *Troubleshooting*

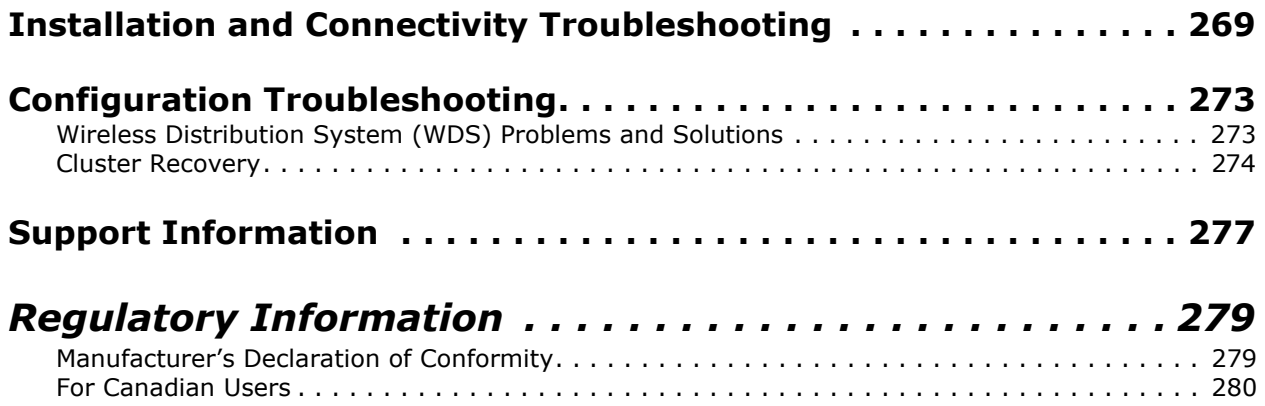

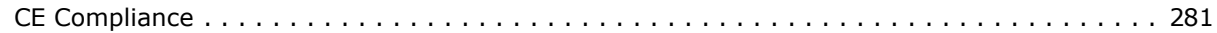

## *U.S. Robotics Corporation Two (2) Year Limited Warranty . 283*

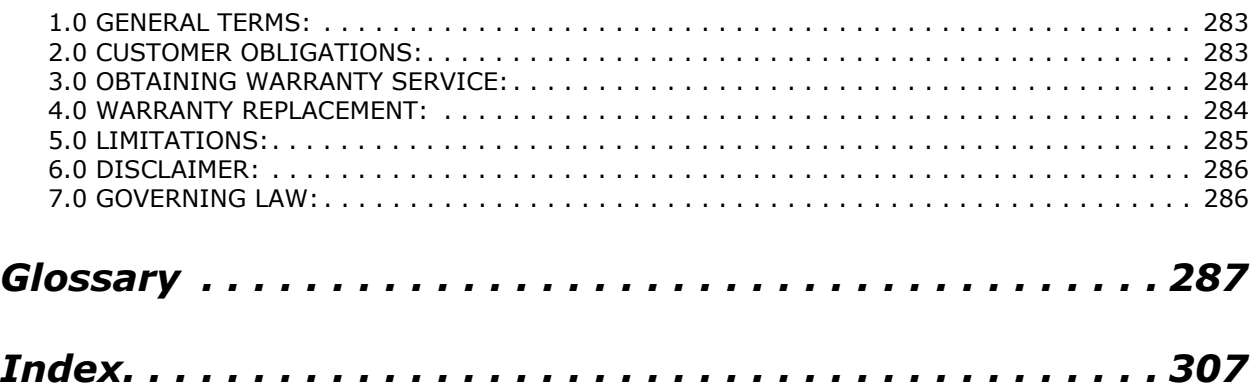

## **About This Document**

This guide describes setup, configuration, administration and maintenance of one or more Professional Access Points on a wireless network.

## **Administrator Audience**

This information is intended for the person responsible for installing, configuring, monitoring, and maintaining the Professional Access Point as part of a small-to-medium business information technology infrastructure.

## **Online Help Features**

Online Help for the Professional Access Point Web User Interface provides information about all fields and features available in the interface. The information in the Online Help is a subset of the information available in the *Administrator Guide*.

Online Help information corresponds to each tab on the Professional Access Point Web User Interface. To display help for the current tab, Click **Help** at the top of the Web User Interface page or click the **More...** link at the bottom of the tab's inline help panel.

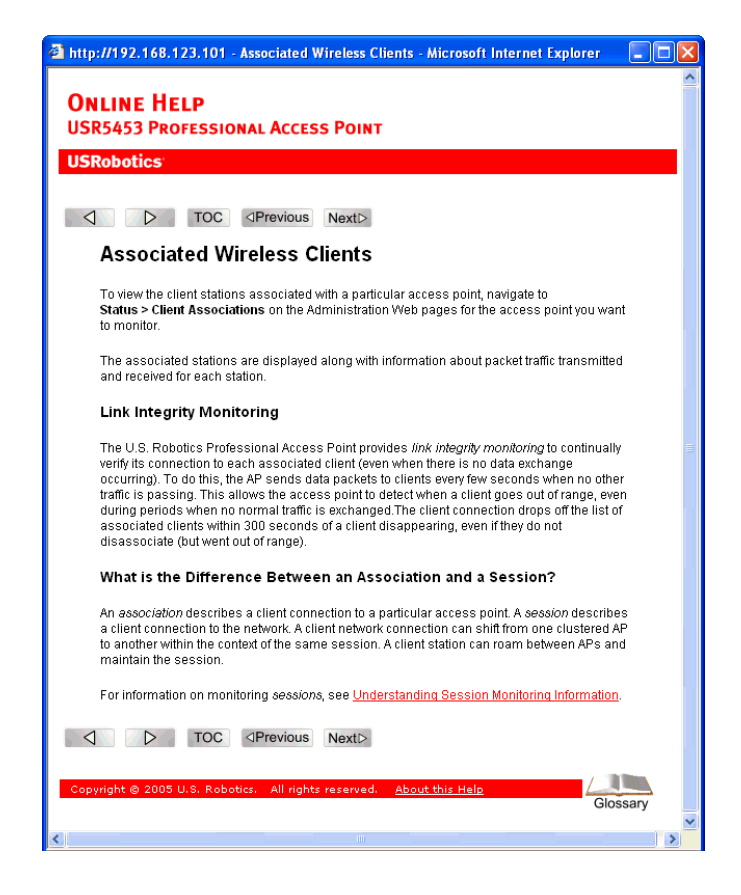

## **Recommended Settings, Notes and Cautions**

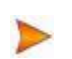

An arrow next to field description information indicates a recommended or suggested configuration setting for an option on the Access Point.

A **Note** provides more information about a feature or technology and cross-references to related topics.

A **Caution** provides information about critical aspects of access point configuration, combinations of settings, events, or procedures that can adversely affect network connectivity, security, and so on.

## **Typographical Conventions**

This guide uses the following typographical conventions:

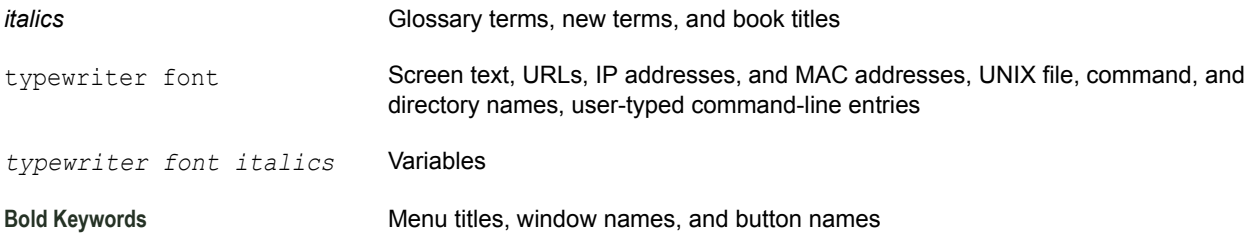

## **PDF Links**

In addition to URL links, which are shown in blue and underscored, this document contains links to related sections and to glossary terms. Whenever your cursor turns into the pointing hand, a single click will take you to the referenced topic.

# **Getting Started**

This part of the Professional Access Point Administrator Guide provides the information that you need to establish a network by performing basic installation for one or more Professional Access Points:

- **Overview**
- ï Pre-Launch Checklist: Default Settings and Supported Administrator/Client Platforms
- Setting Up and Launching Your Wireless Network

## **Overview**

The Professional Access Point provides continuous, high-speed access between your wireless and Ethernet devices. It is an advanced, standards-based solution for wireless networking in small and medium-sized businesses. The Professional Access Point enables zero-administration wireless local area network (WLAN) deployment while providing state-of-the-art wireless networking features.

The Professional Access Point provides best-of-breed security, ease-of-administration, and industry standards—providing a standalone and fully-secured wireless network without the need for additional management and security server software.

The access point can broadcast in the following modes.

- **IEEE 802.11b**
- IEEE 802.11g

The following sections list features and benefits of the Professional Access Point, and tell you whatís next when you're ready to get started.

- Features and Benefits
	- IEEE Standards Support and Wi-Fi Compliance
	- Wireless Features
	- Security Features
	- Guest Interface
	- Clustering and Auto-Management
	- Networking
- Maintainability
- What's Next?

### **Features and Benefits**

#### **IEEE Standards Support and Wi-Fi Compliance**

- Support for IEEE 802.11b and IEEE 802.11g wireless networking standards
- Provides bandwidth of up to 11 Mbps for IEEE 802.11b and 54 Mbps for IEEE 802.11g
- Wi-Fi compliance required for certification

#### **Wireless Features**

- Auto channel selection at startup
- Transmit power adjustment
- Wireless Distribution System (WDS) for connecting multiple access points wirelessly. Extends your network with less cabling and provides a seamless experience for roaming clients.
- Quality of Service (QoS) for enhanced throughput and better performance of time-sensitive wireless traffic like Video, Audio, Voice over IP (VoIP) and streaming media. The Professional Access Point QoS is Wi-Fi Multimedia (WMM) compliant.
- Load Balancing
- ï Built-in support for multiple SSIDs (network names) and multiple BSSIDs (basic service set IDs) on the same access point
- Channel management for automatic coordination of radio channel assignments to reduce accesspoint-to-access-point interference on the network and maximise Wi-Fi bandwidth
- Neighbouring access point detection finds nearby access points, including rogues.
- Support for multiple IEEE 802.11d Regulatory Domains (country codes for global operation)

#### **Security Features**

- Prohibit SSID Broadcast
- Station isolation
- Weak IV avoidance
- Wireless Equivalent Privacy (WEP)
- Wi-Fi Protected Access 2 (WPA2/802.11i)
- Advanced Encryption Standard (AES)
- User-based access control, local user database, and user life-cycle management with built-in RADIUS authentication server
- WPA/WPA2 Enterprise
- MAC address filtering

#### **Guest Interface**

- Unique network name (SSID) for the Guest interface
- Captive portal to guide guests to customized, guest-only Web page
- VLAN implementation

#### **Clustering and Auto-Management**

- Automatic setup with the Professional Access Point Detection Utility
- ï Provisioning and auto-configuration of access points through clustering and cluster rendezvous

The administrator can specify how new access points should be configured before they are added to the network. When new access points are added to the same wired network, they can automatically rendezvous with the cluster and securely download the correct configuration. The process does not require manual intervention, but is under the control of the administrator.

Single universal view of clustered access points and cluster configuration settings

Configuration for all access points in a cluster can be managed from a single interface. Changes to common parameters are automatically reflected in all members of the cluster.

Self-managed access points with automatic configuration synchronization

The access points in a cluster periodically ensure that the cluster configuration is consistent, and check for the presence and availability of the other members of the cluster. The administrator can monitor this information through the Web User Interface.

Enhanced local authentication using 802.1x without additional IT setup

A cluster can maintain a user authentication server and database stored on the access points. This eliminates the need to install, configure, and maintain a RADIUS infrastructure and simplifies the administrative task of deploying a secure wireless network.

#### **Networking**

Dynamic Host Configuration Protocol (DHCP) support for dynamically assigning network configuration

information to systems on the LAN/WLAN.

Virtual Local Area Network (VLAN) support

#### **SNMP Support**

The Professional Access Point includes the following standard Simple Network Protocol (SNMP) Management Information Bases (MIB):

- SNMP v1 and v2 MIBs
- IEEE802.11 MIB
- Four USRobotics proprietary MIBs support product, system, channel, and wireless system statistics.

#### **Maintainability**

- Status, monitoring, and tracking views of the network including session monitoring, client associations, transmit/receive statistics, and event log
- Link integrity monitoring to continually verify connection to the client, regardless of network traffic activity levels
- Reset configuration option
- Firmware upgrade
- Backup and restore of access point configuration
- Backup and restore of user database for built-in RADIUS server (when using IEEE 802.1x or WPA/ WPA2 Enterprise (RADIUS) security mode)

### **Whatís Next?**

Are you ready to get started with wireless networking? Read through the "Pre-Launch Checklist: Default Settings and Supported Administrator/Client Platforms" on page 5, and then follow the steps in "Setting Up and Launching Your Wireless Network" on page 13.

## **Pre-Launch Checklist: Default Settings and Supported Administrator/Client Platforms**

Before you plug in and boot a new Access Point, review the following sections for hardware, software, and client configuration requirements and for compatibility issues. Make sure that you have everything you need for a successful launch and test of your new or extended wireless network.

- Professional Access Point
	- Default Settings for the Professional Access Point
	- What the Access Point Does Not Provide
- Administrator's Computer
- Wireless Client Computers
- Understanding Dynamic and Static IP Addressing on the Professional Access Point
	- How Does the Access Point Obtain an IP Address at Startup?
	- Dynamic IP Addressing
	- Static IP Addressing

### **Professional Access Point**

The Professional Access Point provides continuous, high-speed access between your wireless and Ethernet devices in IEEE 802.11b and 802.11g modes.

The Professional Access Point offers a *Guest Interface* feature that allows you to configure access points for controlled guest access to the wireless network. This can be accomplished by using Virtual LANs. For more information on the Guest interface, see "Guest Login" on page 111 and "A Note About Setting Up Connections for a Guest Network" on page 15.

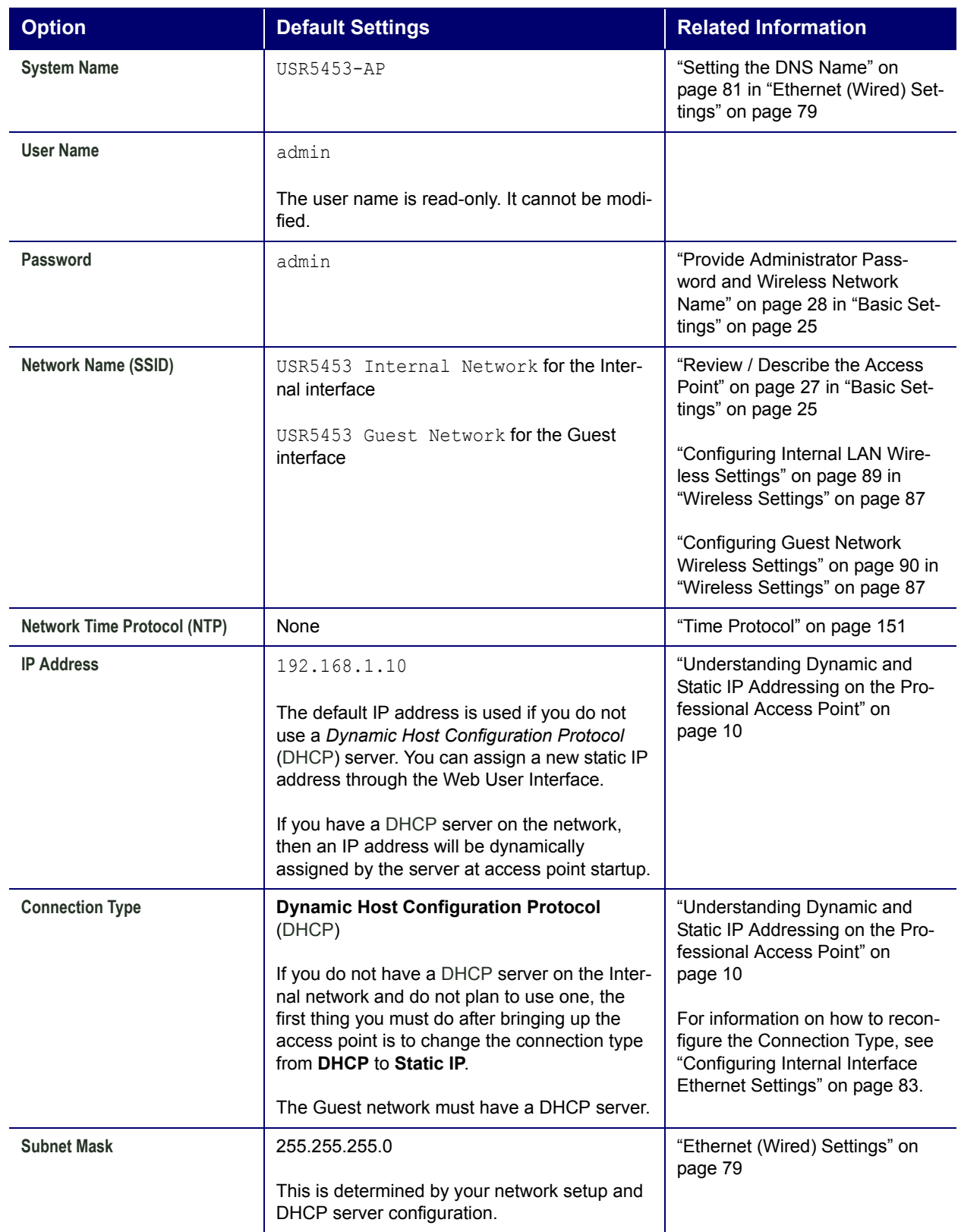

### **Default Settings for the Professional Access Point**

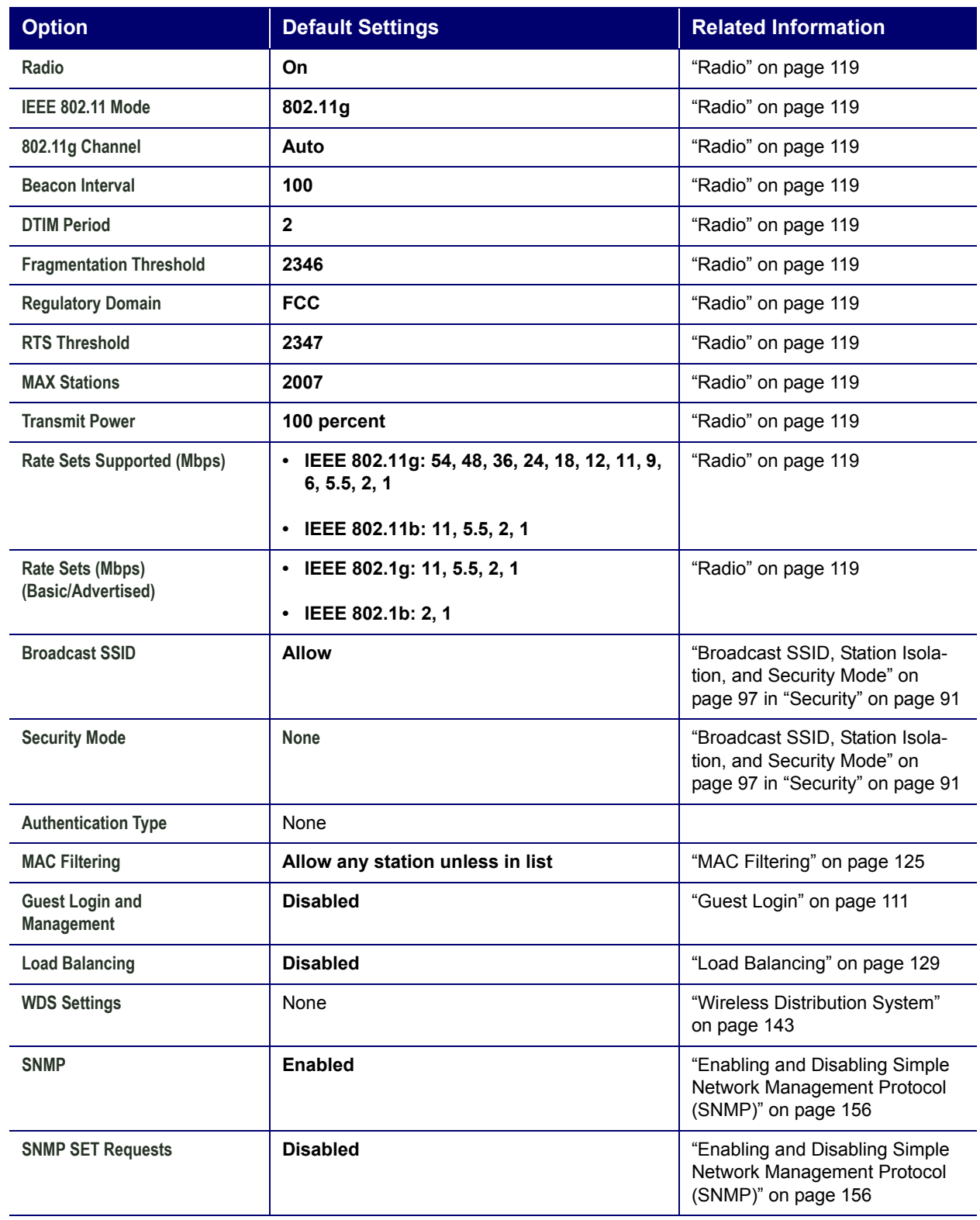

#### **What the Access Point Does Not Provide**

The Professional Access Point is not designed to function as a gateway to the Internet. To connect your

Wireless LAN (WLAN) to other LANs or the Internet, you need a gateway device.

## **Administratorís Computer**

Configuration and administration of the Professional Access Point is accomplished with the Professional Access Point Detection Utility, which you run from the CD, and through a Web-based user interface. The following table describes the minimum requirements for the administrator's computer.

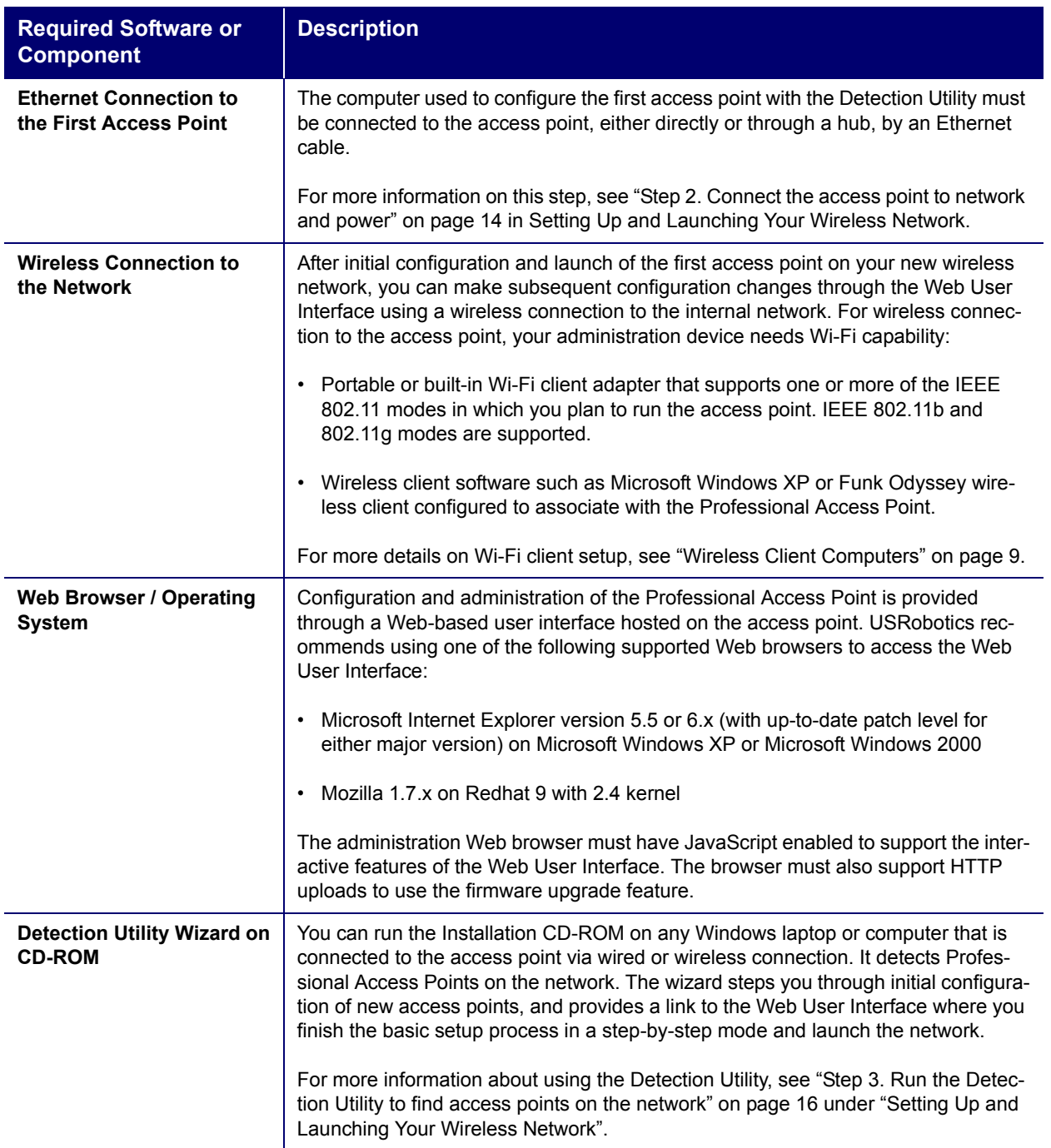

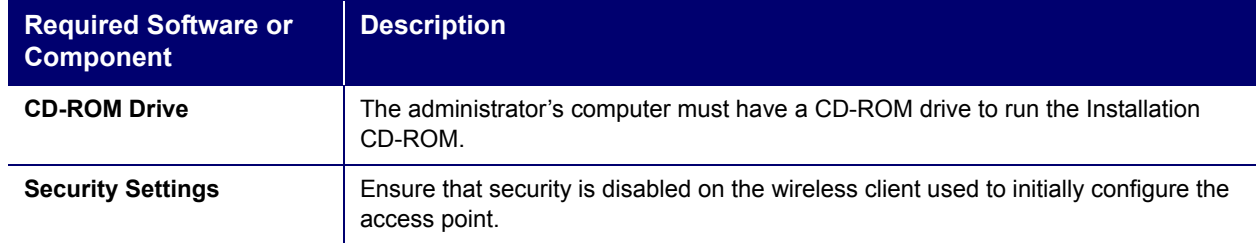

## **Wireless Client Computers**

The Professional Access Point provides wireless access to any client with a properly configured Wi-Fi client adapter for the 802.11 mode in which the access point is running.

Multiple client operating systems are supported. Clients can be laptops or desktops, personal digital assistants (PDAs), or any other hand-held, portable, or stationary device equipped with a Wi-Fi adapter and supporting drivers.

In order to connect to the access point, wireless clients need the following software and hardware.

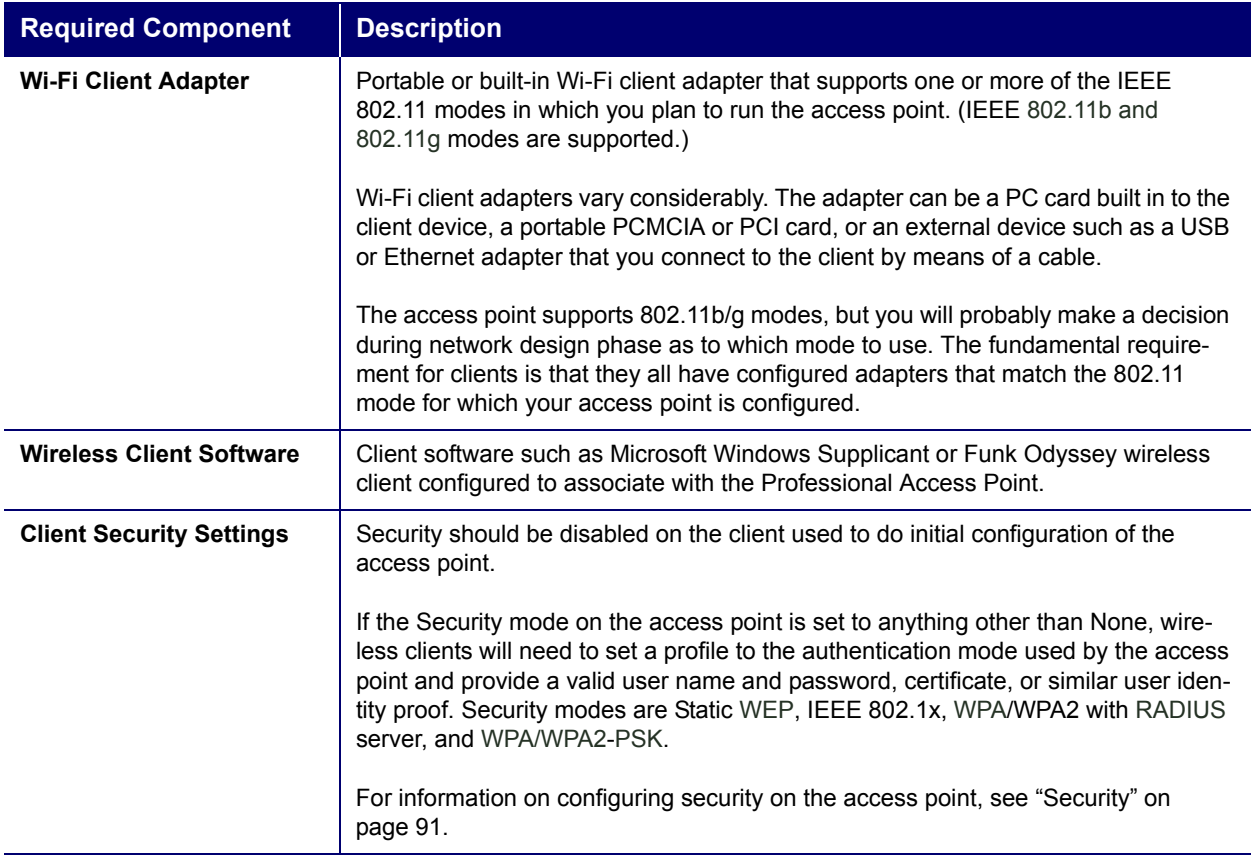

### **Understanding Dynamic and Static IP Addressing on the Professional Access Point**

Professional Access Points are designed to auto-configure, with very little setup required for the first access point and miminal configuration required for additional access points subsequently joining a preconfigured *cluster*.

#### **How Does the Access Point Obtain an IP Address at Startup?**

When you deploy the access point, it looks for a network DHCP server and, if it finds one, obtains an IP Address from the DHCP server. If no DHCP server is found on the network, the access point will continue to use its default Static IP Address (192.168.1.10) until you reassign it a new static IP address and specify a static IP addressing policy or until a DHCP server is brought online.

- $\overline{\epsilon}$  If you configure both an Internal and Guest network and plan to use a dynamic addressing policy<br>
for both separate DHCP servers must be running on each network for both, separate DHCP servers must be running on each network.
	- A DHCP server is a requirement for the Guest network.

When you run the Detection Utility, it discovers the Professional Access Points on the network and lists their IP addresses and MAC addresses. The Detection Utility also provides a link to the Web User Interface of each access point using the IP address in the URL. For more information about the Detection Utility, see "Step 3. Run the Detection Utility to find access points on the network" on page 16.

#### **Dynamic IP Addressing**

The Professional Access Point generally expects that a DHCP server is running on the network where the access point is deployed. Most business networks already have DHCP service provided through either a gateway device or a centralized server. However, if no DHCP server is present on the Internal network, the access point will use the default Static IP Address for first-time startup. For the method and internal and Guest network and plain to use a dynamic addressing policy<br>
in for the DHCP server is a requirement for the Guest network.<br>
When you run the Detection Utility, it discovers the Professional

Similarly, wireless clients and other network devices will receive their IP addresses from the DHCP server, if there is one. If no DHCP server is present on the network, you must manually assign static IP addresses to your wireless clients and other network devices.

The Guest network must have a DHCP server.

#### **Static IP Addressing**

The Professional Access Point ships with a default Static IP Address of 192.168.1.10. (See "Default Settings for the Professional Access Point" on page 6.) If no DHCP server is found on the network, the access point retains this static IP address at first-time startup.

After access point startup, you have the option of specifying a static IP addressing policy on Professional Access Points and assigning static IP addresses to APs on the Internal network via the access point Web Interface Ethernet Settings" on page 83.)

- 
- you must do after bringing up the access point is change the Connection Type from DHCP to
- 9 If you do not have a DHCP server on the Internal network and do not plan to use one, the first thing<br>
5 you must do after bringing up the access point is change the Connection Type from DHCP to<br>
9 Static IP address. US Static IP. You can either assign a new Static IP address to the access point or continue using the default address. USRobotics recommends assigning a new Static IP address so that if later you bring up another Professional Access Point on the same network, the IP address for each access point will be unique.

#### **Recovering an IP Address**

If you experience trouble communicating with the access point, you can recover a Static IP Address by resetting the access point configuration to the factory defaults (see "Reset Configuration" on page 159), or

## **Setting Up and Launching Your Wireless Network**

Setting up and deploying one or more Professional Access Points is in effect creating and launching a wireless network. The Detection Utility wizard and corresponding Basic Settings Administration Web page simplify this process. Here is a step-by-step guide to setting up your Professional Access Points and the resulting wireless network. Have the Installation CD-ROM handy, and familiarise yourself with the "Pre-Launch Checklist: Default Settings and Supported Administrator/Client Platforms" on page 5 if you haven't already. The topics covered here are:

- Step 1. Unpack the access point
- Step 2. Connect the access point to network and power
- Step 3. Run the Detection Utility to find access points on the network
- Step 4. Log on to the Web User Interface
- Step 5. Configure Basic Settings and start the wireless network
- Wall Mounting the Access Point

## **Step 1. Unpack the access point**

Unpack the access point and familiarize yourself with its hardware ports, associated cables, and accessories.

#### **Access Point Hardware and Ports**

The Access Point includes:

- Ethernet port for connection to the Local Area Network (LAN) via Ethernet network cable
- Power port and power adapter
- Reset button
- Two 5 dB antennas

#### **Whatís inside the Access Point?**

An access point is a single-purpose device designed to function as a wireless hub. Inside the access point is a Wi-Fi radio system, a microprocessor, and a mini-PC card. The access point boots from FlashROM that contains USRobotics firmware with the configurable, runtime features summarized in "Overview" on page 1.

As new features and enhancements become available, you can upgrade the firmware to add new functionality and performance improvements to the access points that make up your wireless network. (See "Upgrade" on page 160.)

## **Step 2. Connect the access point to network and power**

The next step is to set up the network and power connections.

- 1. Do one of the following to create an Ethernet connection between the access point and your computer:
	- Connect one end of an Ethernet cable to the LAN port on the access point and the other end to the same networking device (such as a router) to which your computer is connected (see Figure 1).

Or

Connect one end of an Ethernet cable to the LAN port on the access point and the other end of the cable to the Ethernet port on your computer (see Figure 2).

 $\overline{\Xi}$ . If you use a hub, the device that you use must permit broadcast signals from the access point to reach all other devices on the network. A standard hub should work fine. Some *switches*, however, do not allow directed or subnet broadcasts through. You may have to configure the switch to allow directed broadcasts.

For initial configuration with a direct Ethernet connection and no DHCP server, be sure to set your computer to a static IP address in the subnet 255.255.255.0. (The default IP address for the access point is 192.168.1.10.)

If for initial configuration you use a direct Ethernet (wired) connection between the access point and your computer, you will need to reconfigure the cabling for subsequent startup and deployment of the access point so that the access point is no longer connected directly to your computer but instead is connected to the LAN (either via a networking device as shown in Figure 1 or directly).

It is possible to detect access points on the network (using the Detection Utility) with a wireless connection. However, USRobotics strongly advises against using this method. In your environment you may have no way of knowing whether you are connecting to the intended access point, and the initial configuration changes required may cause you to lose connectivity with the access point over a wireless connection.

**Initial Connection Notes**

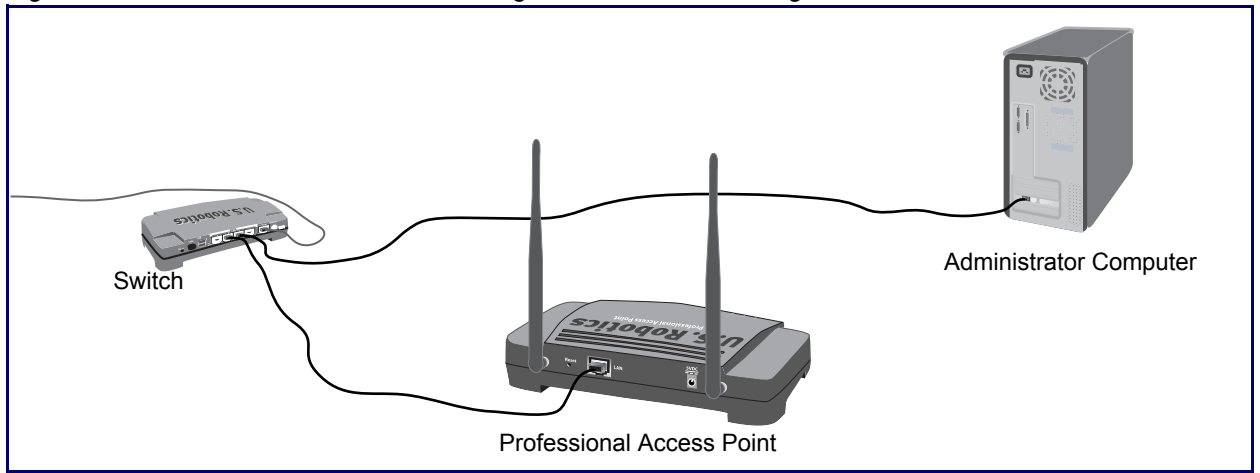

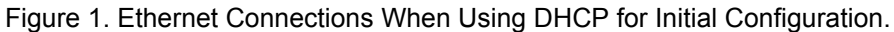

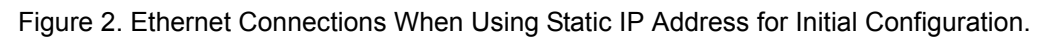

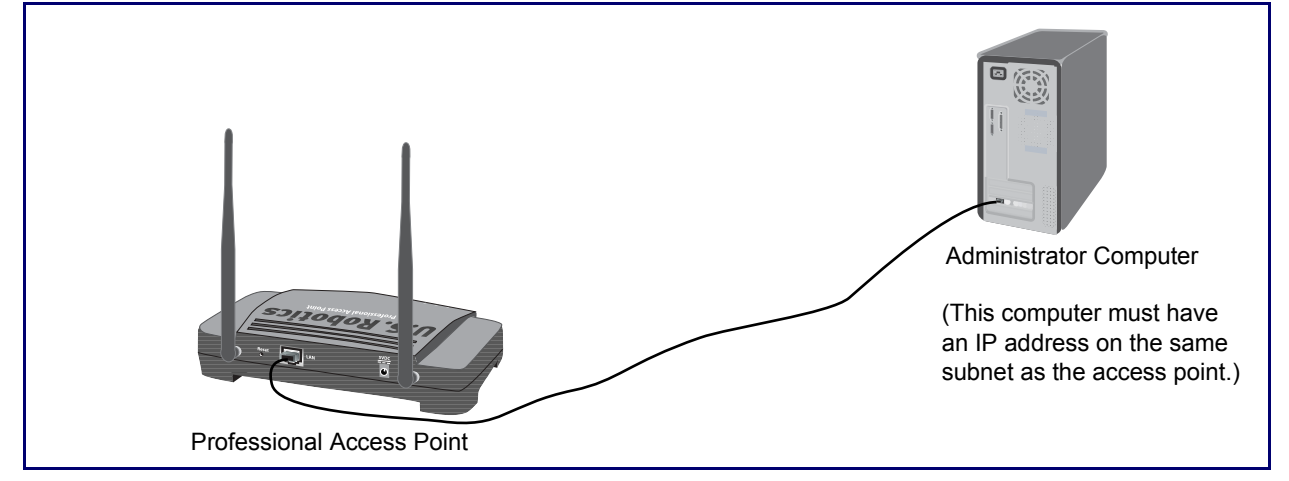

2. Connect the power adapter to the power port on the back of the access point, and then plug the other end of the power adapter into a power outlet (preferably, via a surge protector).

botics package. Apply enough pressure to cause a click and firmly seat the new plug in the  $G \bullet$  botics pa<br> $G \bullet$  adapter.

#### **A Note About Setting Up Connections for a Guest Network**

The Professional Access Point offers a Guest Interface that allows you to configure an access point for controlled guest access to the network. The same access point can function as a bridge for two different wireless networks: a secure Internal LAN and a public Guest network. This is done virtually, by defining two different Virtual LANs in the Web User Interface. Example a guest network using VLANs, do the following:<br>
For a botics package. Apply enough pressure to cause a click and firmly seat the new plug in the<br> **A Note About Setting Up Connections for a Guest Network**<br>
The Prof

#### **Hardware Connections for a Guest VLAN**

- Connect the LAN port on the access point to a VLAN-capable switch.
- Define VLANs on that switch.

Once you have the required physical connections set up, the rest of the configuration process is accomplished through the Web User Interface. For information on configuring Guest interface settings in the Web User Interface, see "Guest Login" on page 111.

### **Step 3. Run the Detection Utility to find access points on the network**

The Detection Utility is an easy-to-use utility for discovering and identifying new Professional Access Points. The Detection Utility scans the network looking for access points, and displays ID details on those it finds.

- **Notes and Cautions** • Keep in mind that the Detection Utility recognizes and configures only USRobotics Professional **Notes and Cautions** Access Points. The Detection Utility will not find any other devices.
	- Run the Detection Utility only in the subnet of the internal network (SSID). Do not run the Detection Utility on the guest subnetwork.
	- The Detection Utility will find only those access points that have IP addresses. IP addresses are dynamically assigned to APs if you have a DHCP server running on the network. Keep in mind that if you deploy the access point on a network with no DHCP server, the default static IP address (192.168.1.10) will be used.

**Use caution with non-DHCP enabled networks:** Do not deploy more than one new access point on a non-DHCP network because they will use the same default static IP addresses and conflict with each other. (For more information, see "Understanding Dynamic and Static IP Addressing on the Professional Access Point" on page 10 and "How Does the Access Point Obtain an IP Address at Startup?" on page 10.)

Run the Installation CD-ROM on a laptop or computer that is connected to the same network as your access points and use it to step through the discovery process as follows:

1. Insert the Installation CD-ROM into the CD-ROM drive on your computer and select **Setup** from the menu.

If the CD-ROM does not start automatically, navigate to the CD-ROM drive and double-click **setup.exe**.

If you receive a Windows Security Alert from your Windows Firewall, click **Unblock** to enable the java program to access your network. If network access is blocked, the Detection Utility cannot find your access point.

The Detection Utility Welcome screen is displayed.

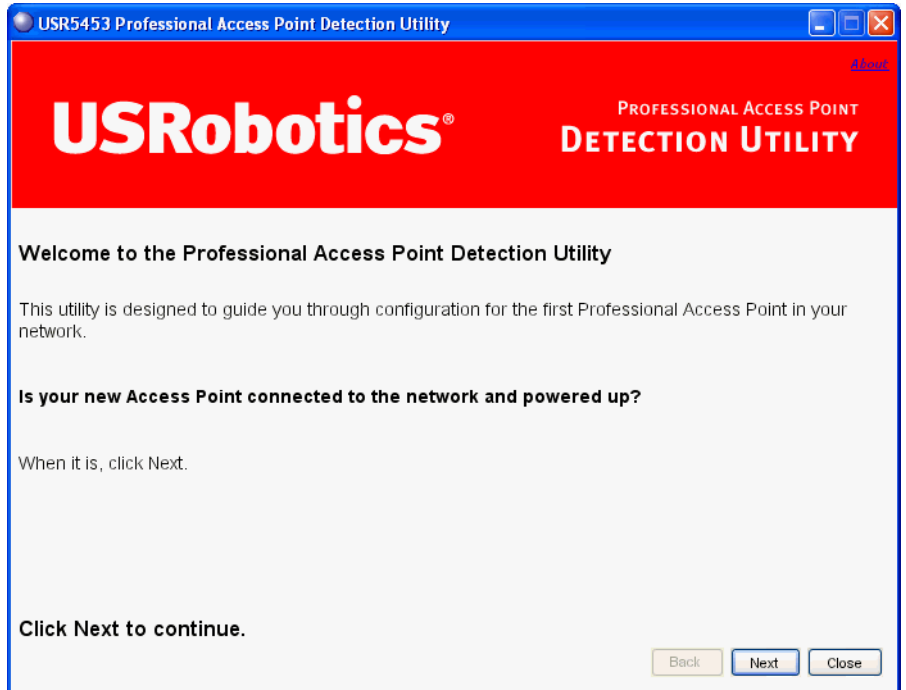

2. Click **Next** to search for access points. Wait for the search to complete, or until the Detection Utility has found your new access points.

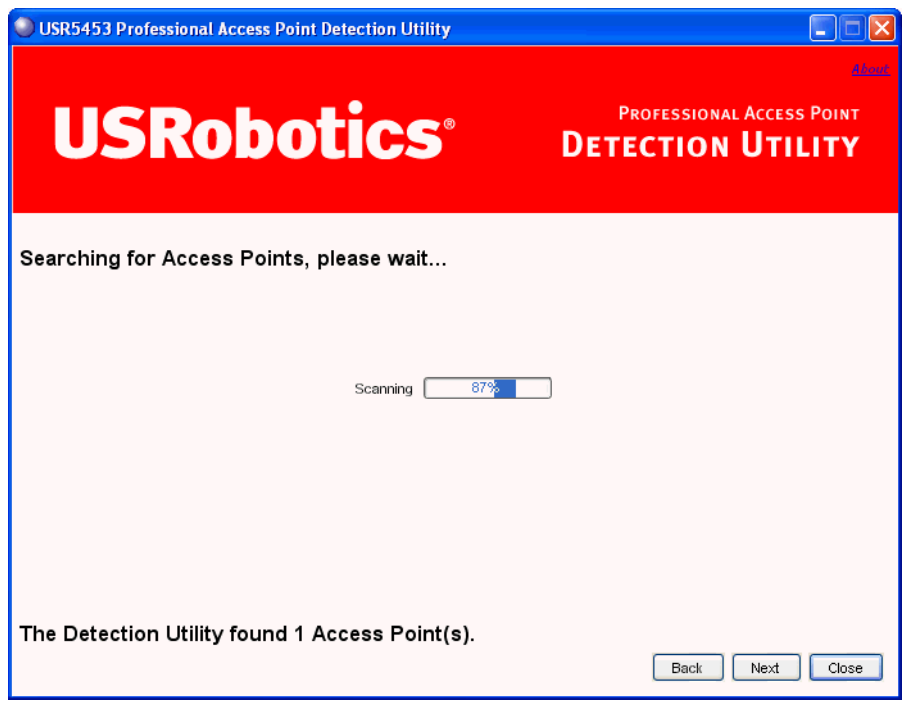

- If no access points are found, the Detection Utility indicates this and presents troubleshooting information about your LAN and power connections. Once you have checked hardware power and Ethernet connections, you can click the Detection Utility **Back** button to search again for access points.
- 3. Review the list of access points found.

The Detection Utility will detect the IP addresses of Professional Access Points. Access points are listed with their locations,MAC addresses, and IP Addresses. If you are installing the first access point on a single-access-point network, only one entry will be displayed on this screen

Verify the MAC addresses shown here against the Professional Access Point's LAN MAC address. (You can find the LAN MAC on the label on the bottom of the access point.) This will be especially helpful later in providing or modifying the descriptive **Location** name for each access point.

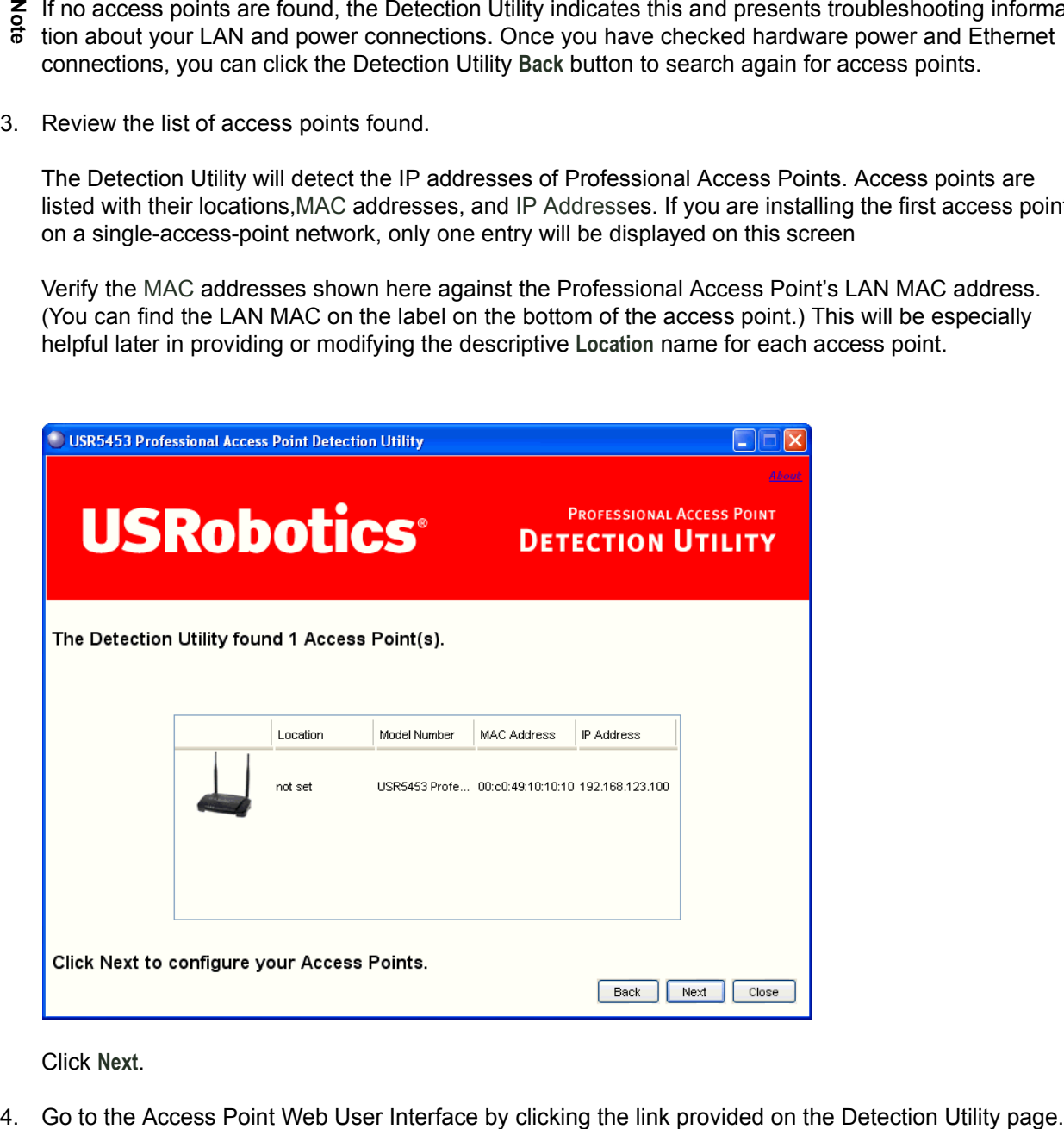

Click **Next**.

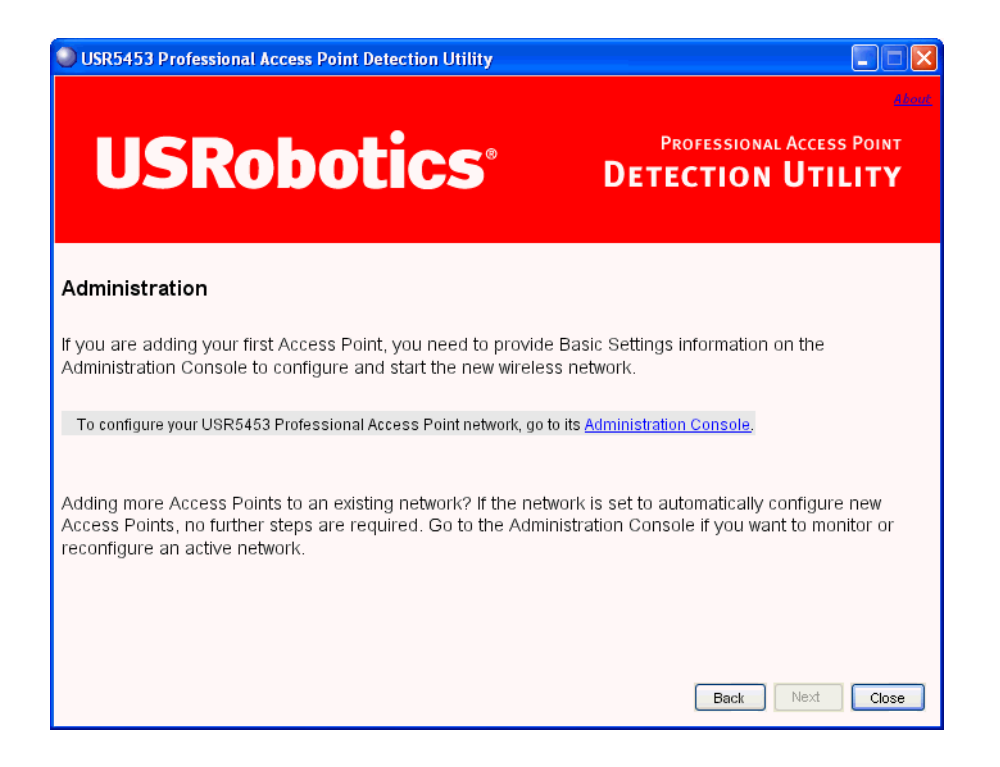

For Detection Utility provides a link to the Web User Interface via the IP address of the *first*<br>
The Detectional Access Point. The Web User Interface is a management tool that you can acce<br>
IP address for any access poin Professional Access Point.The Web User Interface is a management tool that you can access via the IP address for any access point in a cluster. (For more information about clustering see "Understanding Clustering" on page 34.)

### **Step 4. Log on to the Web User Interface**

When you follow the link from the Detection Utility to the Professional Access Point Web User Interface,

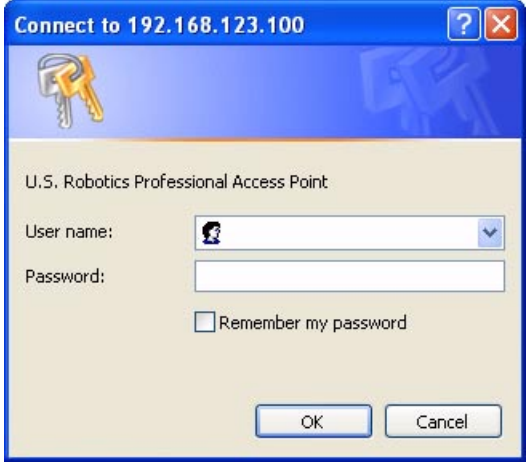

The defaults for user name and password are as follows.

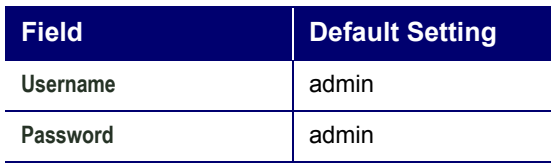

Enter the user name and password and click **OK**.

#### **Viewing Basic Settings for Access Points**

When you first log in, the Basic Settings page for Professional Access Point administration is displayed. These are global settings for all access points that are members of the cluster and, if automatic configuration is specified, for any new access points that are added later.

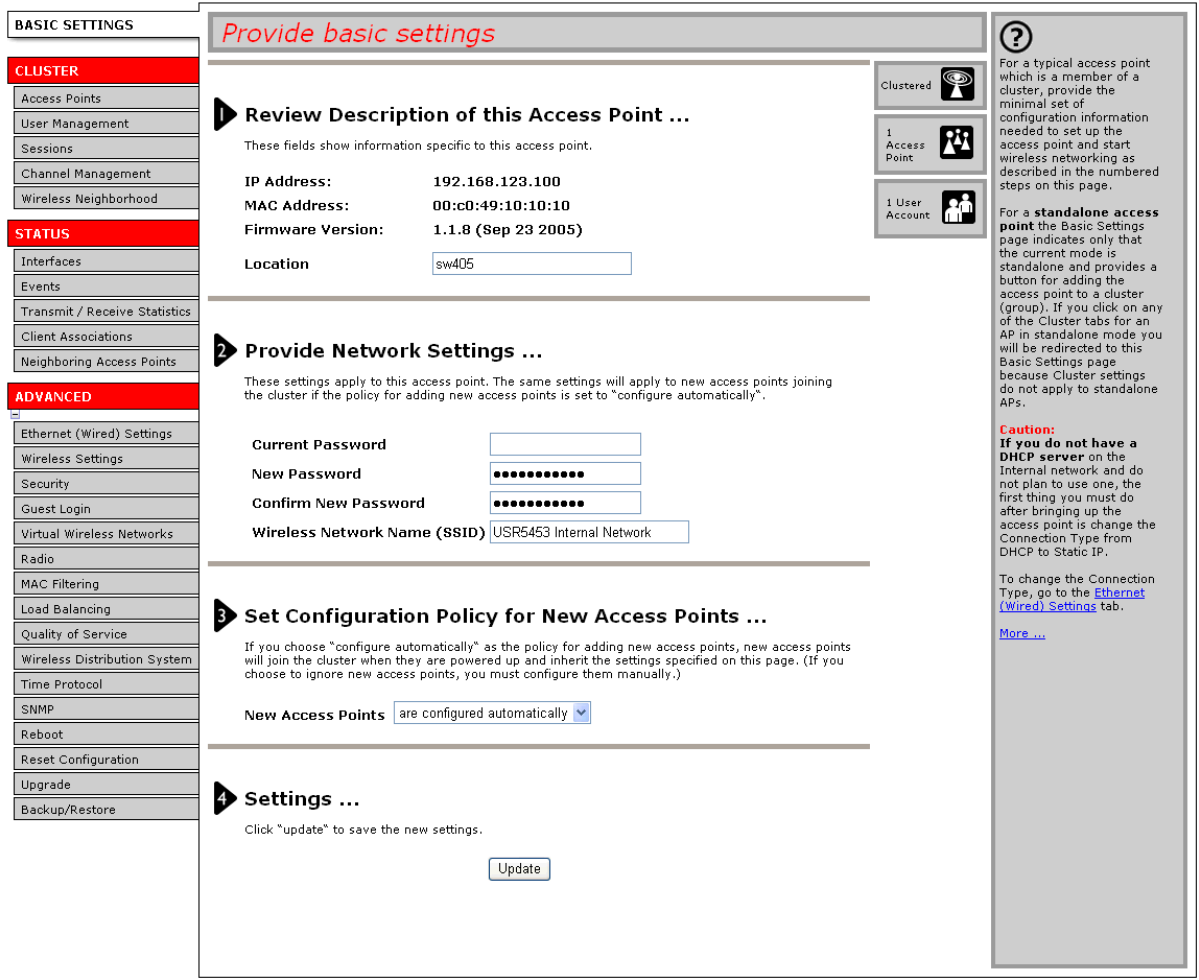

### **Step 5. Configure Basic Settings and start the wireless network**

Provide a minimal set of configuration information by defining the basic settings for your wireless network. These settings are all available on the Basic Settings page of the Web User Interface, and are categorized into steps 1-4 on the Web page.

For a detailed description of these Basic Settings and how to properly configure them, please see "Basic Settings" on page 25. Summarized briefly, the steps are:

1. Review Description of this Access Point.

Provide IP addressing information. For more information, see "Review / Describe the Access Point" on page 27.

2. Provide Network Settings.

Provide a new administrator password for clustered access points. For more information, see "Provide" Administrator Password and Wireless Network Name" on page 28.

3. Set Configuration Policy for New Access Points.

Choose to configure new access points automatically (as new members of the cluster) or ignore new access points.

If you set a configuration policy to **configure new access points automatically,** new access points added to this network will join the cluster and be configured automatically based on the settings you defined here. Updates to the **Network** settings on any cluster member will be shared with all other access points in the group.

If you chose to **ignore new access points**, any additional access points will run in standalone mode. In standalone mode, an access point does not share the cluster configuration with other access points; it must be configured manually.

You can always update the settings on a standalone access point to have it join the cluster. You can also remove an access point from a cluster thereby switching it to run in standalone mode.

For more information, see "Set Configuration Policy for New Access Points" on page 29.

4. Start Wireless Networking

Click the **Update** button to activate the wireless network with these new settings. For more information, see "Update Basic Settings" on page 30.

#### **Default Configuration**

If you follow the steps above and accept all the defaults, the access point will have the default configuration described in "Default Settings for the Professional Access Point" on page 6.

## **Wall Mounting the Access Point**

The access point has keyhole openings for easy wall mounting. To expose the openings, remove the pads from the rear feet. You can then mount the access point to the wall with two anchored screws, as shown in the following illustration:

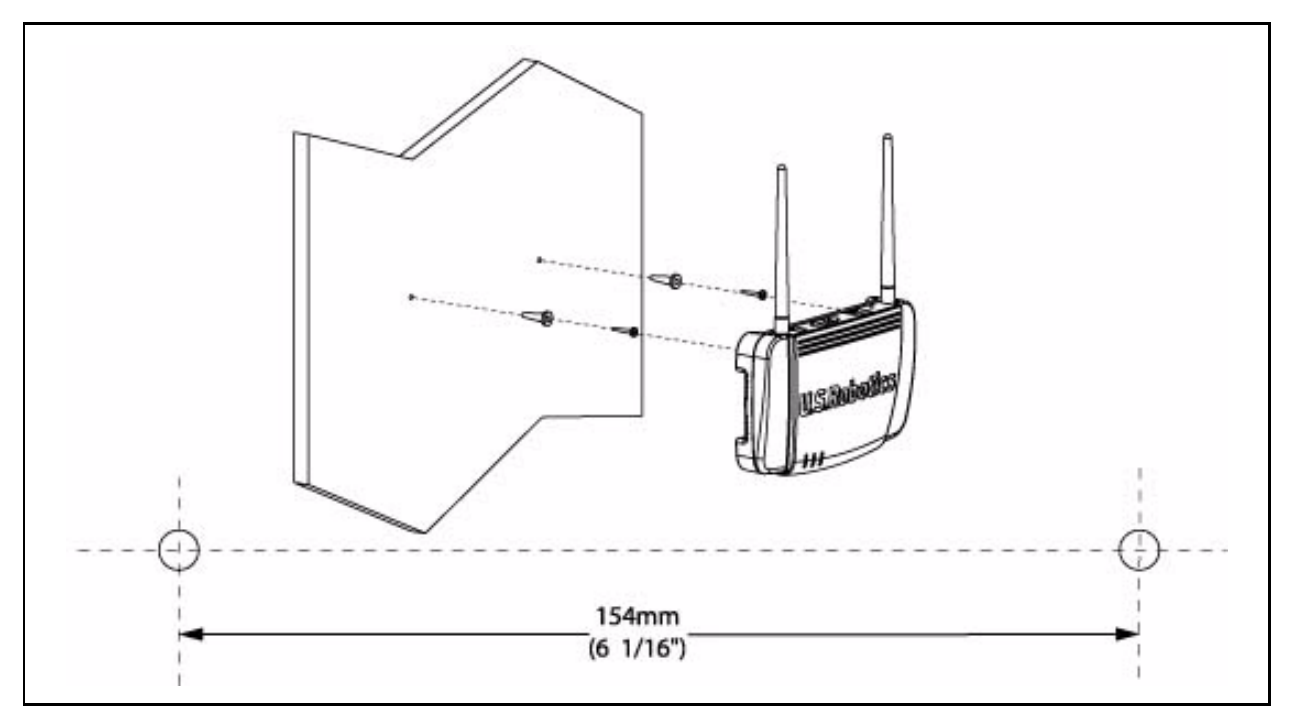

## **Whatís Next?**

Next, make sure the access point is connected to the LAN, bring up your wireless clients, and connect the clients to the network. Once you have tested the basics of your wireless network, you can enable more security and fine-tune the access point by modifying its advanced configuration features.

#### **Make Sure the Access Point is Connected to the LAN**

If you configured the access point and administrator PC by connecting both into a network hub, then your access point is already connected to the LAN.

If you configured the access point using a direct wired connection via Ethernet cable from your computer to the access point, do the following:

- 1. Disconnect the Ethernet cable from the computer.
- 2. Connect the free end of the cable to the LAN.
- 3. Connect your computer to the LAN either via Ethernet cable or wireless client card.

#### **Test LAN Connectivity with Wireless Clients**

Test the Professional Access Point by trying to detect it and associate with it from a wireless client device. (See "Wireless Client Computers" on page 9 in the Pre-Launch Checklist: Default Settings and Supported Administrator/Client Platforms for information on requirements for these clients.)

#### **Secure and Fine-Tune the Access Point Using Advanced Features**

Once the wireless network is operational and has been tested with a wireless client, you can add more security, add users, configure a Guest interface, and fine-tune the access point performance settings.

# **Web User Interface**

This part of the Professional Access Point Administrator Guide covers usage of the Web User Interface with each section corresponding to a menu section:

- "Basic Settings" on page 25
- "Cluster" on page 33
- "Status" on page 67
- "Advanced" on page 79

## **Basic Settings**

The basic configuration tasks are described in the following sections:

- Navigating to Basic Settings
- Review / Describe the Access Point
- Provide Administrator Password and Wireless Network Name
- Set Configuration Policy for New Access Points
- Update Basic Settings
- Summary of Settings
- **Basic Settings for a Standalone Access Point**
- Your Network at a Glance: Understanding Indicator Icons

## **Navigating to Basic Settings**

To configure initial settings, click **Basic Settings**.

If you use the Detection Utility to link to the Web User Interface, the Basic Settings page is displayed by default.

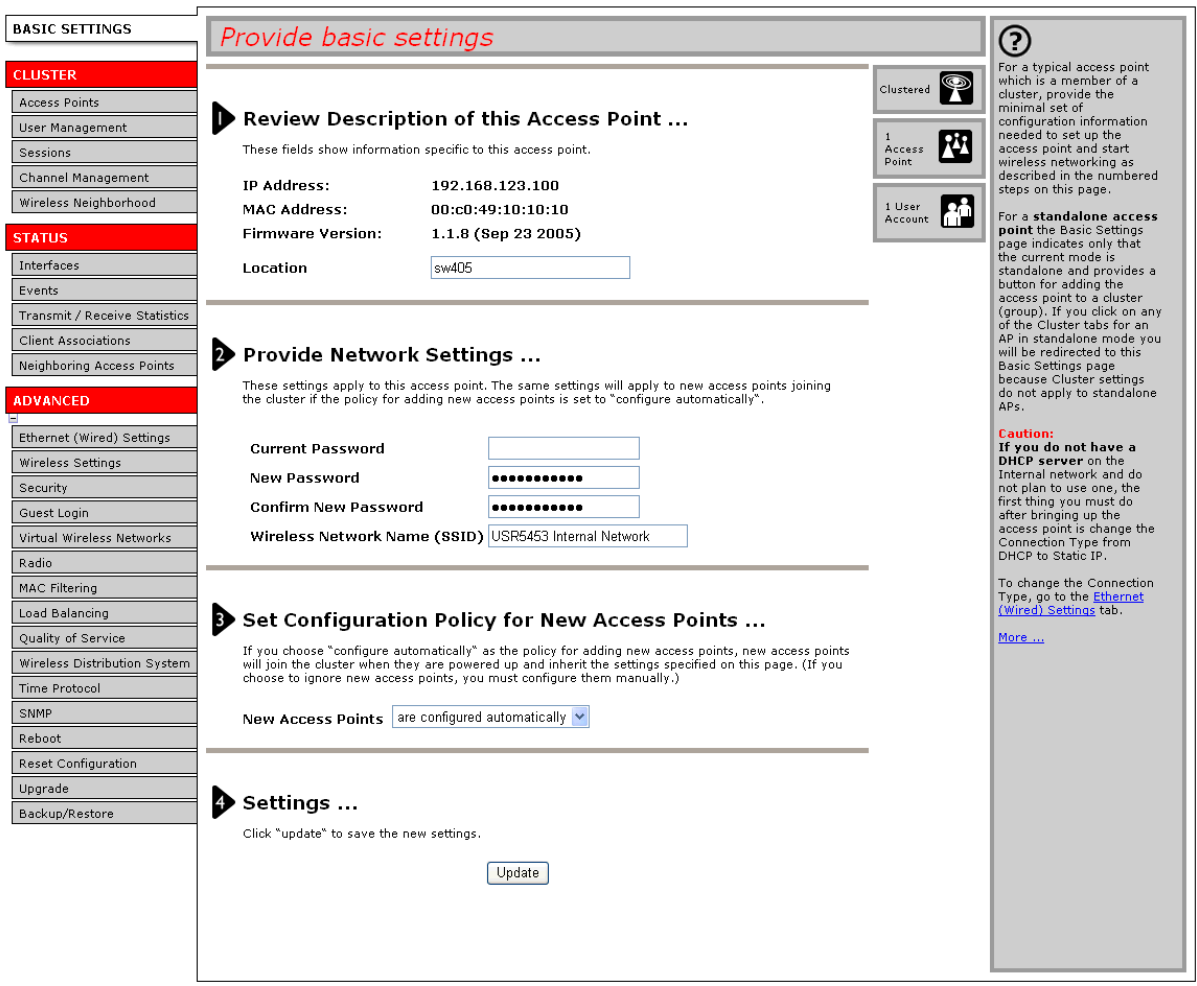

Fill in the fields on the Basic Settings page as described below.
# **Review / Describe the Access Point**

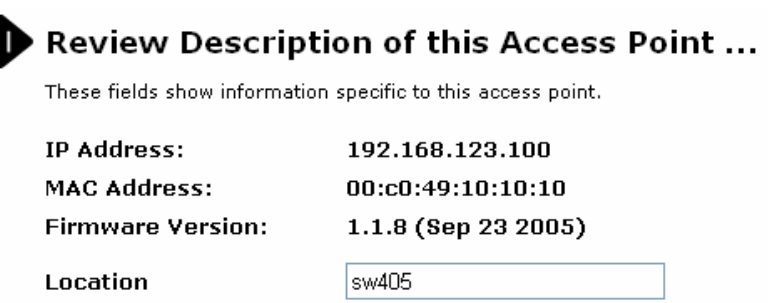

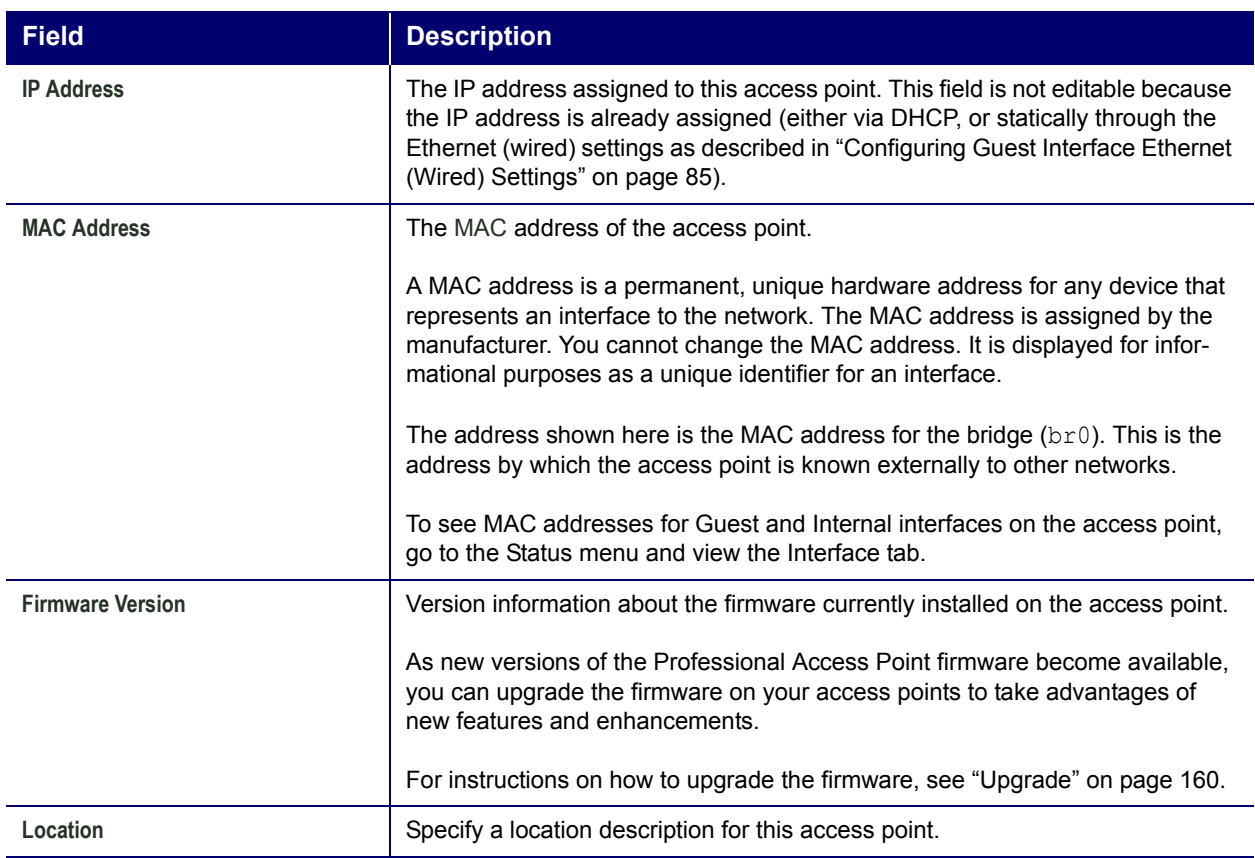

## **Provide Administrator Password and Wireless Network Name**

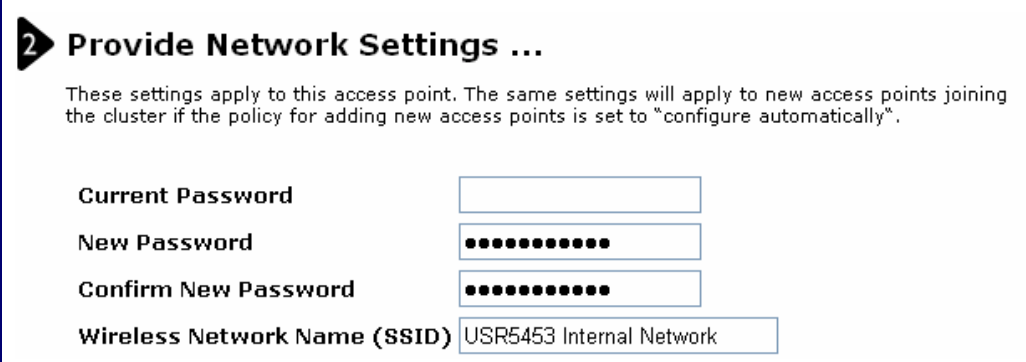

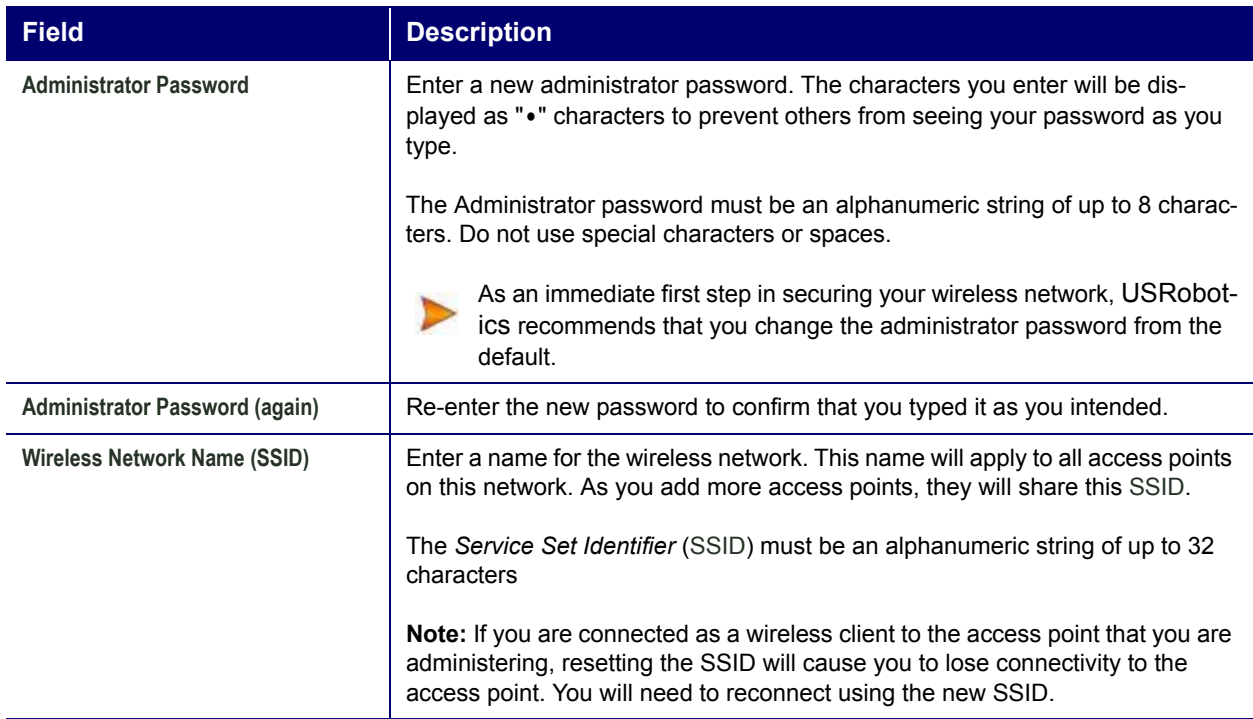

**I** The Professional Access Point is not designed for multiple, simultaneous configuration changes. If and the<br>द्वि more than one administrator is making changes to the configuration at the same time, all access poii more than one administrator is making changes to the configuration at the same time, all access points in the cluster will stay synchronized, but there is no guarantee that all changes specified by all of the administrators will be applied.

## **Set Configuration Policy for New Access Points**

Set Configuration Policy for New Access Points ... If you choose "configure automatically" as the policy for adding new access points, new access points<br>will join the cluster when they are powered up and inherit the settings specified on this page. (If you choose to ignore new access points, you must configure them manually.) New Access Points  $\sqrt{\frac{200}{3}}$  are configured automatically  $\sqrt{2}$ 

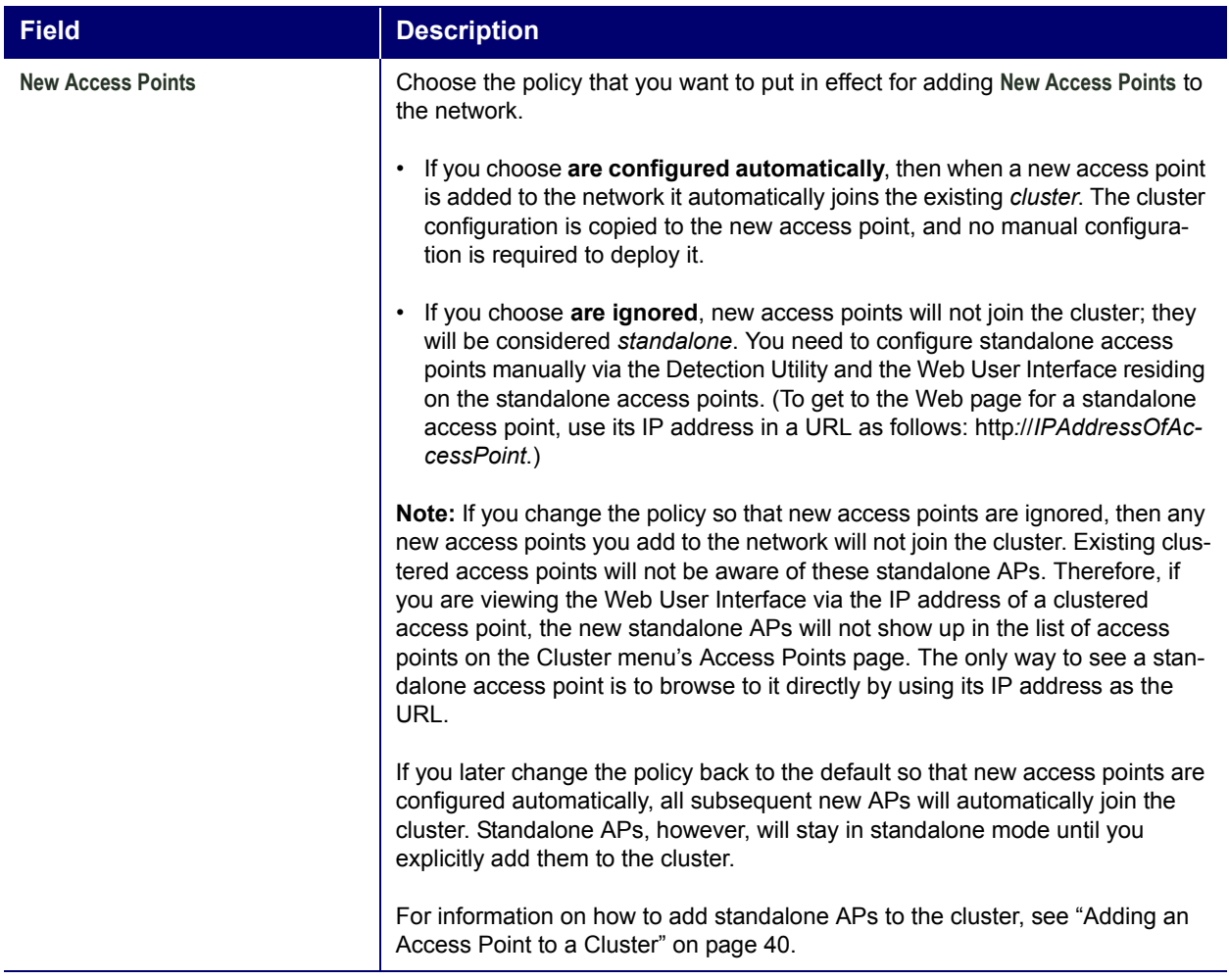

## **Update Basic Settings**

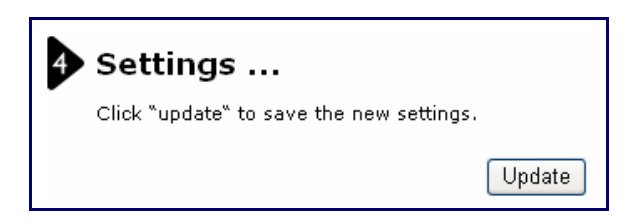

When you have reviewed the new configuration, click **Update** to apply the settings and deploy the access points as a wireless network.

## **Summary of Settings**

When you update the **Basic Settings**, a summary of the new settings is shown along with information about next steps.

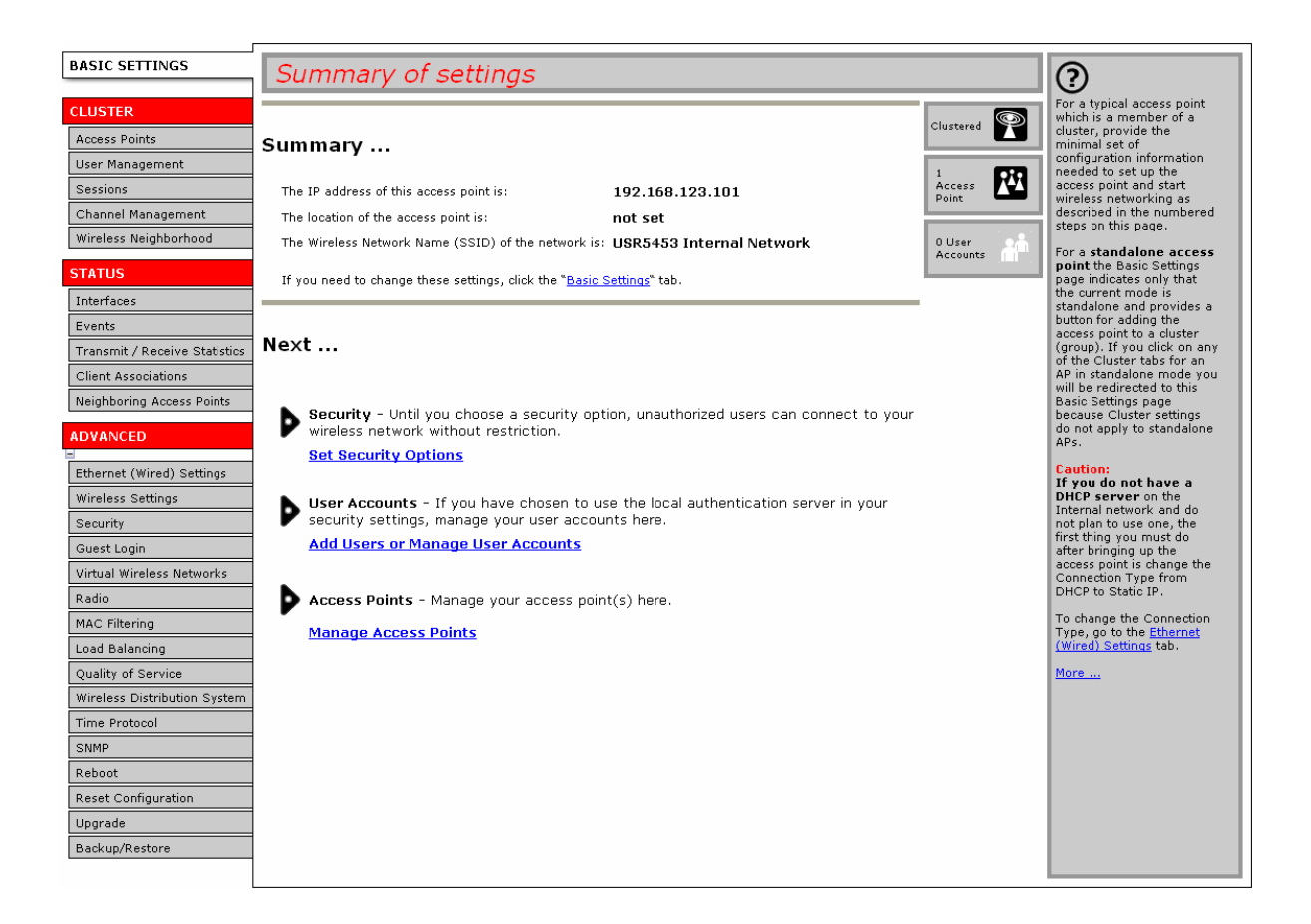

At initial startup, no security is in place on the access point. An important next step is to configure security, as described in "Security" on page 91.

At this point if you click Basic Settings again, the summary of settings page is replaced by the standard Basic Settings configuration options.

## **Basic Settings for a Standalone Access Point**

The Basic Settings page for a standalone access point indicates only that the current mode is standalone and provides a button for adding the access point to a cluster (group). If you click on any of the Cluster tabs on the Web User Interface pages for an access point in standalone mode, you will be redirected to the Basic Settings page because Cluster settings do not apply to standalone APs.

For more information see "Standalone Mode" on page 37 and "Adding an Access Point to a Cluster" on page 40.

## **Your Network at a Glance: Understanding Indicator Icons**

All the Cluster settings tabs on the Web User Interface include icons that show current network activity.

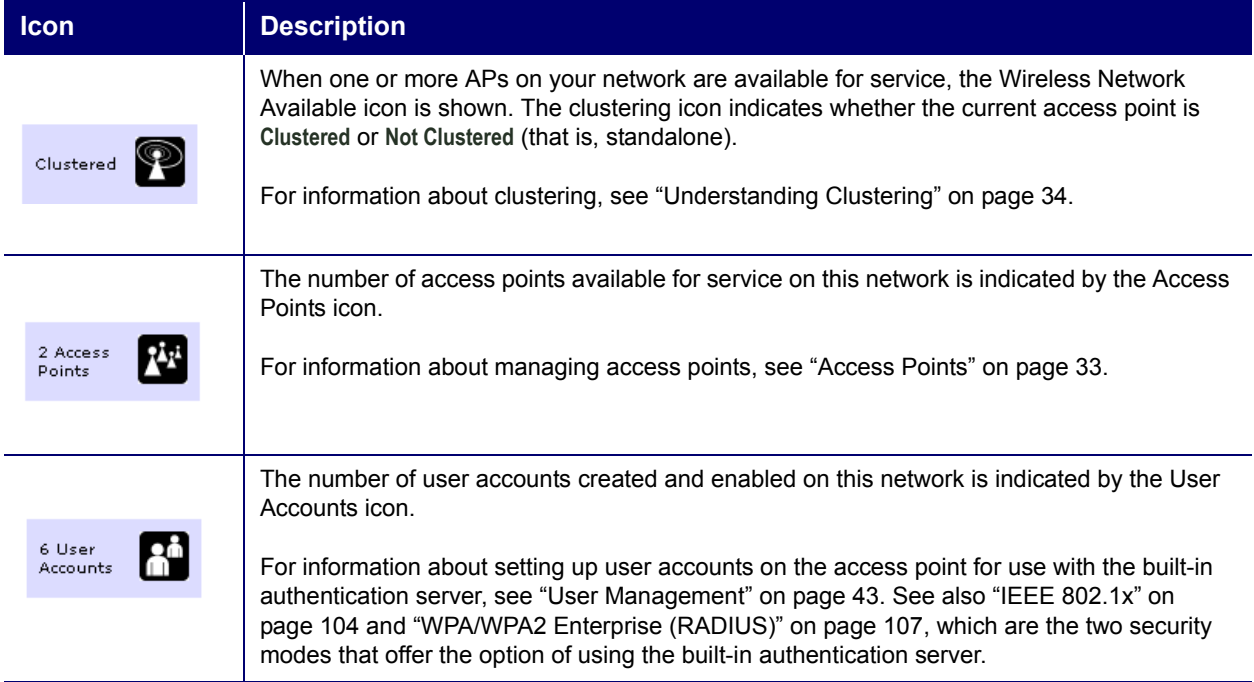

# **Cluster**

This section covers the Web User Interface Cluster items:

- "Access Points" on page 33
- "User Management" on page 43
- "Sessions" on page 49
- "Channel Management" on page 53
- "Wireless Neighborhood" on page 61

## **Access Points**

The Professional Access Point shows current basic configuration settings for clustered access points (location, IP address, MAC address, status, and availability) and provides a way of navigating to the full configuration for specific APs if they are cluster members.

Standalone access points or those which are not members of this cluster do not show up in this listing. To configure standalone access points, you must discover (via the Detection Utility) or know the IP address of the access point and by using its IP address in a URL (http:*//IPAddressOfAccessPoint*).

**ह** The Professional Access Point is not designed for multiple, simultaneous configuration changes. If you<br>ब्रेटिश have a network that includes multiple access points, and more than one administrator is logged on to have a network that includes multiple access points, and more than one administrator is logged on to the Web User Interface and making changes to the configuration, all access points in the cluster will stay synchronized but there is no guarantee that all configuration changes specified by multiple users will be applied.

The following topics are covered:

- Navigating to Access Points Management
- Understanding Clustering
	- What is a Cluster?
	- How Many APs Can a Cluster Support?
	- What Kinds of APs Can Cluster?
	- Which Settings are Shared as Part of the Cluster Configuration and Which Are Not?
	- Cluster Mode
	- Standalone Mode
	- **Cluster Formation**
- Cluster Size and Membership
- Intra-Cluster Security
- Auto-Synchronization of Cluster Configuration
- Understanding Access Point Settings
- Modifying the Location Description
- Removing an Access Point from the Cluster
- Adding an Access Point to a Cluster
- Navigating to the Web User Interface for a Specific Access Point

## **Navigating to Access Points Management**

To view or edit information on access points in a cluster, click the Cluster menuís **Access Points** tab.

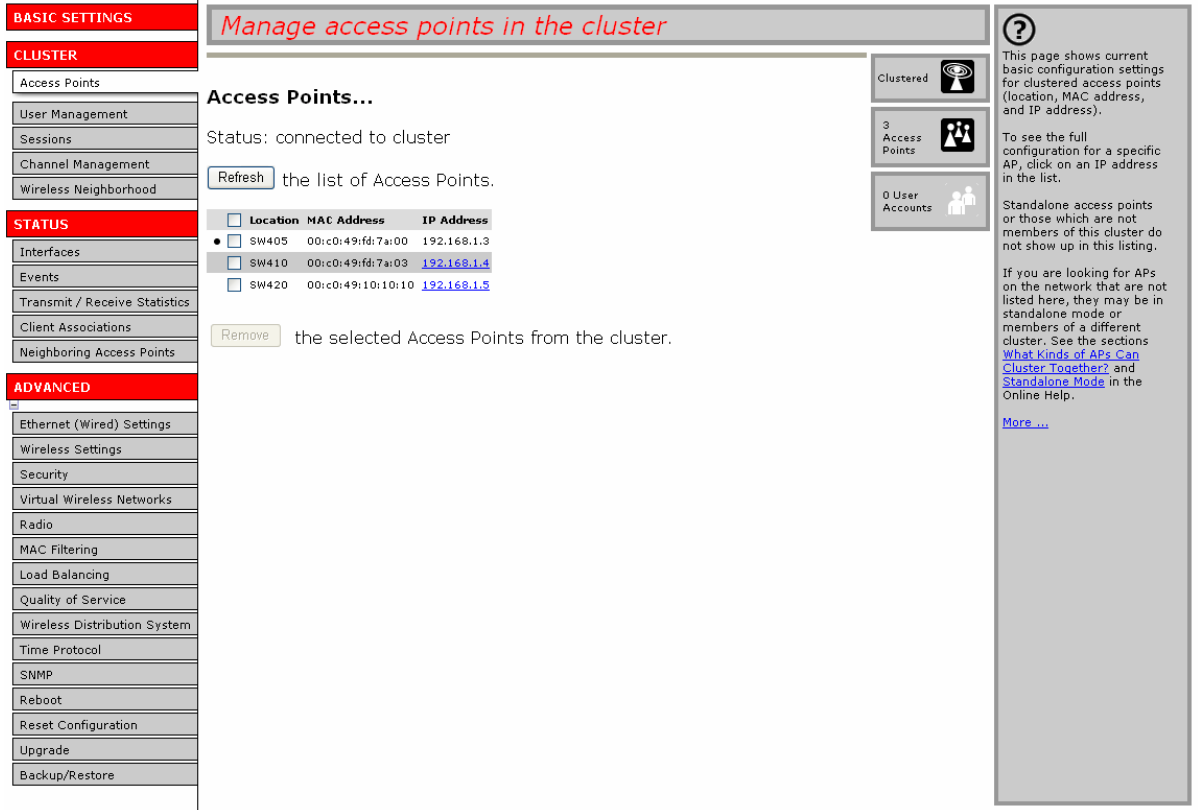

## **Understanding Clustering**

A key feature of the Professional Access Point is the ability to form a dynamic, configuration-aware group (called a *cluster*) with other Professional Access Points in a network in the same subnet. Access points can participate in a self-organizing cluster which makes it easier for you to deploy, administer, and secure your wireless network. The cluster provides a single point of administration and lets you view the deployment of access points as a single wireless network rather than a series of separate wireless devices.

### **What is a Cluster?**

A cluster is a group of access points which are coordinated as a single group via Professional Access Point administration. You cannot create multiple clusters on a single wireless network (SSID). Only one cluster per wireless network is supported.

### **How Many APs Can a Cluster Support?**

Up to eight access points are supported in a cluster at any one time. If a new access point is added to a network with a cluster that is already at full capacity, the new access point is added in *standalone mode*. Note that when the cluster is full, extra APs are added in stand-alone mode regardless of the configuration policy in effect for new access points.

For related information, see "Cluster Mode" on page 37, "Standalone Mode" on page 37, and "Set Configuration Policy for New Access Points" on page 29.

### **What Kinds of APs Can Cluster?**

A single Professional Access Point can form a cluster with itself (a cluster of one) and with other Professional Access Points of the same model. In order to be members of the same cluster, access points must be on the same LAN.

Having a mix of APs on the network does not adversely affect Professional Access Point clustering in any way. However, access points of other types will not join the cluster. Those APs must be administered with their own associated administration tools.

#### **Which Settings are Shared as Part of the Cluster Configuration and Which Are Not?**

Most configuration settings defined via the Professional Access Point Web User Interface will be propagated to cluster members as a part of the *cluster configuration*.

#### *Settings Shared in the Cluster Configuration*

The cluster configuration includes:

- Network name (SSID)
- Administrator Password
- Configuration policy
- User accounts and authentication
- Wireless interface settings
- Guest Welcome screen settings
- Network Time Protocol (NTP) settings

#### • Radio settings

The following radio settings are synchronized across clusters:

- Mode
- **Channel** 
	- When **Channel Planning** is enabled, the radio Channel is not synchronized across the cluster. See "Stopping/Starting Automatic Channel Assignment" on page 56.
- Fragmentation Threshold
- RTS Threshold
- **Rate Sets**

The following radio settings are *not* synchronized across clusters:

- Beacon Interval
- DTIM Period
- Maximum Stations
- Transmit Power
- Security settings
- QoS queue parameters
- MAC address filtering

#### *Settings Not Shared by the Cluster*

The few exceptions (settings *not* shared among clustered access points) are the following; most of these, by their nature, must be unique: Settings that are not shared planning is enabled, the radio Channel Assignment on page 56.<br>
Fragmentation Threshold<br>
• Fragmentation Threshold<br>
• RTS Threshold<br>
• RTS Threshold<br>
• RTS Threshold<br>
• RTS Threshold<br>
• Rts Sets

- ï IP addresses
- MAC addresses
- Location descriptions
- Load Balancing settings
- WDS bridges
- Ethernet (Wired) Settings, including enabling or disabling Guest access
- Guest interface configuration

point. To access the Web User Interface for an access point that is a member of the current cluster, click the Cluster menuís **Access Points** tab in the Web User Interface of the current access point, then click the member access pointís **IP Address** link.

### **Cluster Mode**

When an access point is a cluster member, it is considered to be in cluster mode. You define whether you want new access points to join the cluster or not via the configuration policy you set in the Basic Settings. (See "Set Configuration Policy for New Access Points" on page 29.) You can reset an access point in cluster mode to standalone mode. (See "Removing an Access Point from the Cluster" on page 39.)

When the cluster is full (eight APs is the limit), extra APs are added in *stand-alone mode* regardless of the configuration policy in effect for new access points.

### **Standalone Mode**

The Professional Access Point can be configured in *standalone* mode. In standalone mode, an access point is not a member of the cluster and does not share the cluster configuration, but rather requires manual configuration that is not shared with other access points. (See "Set Configuration Policy for New Access Points" on page 29 and "Removing an Access Point from the Cluster" on page 39.)

Standalone access points are not listed on the Cluster menuís Access Points page in the Web User Interfaces of APs that are cluster members. You need to know the IP address for a standalone access point in order to configure and manage it directly. (See "Navigating to an Access Point by Using its IP Address in a URL" on page 40.)

The Basic Settings tab for a standalone access point indicates only that the current mode is standalone and provides a button for adding the access point to a cluster (group). If you click any of the Cluster tabs in the Web User Interface for a standalone access point, you will be redirected to the Basic Settings page because Cluster settings do not apply to standalone APs. The cluster is full (eight APs is the limit), extra APs are added<br> **a** When the cluster is full (eight APs is the limit), extra APs are added<br> **3** the configuration policy in effect for new access points.<br> **Standalone Mode** 

<del>Z</del> When the cluster is full, new APs are added in *stand-alone mode* regardless of the cor<br>**ᢛ** in effect for new access points. A cluster supports a maximum of eight access points. When the cluster is full, new APs are added in *stand-alone mode* regardless of the configuration policy

You can re-enable cluster mode on a standalone access point. (See "Adding an Access Point to a Cluster" on page 40.)

### **Cluster Formation**

A cluster is formed when the first Professional Access Point is configured. (See "Setting Up and Launching Your Wireless Network" on page 13 and "Basic Settings" on page 25.)

If a cluster configuration policy in place, when a new access point is deployed, it attempts to rendezvous with an existing cluster.

If it is unable to locate a cluster, then it establishes a new cluster on its own.

If it locates a cluster but is rejected because the cluster is full or because the clustering policy is to ignore

### **Cluster Size and Membership**

The upper limit of a cluster is eight access points. The Cluster Web User Interface pages provide a visual indicator of the number of access points in the current cluster and warn when the cluster has reached capacity.

#### **Intra-Cluster Security**

To ensure that the security of the cluster as a whole is equivalent to the security of a single access point, communication of certain data between access points in a cluster is accomplished through Secure Sockets Layer (typically referred to as *SSL*) with private key encryption.

Both the cluster configuration file and the user database are transmitted among access points using SSL.

### **Auto-Synchronization of Cluster Configuration**

If you are making changes to the access point configuration that require a relatively large amount of processing (such as adding several new users), you may encounter a synchronization progress bar after clicking **Update** on any of the Web User Interface pages. The progress bar indicates that the system is busy performing an auto-synchronization of the updated configuration across all APs in the cluster. The Web User Interface pages are not editable during the auto-synch.

#### ,,,,,,,

Note that auto-synchronization always occurs during configuration updates that affect the cluster, but the processing time is usually negligible. The auto-synchronization progress bar is displayed only for longerthan-usual wait times.

## **Understanding Access Point Settings**

The Access Points tab provides information about all access points in the cluster.

From this tab, you can view location descriptions, IP addresses, enable (activate) or disable (deactivate) *clustered* access points, and remove access points from the cluster. You can also modify the location description for an access point.

The IP address links provide a way to navigate to configuration settings and data on an access point.

Standalone access points (those which are not members of the cluster) are not shown on this page.

The following table describes the access point settings and information display in detail.

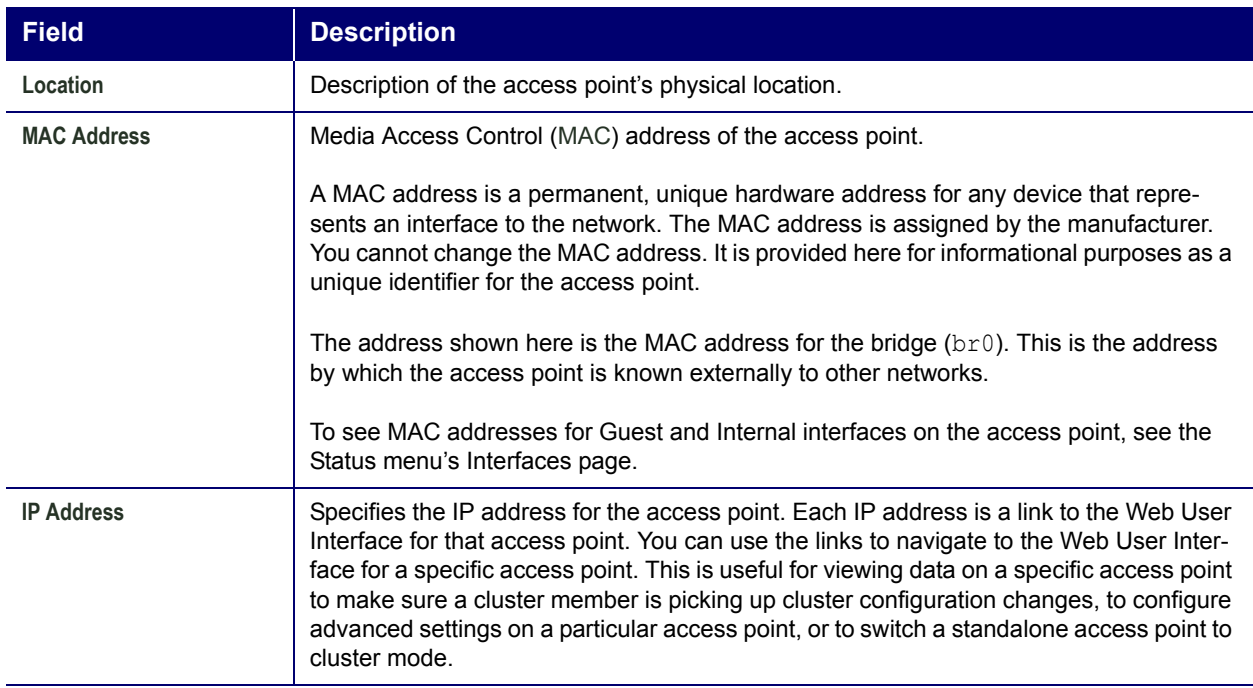

### **Modifying the Location Description**

To make modifications to the location description:

- 1. Navigate to the **Basic Settings** page.
- 2. Update the **Location** description in section 1 under **Review Description of this Access Point**.
- 3. Click **Update** button to apply the changes.

### **Removing an Access Point from the Cluster**

To remove an access point from the cluster, do the following.

- 1. Select the check box next to the access point.
- 2. Click **Remove** from Cluster.

The change will be reflected under Status for that access point; the access point will now show as *standalone* (instead of *cluster*).

**I** In some situations, it is possible for the cluster to lose synchronization. If, after removing an access<br>ब्रैका point from the cluster, the access point list still reflects the deleted access point or shows an incompoint from the cluster, the access point list still reflects the deleted access point or shows an incomplete display, refer to the information on Cluster Recovery in "Troubleshooting".

## **Adding an Access Point to a Cluster**

To add an access point that is currently in standalone mode back into a cluster, do the following.

1. Go to the Web User Interface for the standalone access point. (See "Navigating to an Access Point by Using its IP Address in a URL" on page 40.)

The Web User Interface pages for the standalone access point are displayed.

2. Click the Basic Settings tab in the Administration pages for the standalone access point.

The Basic Settings tab for a standalone access point indicates that the current mode is standalone and provides a button for adding the access point to a cluster (group).

- If you click any of the Cluster tabs in the Web User Interface for an access point in standalone mode, you will be redirected to the Basic Settings page because Cluster settings do not apply to standalone APs.
- 3. Click the **Join Cluster** button.

The access point is now a cluster member. Its Status (Mode) on the Cluster menuís Access Points page now indicates **cluster** instead of **standalone**.

## **Navigating to the Web User Interface for a Specific Access Point**

In general, the Professional Access Point is designed for central management of *clustered* access points. All access points in a cluster reflect the same configuration. In this case, it does not matter which access point you actually connect to for administration.

There may be situations, however, when you want to view or manage information on a particular access point. For example, you might want to check status information such as client associations or events for an access point. You can navigate to the Web User Interface for an individual access point by clicking the access point's IP address link on the Access Points tab. The Clustered access point in standalone<br>
To mode, you will be redirected to the Basic Settings page because Cluster settings of ond apply to<br>
standalone APs.<br>
2. Click the John Cluster button.<br>
The access point is now a c

All clustered access points are shown on the Cluster menuís Access Points page. To navigate to clustered access points, you can simply click on the IP address for a specific cluster member shown in the list.

### **Navigating to an Access Point by Using its IP Address in a URL**

You can also link to the Web User Interface of a specific access point by entering the IP address for that access point as a URL directly into a Web browser address bar in the following form:

#### http://*IPAddressOfAccessPoint*

where *IPAddressOfAccessPoint* is the address of the particular access point that you want to monitor or configure.

For a standalone access point, this is the only way to navigate to the configuration information.

If you do not know the IP address for a standalone access point, use the Detection Utility to find all APs on

findings with access points listed on the Cluster menu's Access Points page. The APs that the Detection Utility finds that are not shown on the Access Points page are probably standalone APs. (For more information on using the Detection Utility, see "Step 3. Run the Detection Utility to find access points on the network" on page 16.)

## **User Management**

The Professional Access Point includes user management capabilities for controlling access to your access points.

User management and authentication must always be used in conjunction with the following two security modes, which require use of a RADIUS server for user authentication and management.

- IEEE 802.1x mode (see "IEEE 802.1x" on page 104 in Security)
- WPA with RADIUS mode (see "WPA/WPA2 Enterprise (RADIUS)" on page 107 in Security)

You have the option of using either the internal RADIUS server embedded in the Professional Access Point or an external RADIUS server that you provide. If you use the embedded RADIUS server, use this Administration Web page on the access point to set up and manage user accounts. If you are using an external RADIUS server, you will need to set up and manage user accounts for that server in the Web User Interface.

On the User Management page, you can create, edit, remove, and view *user accounts*. Each user account consists of a user name and password. The set of users specified on the User Management page represent approved *clients* that can log in and use one or more access points to access local and possibly external networks via your wireless network.

Solvers specified on the User Management paradoministrators of the wireless network. Only<br>knowledge of the administration URL can log<br>settings.<br>The following topics are covered:<br><br>• Navigating to User Management for Cluster E Users specified on the User Management page are those who use the APs as a connectivity hub, not<br>a administrators of the wireless network. Only those with the administrators administrators of the wireless network. Only those with the administrator user name and password and knowledge of the administration URL can log in as an administrator and view or modify configuration settings.

The following topics are covered:

- Navigating to User Management for Clustered Access Points
- Viewing User Accounts
- Adding a User
- Editing a User Account
- Enabling and Disabling User Accounts
- Removing a User Account
- 

## **Navigating to User Management for Clustered Access Points**

To set up or modify user accounts, click the Cluster Menuís **User Management** tab.

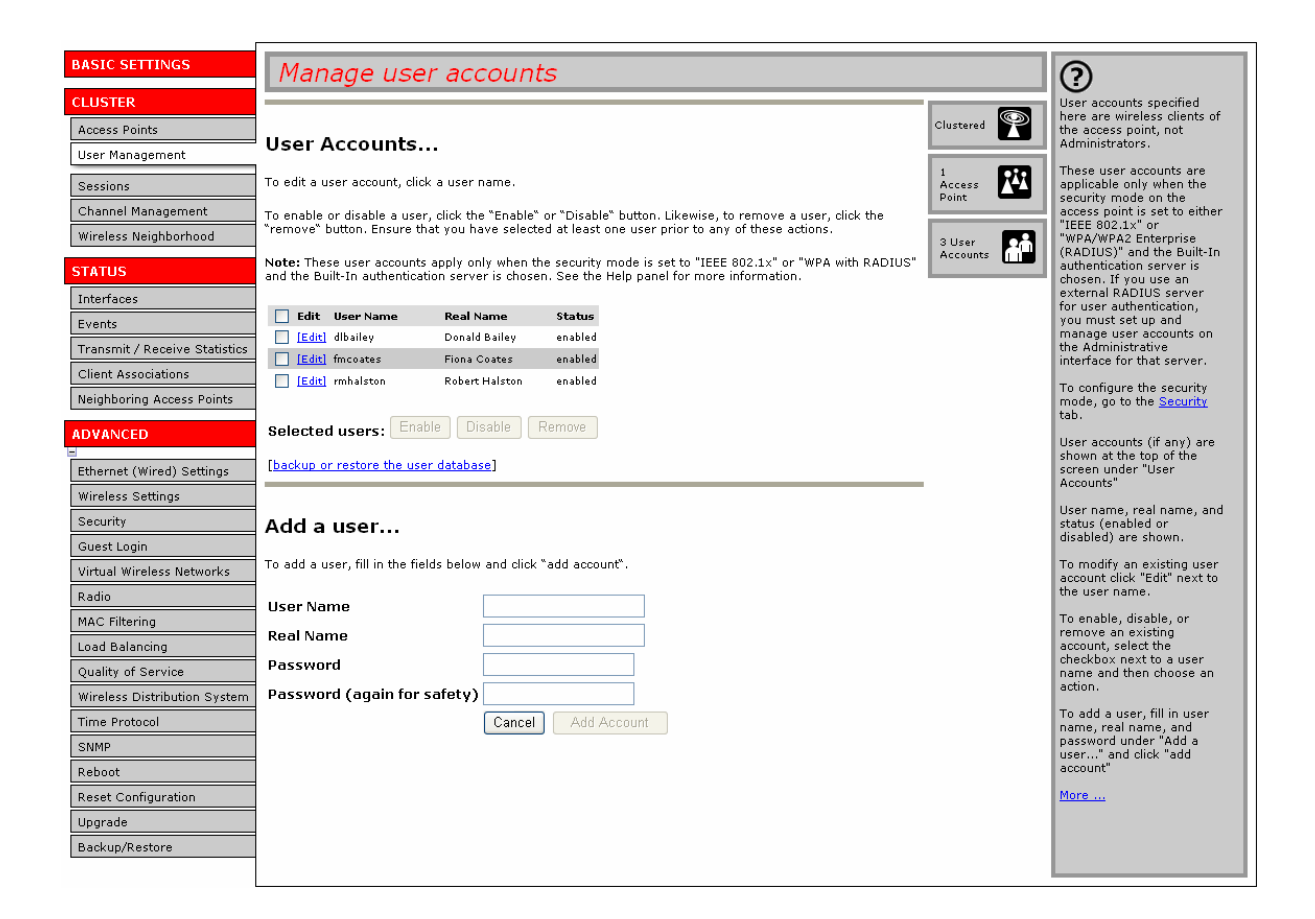

## **Viewing User Accounts**

User accounts are shown at the top of the screen under **User Accounts**. User name, real name, and status (enabled or disabled) are shown.

## **Adding a User**

To create a new user, do the following:

1. Under **Add a User,** provide information in the following fields.

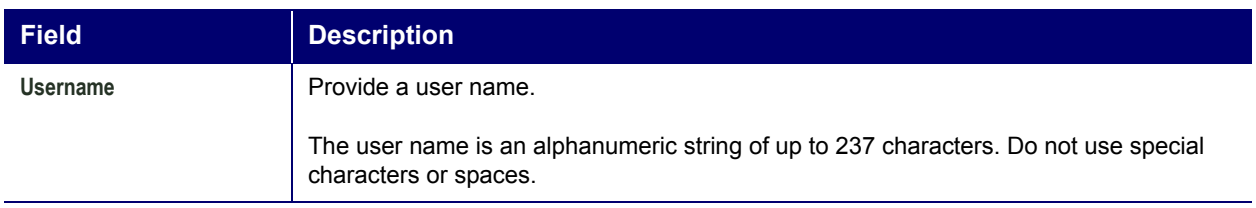

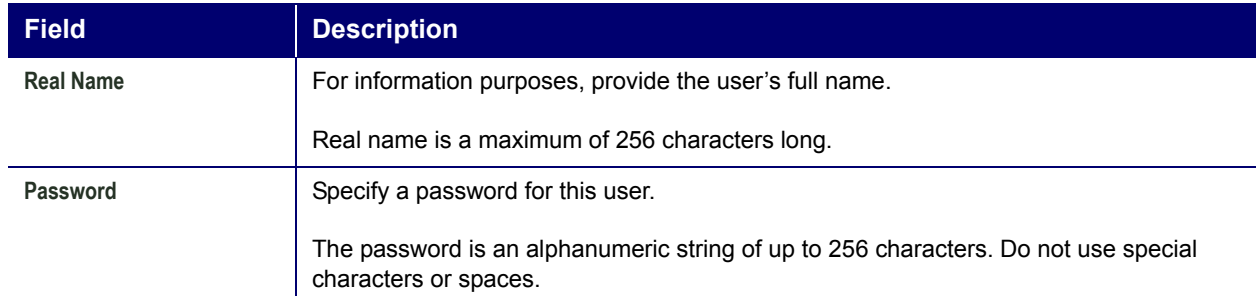

2. When you have filled in the fields, click **Add Account** to add the account.

The new user is then displayed under **User Accounts**. The user account is **enabled** by default when you first create it.

**אi** A limit of 100 user accounts per access point is imposed by the Web User Interface. Network usage<br>**क**inav impose a more practical limit, depending upon the demand from each user.  $\vec{\sigma}$  may impose a more practical limit, depending upon the demand from each user.

### **Editing a User Account**

Once you have created a user account, it is displayed under **User Accounts** at the top of the User Management Administration Web page. To modify an existing user account, first select **[Edit]** next to the user name.

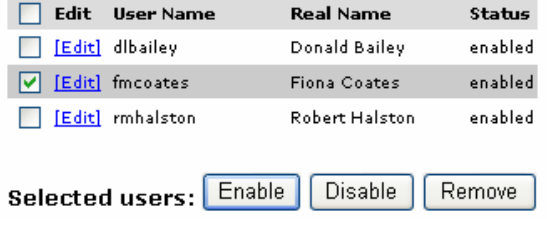

Then, make your changes in the Update Account section of the page and click **Update Account**.

## **Enabling and Disabling User Accounts**

A user account must be enabled for the user to log on and use the access point.

You can enable or disable any user account. With this feature, you can maintain a set of user accounts and authorize or prevent users from accessing the network without having to remove or re-create accounts. This ability is useful in situations where users have an occasional need to access the network. For example, contractors who do work for your company on an intermittent but regular basis might need network access for 3 months at a time, then be off for 3 months, and back on for another assignment. You can enable and disable these user accounts as needed, and control access as appropriate.

### **Enabling a User Account**

To enable a user account, select the check box next to the user name and click **Enable**.

A user with an account that is enabled can log on to the wireless access points in your network.

#### **Disabling a User Account**

To disable a user account, select the check box next to the user name and click **Disable**.

A user with an account that is disabled cannot log on to the wireless access points in your network. However, the user account remains in the database and can be enabled later as needed.

### **Removing a User Account**

To remove a user account, select the check box next to the user name and click **Remove**.

If you think that you might need to add this user again at a later date, you might consider disabling the user account rather than removing it.

## **Backing Up and Restoring a User Database**

You can save a copy of the current set of user accounts to a backup configuration file. The backup file can be used at a later date to restore the user accounts on the access point to the previous configuration.

#### **Backing Up the User Database**

To create a backup copy of the user accounts for the access point:

1. Click the **backup or restore the user database** link; then click **backup user database**.

A File Download or Open dialogue box is displayed.

2. Choose the **Save** option.

A file browser is displayed.

3. Use the file browser to navigate to the directory where you want to save the file, and click **OK** to save the file.

You can use the default file name (wirelessUsers.ubk) or specify a new file name, but be sure to save the file with a .ubk extension.

#### **Restoring a User Database from a Backup File**

To restore a user database from a backup file:

- 1. Click the **backup or restore the user database** link; then click **restore user database**.
- 2. Select the backup configuration file that you want to use, either by typing the full path and file name in the **Restore** field or by clicking **Browse** and selecting the file.

(Only those files that were created with the **User Database Backup** function and saved as .ubk backup configuration files are valid to use with **Restore**; for example, wirelessUsers.ubk.)

3. Click the **Restore** button.

When the backup restore process is complete, a message indicates that the user database has been successfully restored. (This process is not time-consuming; the restore should complete almost immediately.)

Click the Cluster menuís **User Management** tab to see the restored user accounts.

## **Sessions**

The Professional Access Point provides real-time session monitoring information including which users and clients are associated with a particular access point, data rates, transmit/receive statistics, signal strength, and idle time.

The following Session Monitoring topics are covered here:

- Navigating to Session Monitoring
- Understanding Session Monitoring Information
- Viewing Session Information for Access Points
- Sorting Session Information
- Refreshing Session Information

## **Navigating to Session Monitoring**

To view session monitoring information, click the Cluster menuís **Sessions** tab.

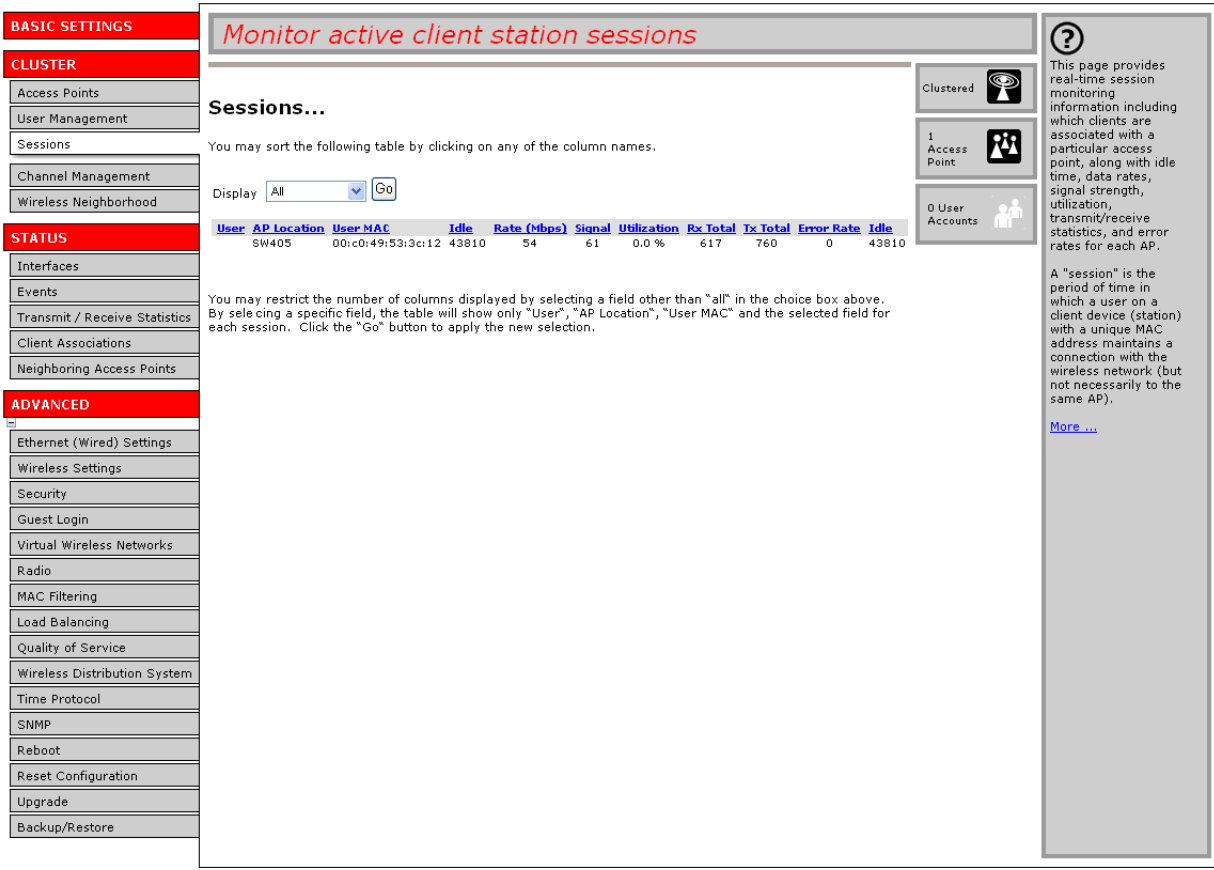

## **Understanding Session Monitoring Information**

The Sessions page shows information about users and client devices associated with access points in the cluster. Each session is identified by user name and client MAC address, along with the access point (location) to which the client is connected.

To view a particular statistic for a session, select the item from the **Display** list and click **Go**. You can view Idle Time, Data Rate, Signal, Utilization, and so on; all of which are described in detail in the table below.

A *session* is the period of time for which a user on a client device with a unique MAC address maintains a connection with the wireless network. The session begins when the user logs on to the *network*, and the session ends when the user either logs off intentionally or loses the connection unintentionally.

Section is not the same as an *association*, which describes a client connection to a particular access<br>
point. A client network connection can shift from one clustered access point to another within the con-<br>
text of the point. A client network connection can shift from one clustered access point to another within the context of the same session. A client station can roam between APs and maintain the session.

For information about monitoring *associations* and *link integrity monitoring*, see "Client Associations" on page 73.

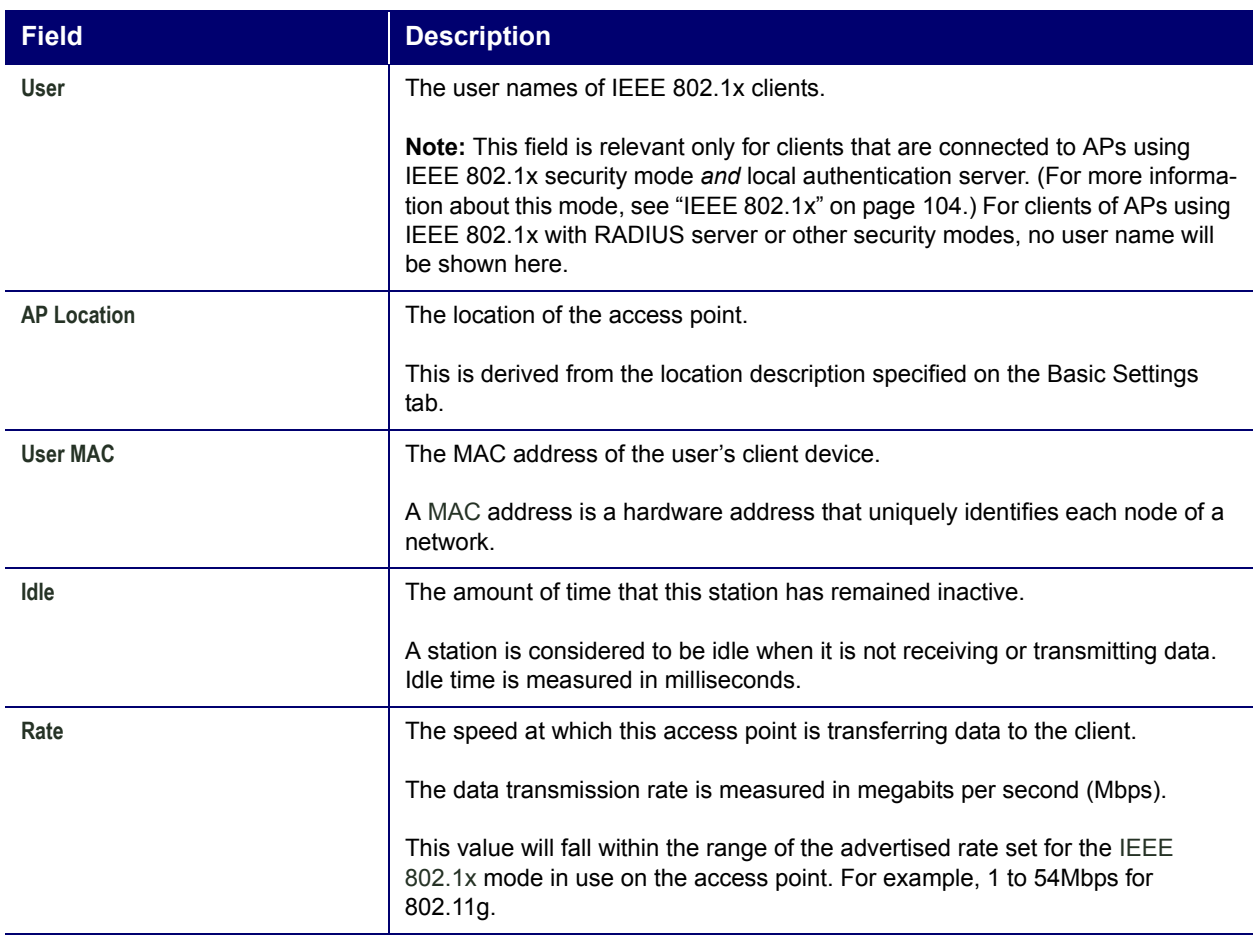

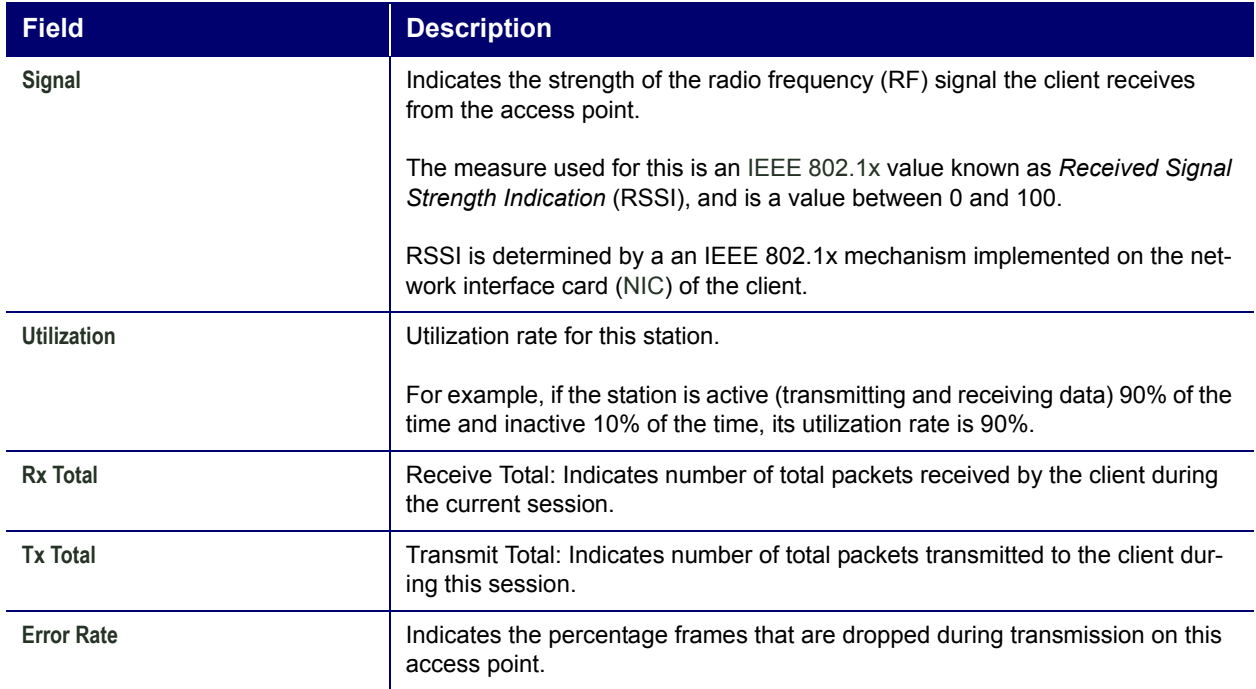

## **Viewing Session Information for Access Points**

You can view session information for all access points on the network at the same time, or you can set the display to show session information for a specified access point chosen from the list at the top of the page.

To view information on all access points, select **Show all access points** at the top of the page.

To view session information on a particular access point, select **Show only this access point** and select the access point name from the list.

## **Sorting Session Information**

To order (sort) the information in the tables, click on the column label by which you want to order the information rows. For example, if you want to see the table rows ordered by utilization rate, click on the **Utilization** column label. The entries will be sorted by utilization rate.

## **Refreshing Session Information**

You can force an update of the information displayed on the Session Monitoring page by clicking the **Refresh** button.

## **Channel Management**

The following Channel Management topics are covered here:

- Navigating to Channel Management
- Understanding Channel Management
	- How it Works: Overview
	- Overlapping Channels: Background Information
	- Example: A Network before and after Channel Management
- Configuring and Viewing Channel Management Settings
	- Stopping/Starting Automatic Channel Assignment
	- Viewing Current Channel Assignments and Setting Locks
	- Viewing Last Proposed Set of Changes
	- Configuring Advanced Settings (Customizing and Scheduling Channel Plans)

## **Navigating to Channel Management**

To view session monitoring information, click the Cluster menuís **Channel Management** tab.

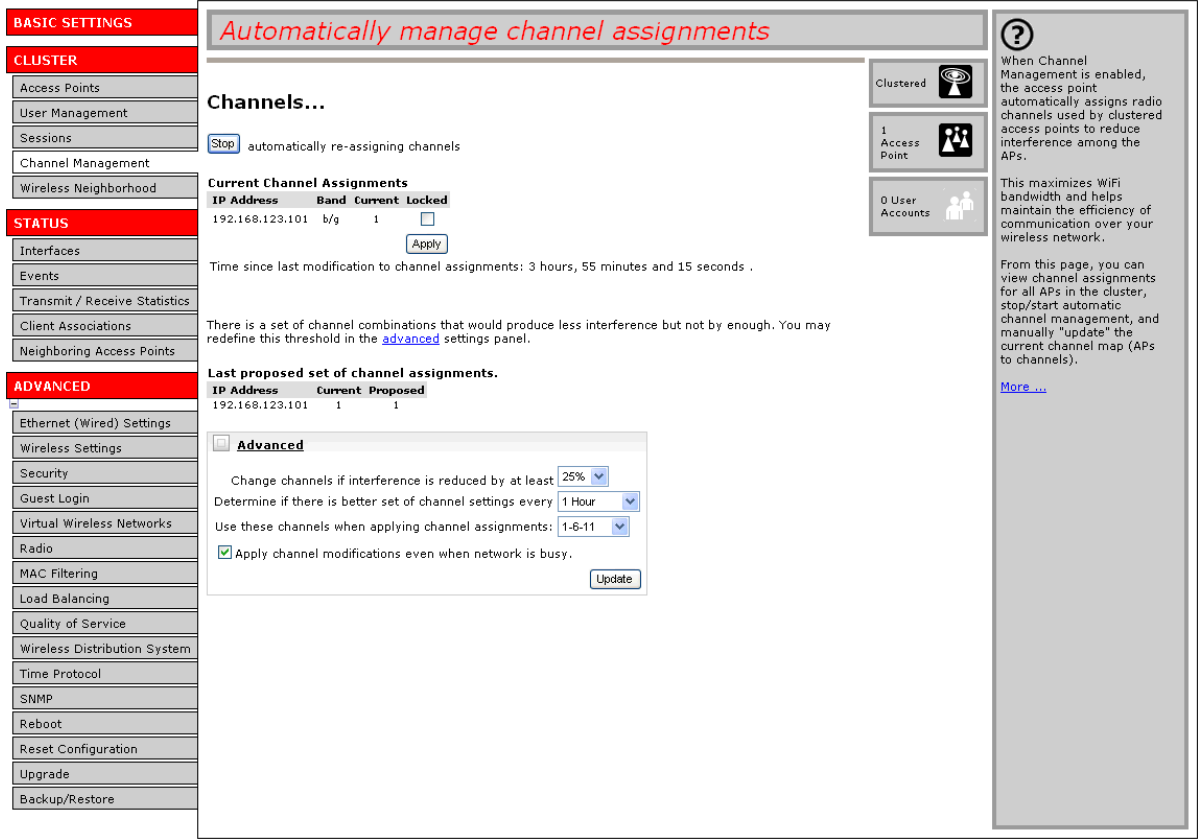

## **Understanding Channel Management**

When Channel Management is enabled, the Professional Access Point automatically assigns radio channels used by clustered access points to reduce interference with access points both within and outside of its cluster. This dynamic channel assignment maximizes Wi-Fi bandwidth and helps maintain the efficiency of communication over your wireless network.

### **How it Works: Overview**

At a specified interval, or on demand, Channel Management maps APs to channel use and measures interference levels in the cluster. If significant channel interference is detected, Channel Management automatically reassigns some or all of the APs to new channels according to an efficiency algorithm (or *automated channel plan*).

### **Overlapping Channels: Background Information**

The radio frequency (RF) broadcast Channel defines the portion of the radio spectrum that the radio on the access point uses for transmitting and receiving. The range of available channels for an access point is determined by the IEEE 802.11 mode, or band, of the access point. IEEE 802.11b and 802.11g modes (802.11 b/g) support the use of channels 1 through 11.

Interference can occur when multiple access points within range of each other are broadcasting on the same or overlapping channels. The impact of this interference on network performance can intensify during busy times when large amounts of data and media traffic compete for bandwidth.

Channel management uses a predetermined set of channels that minimizes interference. For the b/g radio band, the classic set of non-interfering channels is 1, 6, 11. Channels 1, 4, 8, 11 produce minimal overlap.

### **Example: A Network before and after Channel Management**

Without automated channel management, channel assignments to clustered APs might be made on consecutive channels, which would overlap and cause interference. For example, AP1 could be assigned to channel 6, AP2 to channel 6, and AP3 to channel 5 as shown in Figure 3.

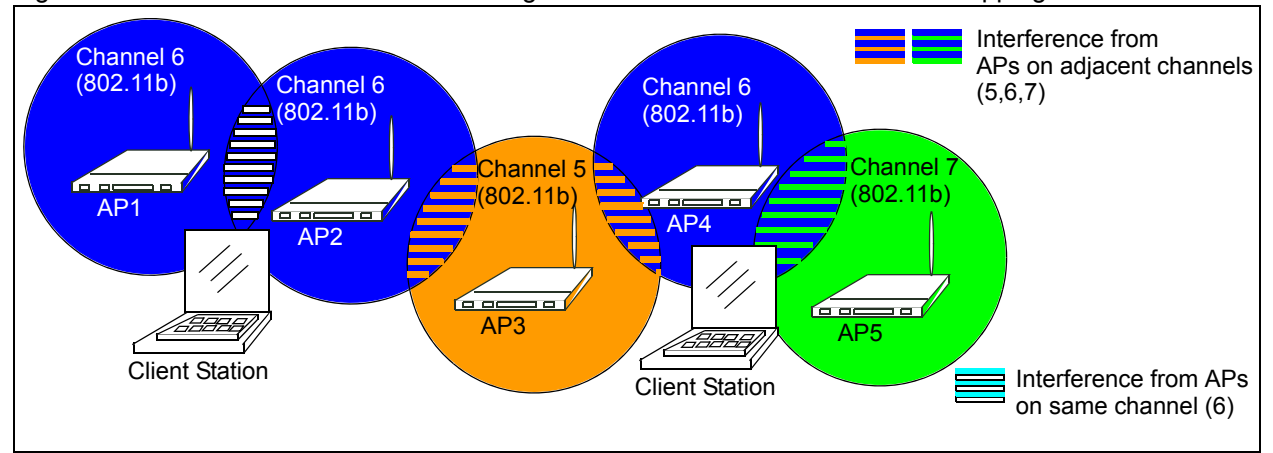

Figure 3. Without Automatic Channel Management: APs Can Broadcast on Overlapping Channels.

With automated channel management, APs in the cluster are automatically reassigned to non-interfering channels as shown in Figure 4.

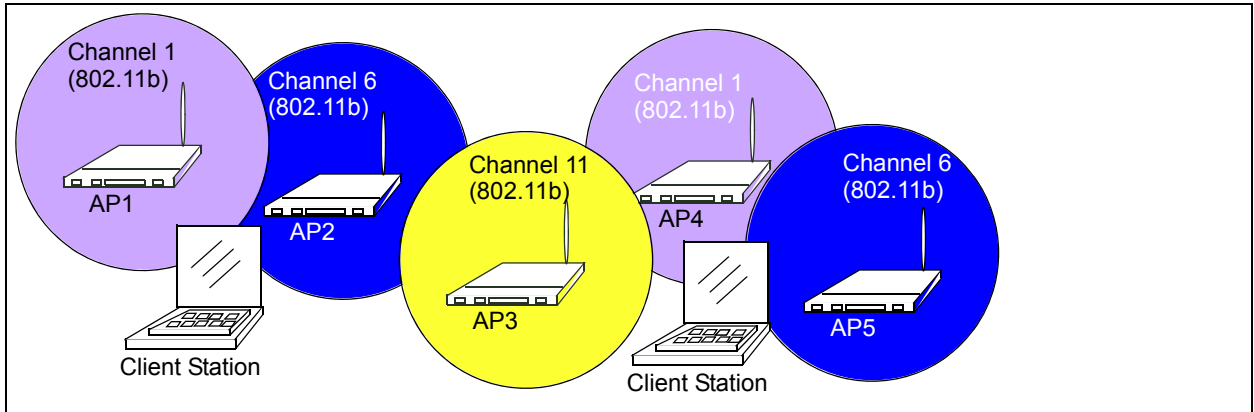

Figure 4. With Channel Management Enabled: APs are Reassigned to Non-Interfering Channels.

## **Configuring and Viewing Channel Management Settings**

The Channel Management page shows previous, current, and planned channel assignments for clustered

access points. By default, automatic channel assignment is disabled. You can start channel management to optimise channel usage across the cluster on a scheduled interval.

From this page, you can view channel assignments for all APs in the cluster, stop and start automatic channel management, and manually update the current channel map (APs to channels). During a manual update, channel management will assess channel usage and, if necessary, reassign APs to new channels to reduce interference based on the current Advanced channel management settings.

By using the Advanced channel management settings you can modify the interference reduction potential that triggers channel reassignment, change the schedule for automatic updates, and reconfigure the channel set used for assignments.

The following sections describe how to configure and use channel management on your network:

- Stopping/Starting Automatic Channel Assignment
- Viewing Current Channel Assignments and Setting Locks
	- Update Current Channel Assignments Manually
- Viewing Last Proposed Set of Changes
- Configuring Advanced Settings (Customizing and Scheduling Channel Plans)
	- Update Advanced Settings

### **Stopping/Starting Automatic Channel Assignment**

By default, automatic channel assignment is disabled (off).

To enable automatic channel assignment,

- 1. Click **Start**.
- 2. Wait 60 seconds.
- 3. Use your browser control to refresh the Channel Management page.

When automatic channel assignment is enabled, channel management periodically maps radio channels used by clustered access points and, if necessary, reassigns channels on clustered APs to reduce interference with either cluster members or APs outside the cluster.

External Management overrides the default cluster behaviour, which is to synchronize radio channel<br>
The mate of all APs across a cluster. When Channel Management is enabled, the radio Channel is not<br>
synchronized across th nels of all APs across a cluster. When Channel Management is enabled, the radio Channel is not synchronized across the cluster to other APs. See the note under Radio Settings in "Settings Shared in the Cluster Configuration" on page 35.

To stop automatic channel assignment, click **Stop**. No channel usage maps or channel reassignments will

### **Viewing Current Channel Assignments and Setting Locks**

The **Current Channel Assignments** show a list of all access points in the cluster by IP Address. The display shows the band on which each access point is broadcasting, the channel currently used by each access point, and an option to lock an access point on its current radio channel so that it cannot be reassigned to another. Details about **Current Channel Assignments** are provided below.

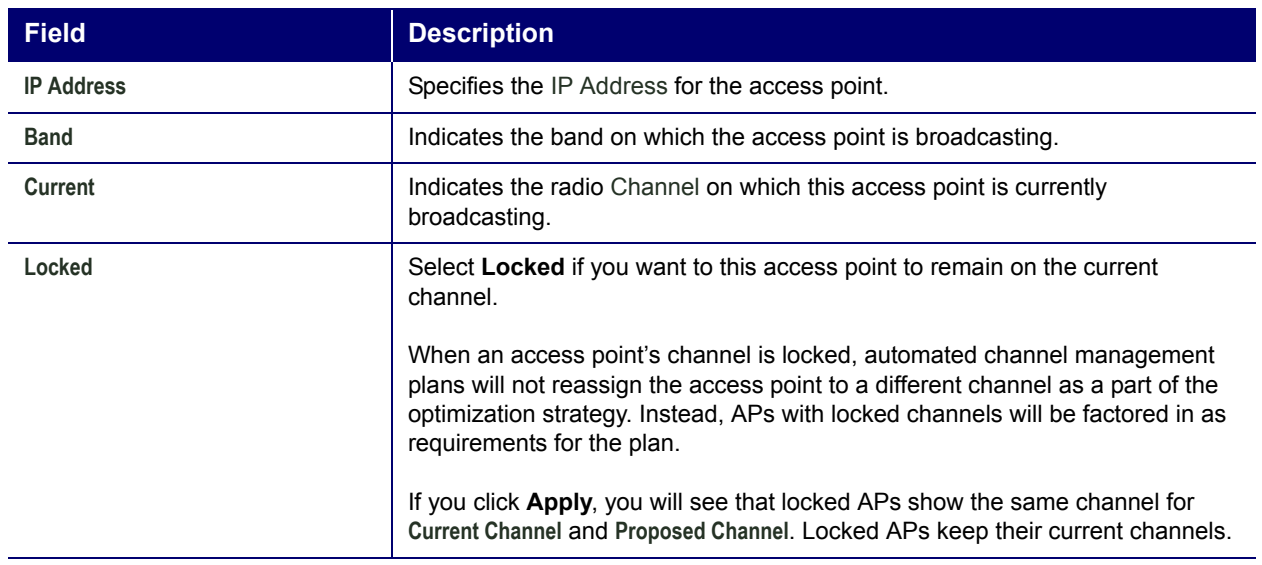

#### *Update Current Channel Assignments Manually*

You can run a manual channel management update at any time by clicking **Update** under the **Current Channel Assignments** display.

### **Viewing Last Proposed Set of Changes**

The **Last Proposed Set of Channel Assignments** shows the last channel plan. The plan lists all access points in the cluster by IP Address and shows the current and proposed channels for each access point. Locked channels will not be reassigned, and the optimization of channel distribution among APs will take into account the fact that locked APs must remain on their current channels. APs that are not locked may be assigned to different channels than they were previously using, depending on the results of the plan.

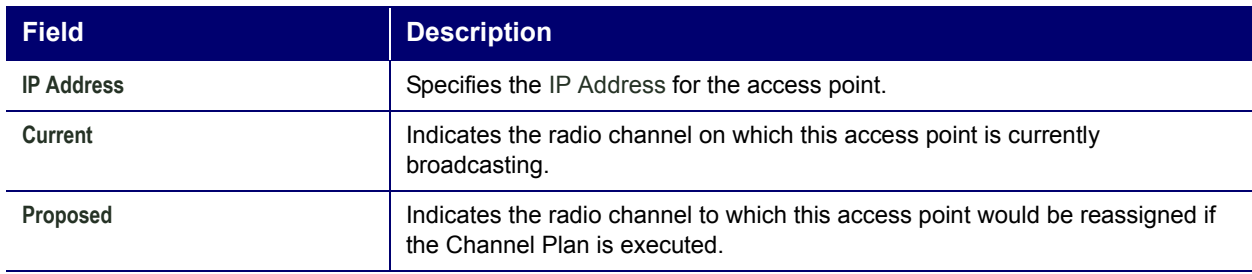

### **Configuring Advanced Settings (Customizing and Scheduling Channel Plans)**

If you use channel management without updating Advanced settings, channels are automatically finetuned once every hour if interference can be reduced by 25 percent or more. Channels will be reassigned even if the network is busy. These defaults are designed to satisfy most situations in which you would need to implement channel management.

You can use **Advanced** settings to modify the interference reduction potential that triggers channel reassignment, change the schedule for automatic updates, and reconfigure the channel set used for assignments

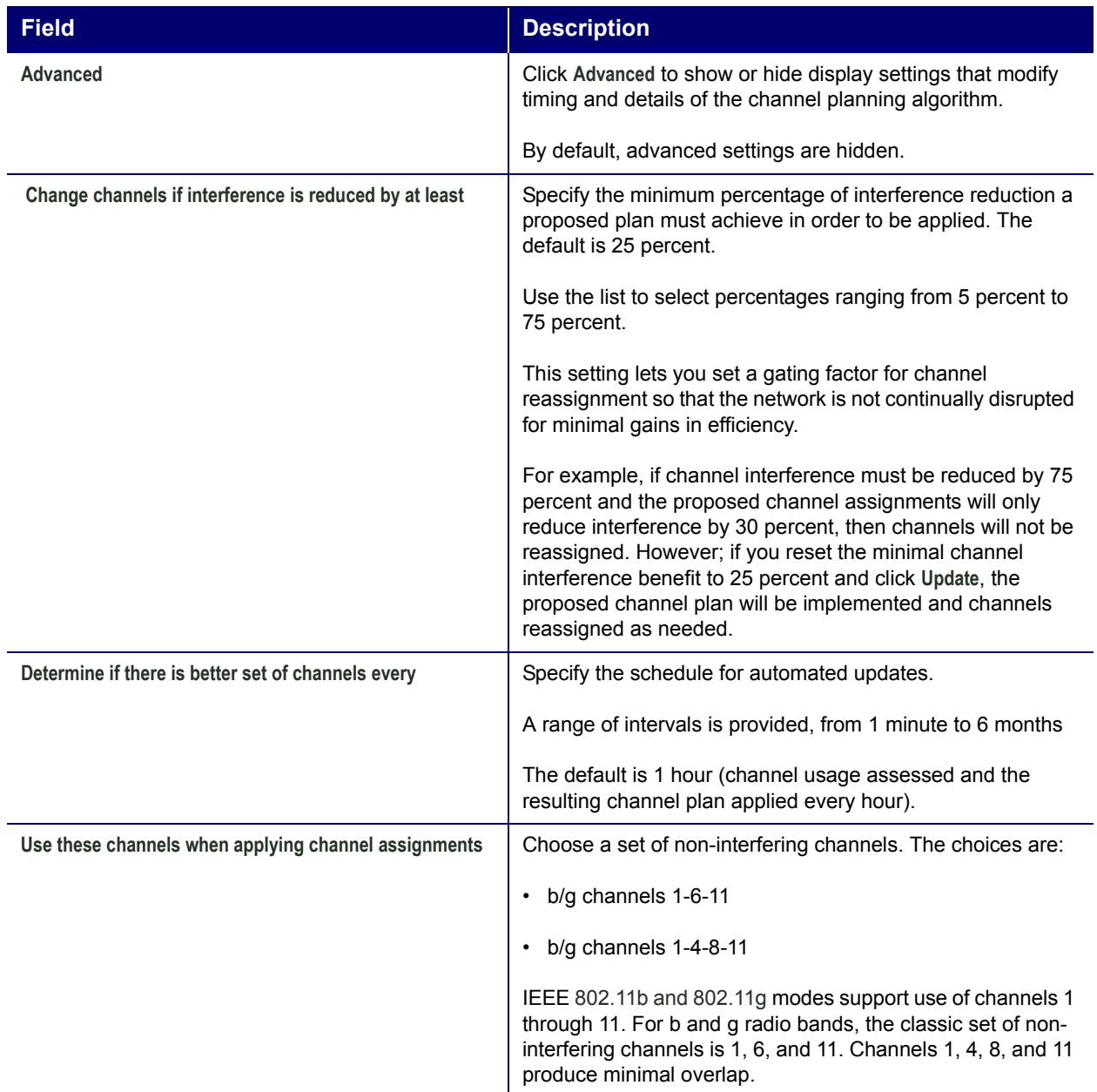

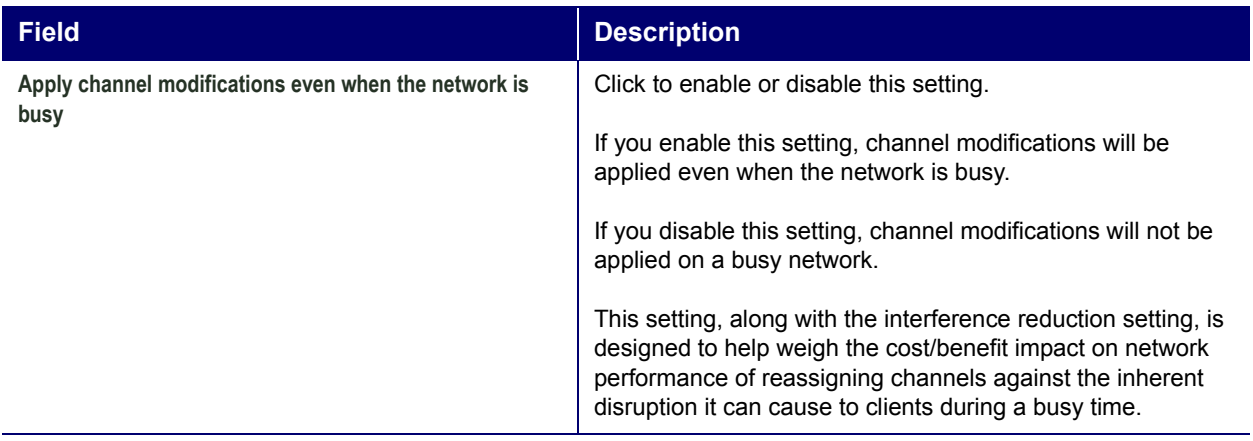

#### *Update Advanced Settings*

Click **Update** under **Advanced** settings to apply these settings.

Advanced settings take affect when they are applied, and they influence how automatic channel management is performed. The new interference reduction minimum, scheduled tuning interval, channel set, and network busy settings will be taken into account for automated and manual updates.

## **Wireless Neighborhood**

The Wireless Neighborhood view shows those access points within range of any access point in the cluster. This page provides a detailed view of neighbouring access points including identifying information such as SSIDs and MAC addresses for each, cluster status, and statistical information such as the broadcast channel and signal strength of each AP.

The following topics are covered here:

- Navigating to Wireless Neighborhood
- Understanding Wireless Neighbourhood Information
- Viewing Wireless Neighborhood
- Viewing Details for a Cluster Member

## **Navigating to Wireless Neighborhood**

To view the Wireless Neighborhood, click the Cluster menuís **Wireless Neighborhood** tab.

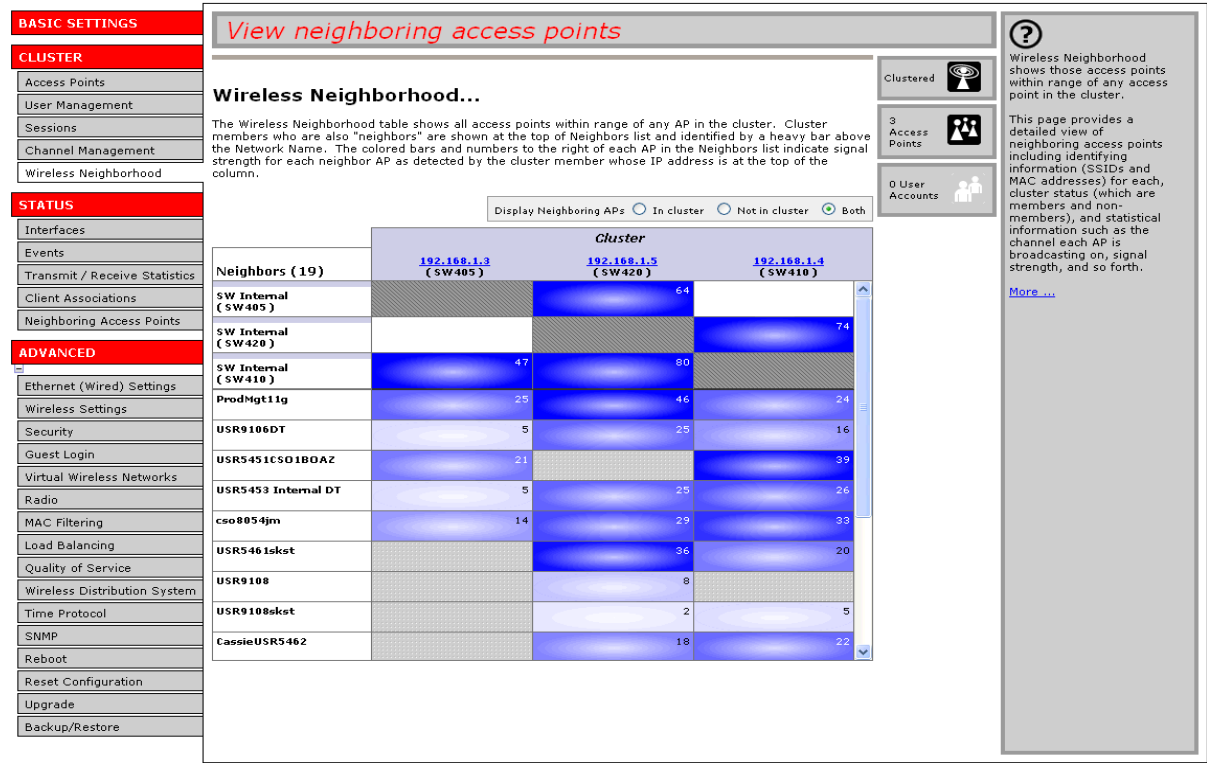

Figure 5. Neighbour APs Both in Cluster and Not in Cluster.

## **Understanding Wireless Neighbourhood Information**

The Wireless Neighborhood view shows all access points within range of every member of the cluster, shows which access points are within range of which cluster members, and distinguishes between cluster members and non-members.

For each neighbour access point, the Wireless Neighborhood view shows identifying information (SSID or Network Name, IP Address, MAC address) along with radio statistics (signal strength, channel, beacon interval). You can click on an access point's IP address to get additional statistics about the APs within radio range of the currently selected AP.

The Wireless Neighborhood view can help you:

- Detect and locate unexpected (or *rogue*) access points in a wireless domain so that you can take action to limit associated risks.
- Verify coverage expectations. By assessing which APs are visible at what signal strength from other APs, you can verify that the deployment meets your planning goals.
• Detect faults. Unexpected changes in the coverage pattern are evident at a glance in the colour coded table.

### **Viewing Wireless Neighborhood**

Details about Wireless Neighborhood information shown is described below.

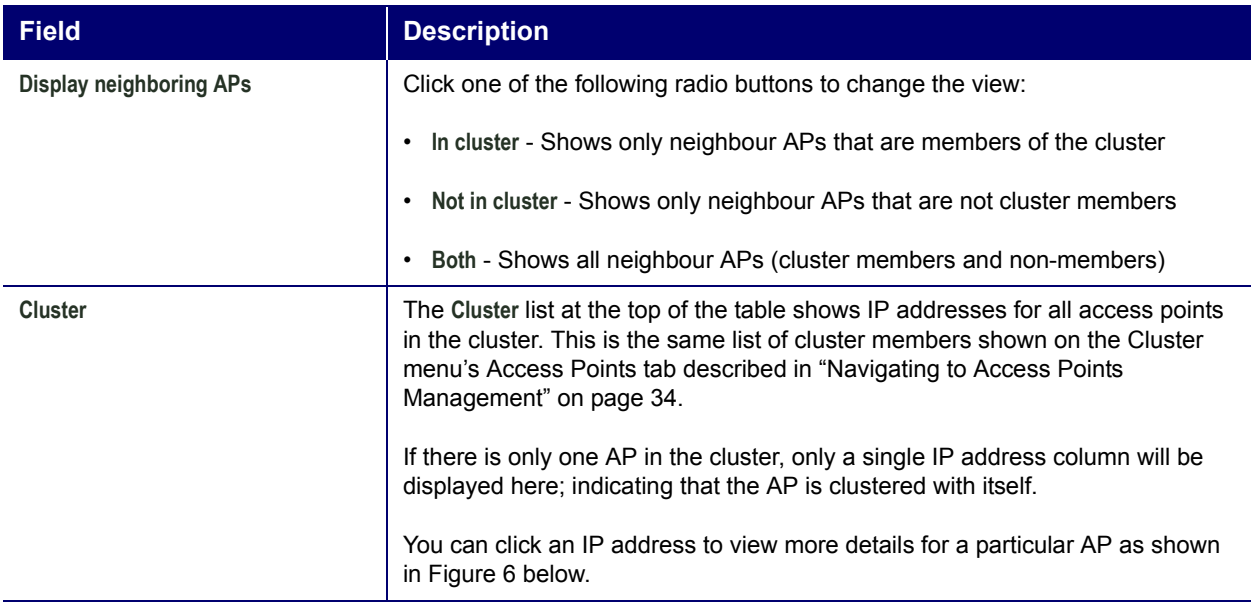

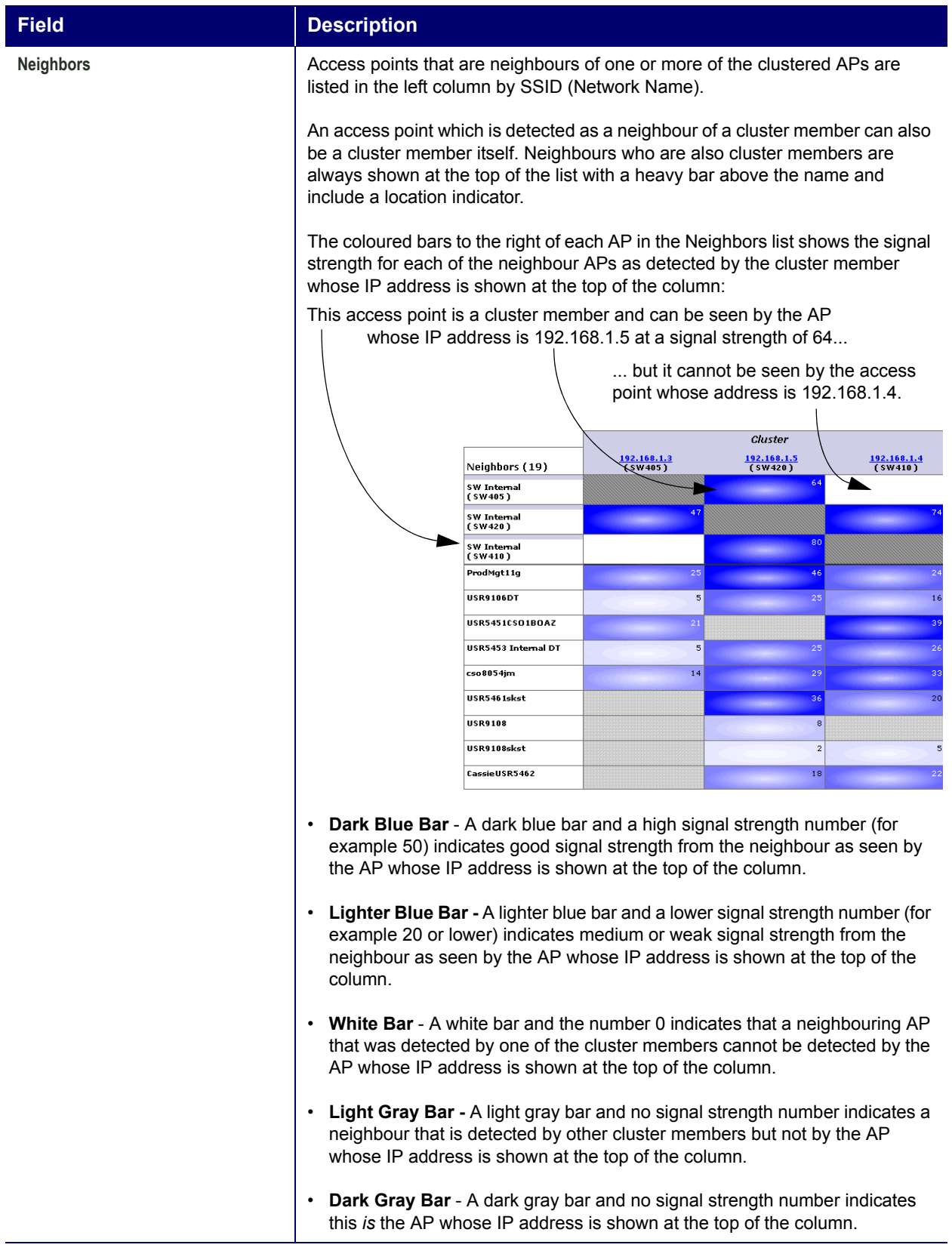

### **Viewing Details for a Cluster Member**

To view details on a cluster member AP, click the IP address of a cluster member at the top of the table.

### Figure 6. Details for a Cluster Member AP.

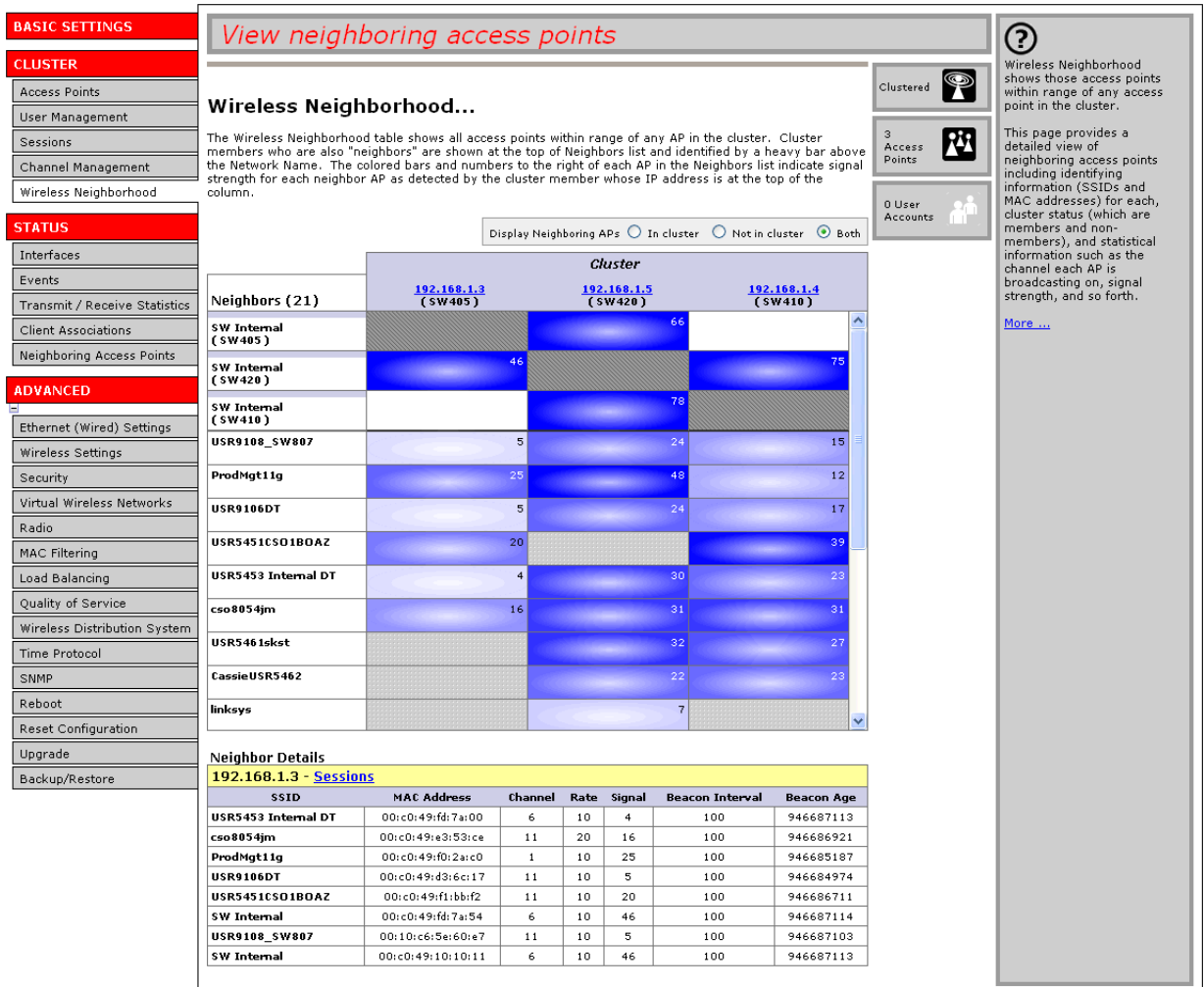

The following table explains the details shown about the selected AP.

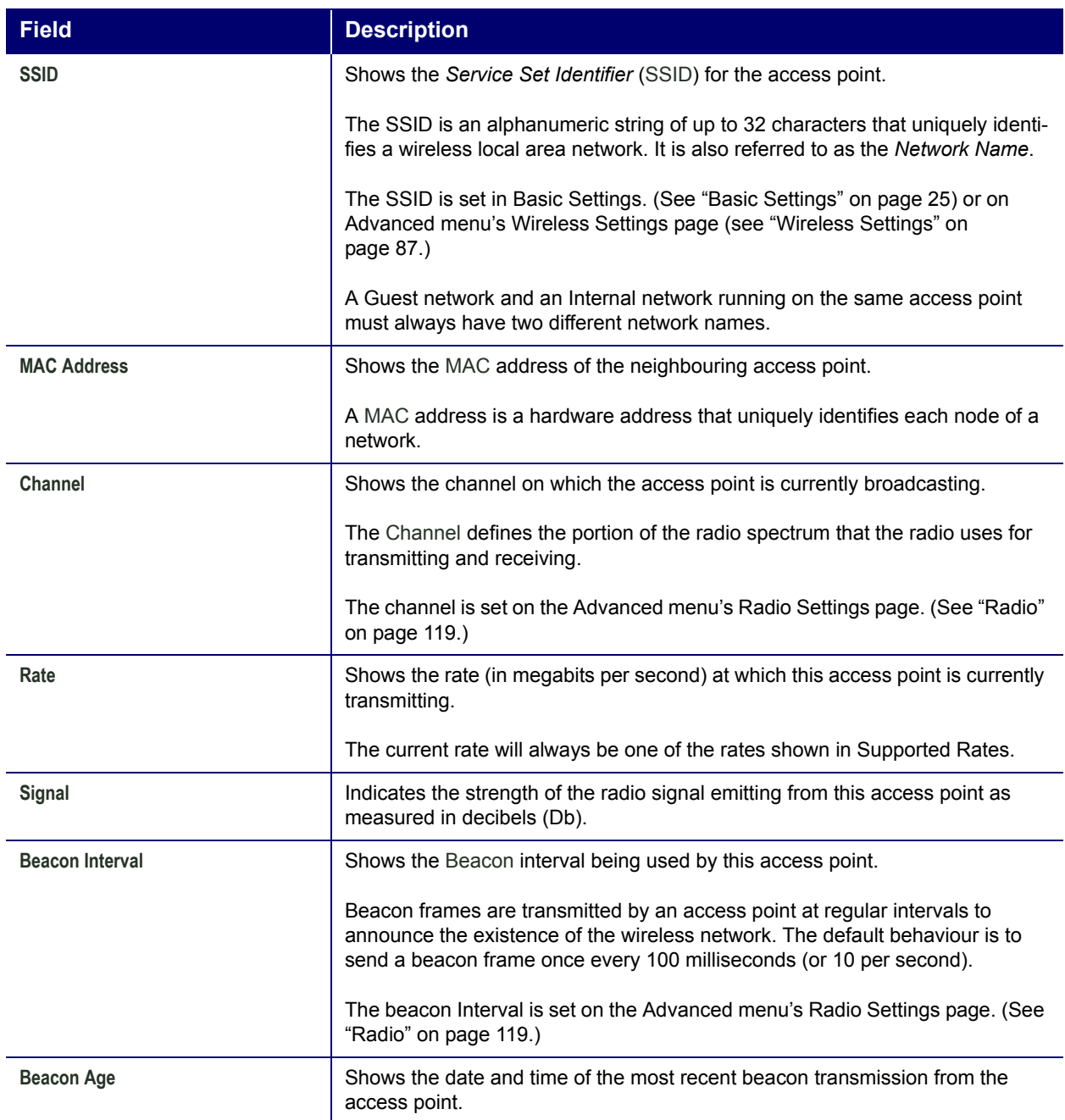

# **Status**

You can view information about an individual access point from the Status menu. Because the Status pages display settings for a specific access point-not for a cluster configuration that is automatically shared by multiple access points-it is important to ensure that you are accessing the Web User Interface for the access point that you want to monitor (see "Navigating to the Web User Interface for a Specific Access Point" on page 40.)

You can use the Status pages to monitor the following aspects of an access point:

- **Interfaces**
- **Events**
- Transmit/Receive Statistics
- **Client Associations**
- Neighboring Access Points

## **Interfaces**

To monitor wired LAN and wireless LAN (WLAN) settings, navigate to the Status menuís **Interfaces** tab on the Web User Interface for the access point that you want to monitor.

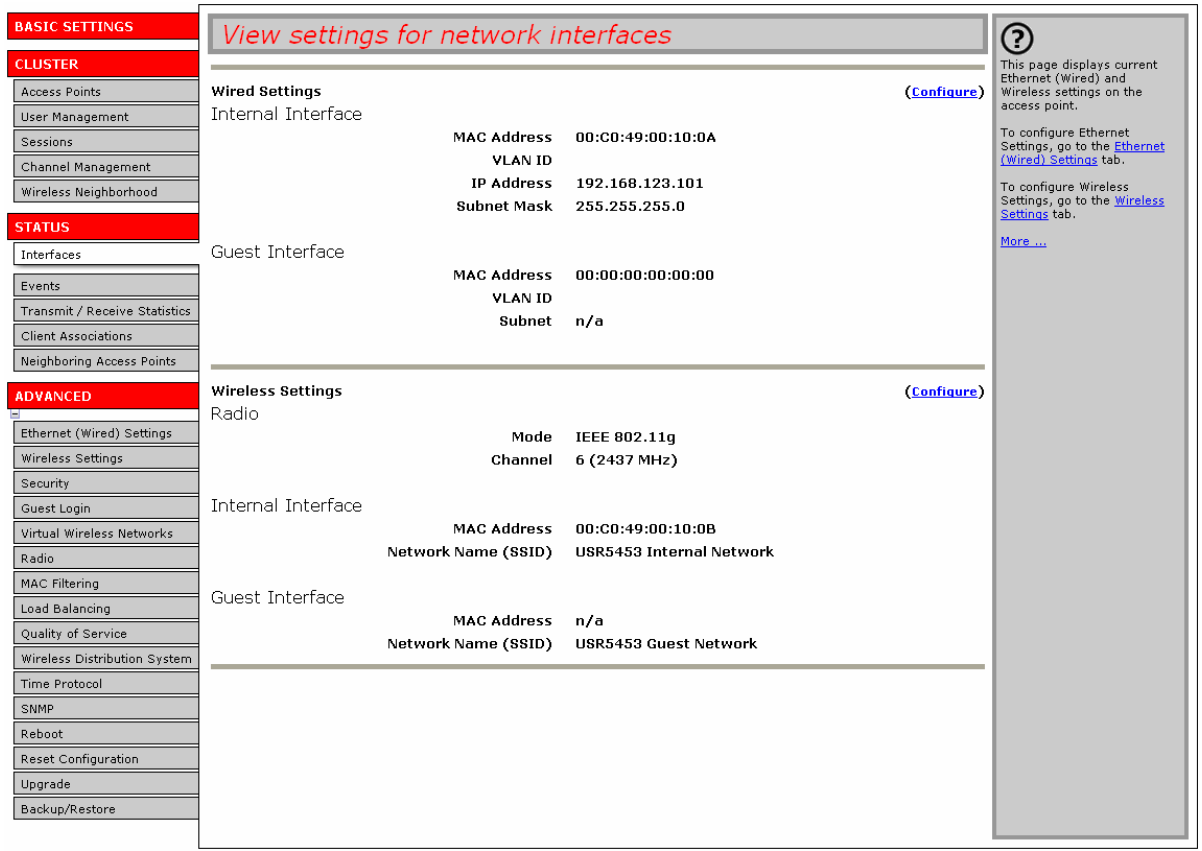

This page displays the current **Ethernet (Wired) Settings** and **Wireless Settings**.

### **Ethernet (Wired) Settings**

The Internal interface includes the Ethernet MAC Address, VLAN ID, IP Address, and Subnet Mask.

The Guest interface includes the MAC Address, VLAN ID, and Subnet.

If you want to change any of these settings, click the **Configure** link.

### **Wireless Settings**

The Radio Interface settings include radio Mode and Channel. Also shown here are MAC addresses and network names for internal and guest interfaces. (See "Wireless Settings" on page 87 and "Radio" on page 119 for more information.)

If you want to change any of these settings, click the **Configure** link.

# **Events**

.

To view system events and kernel log for a particular access point, navigate to the Status menuís **Events** tab on the Web User Interface for the access point that you want to monitor

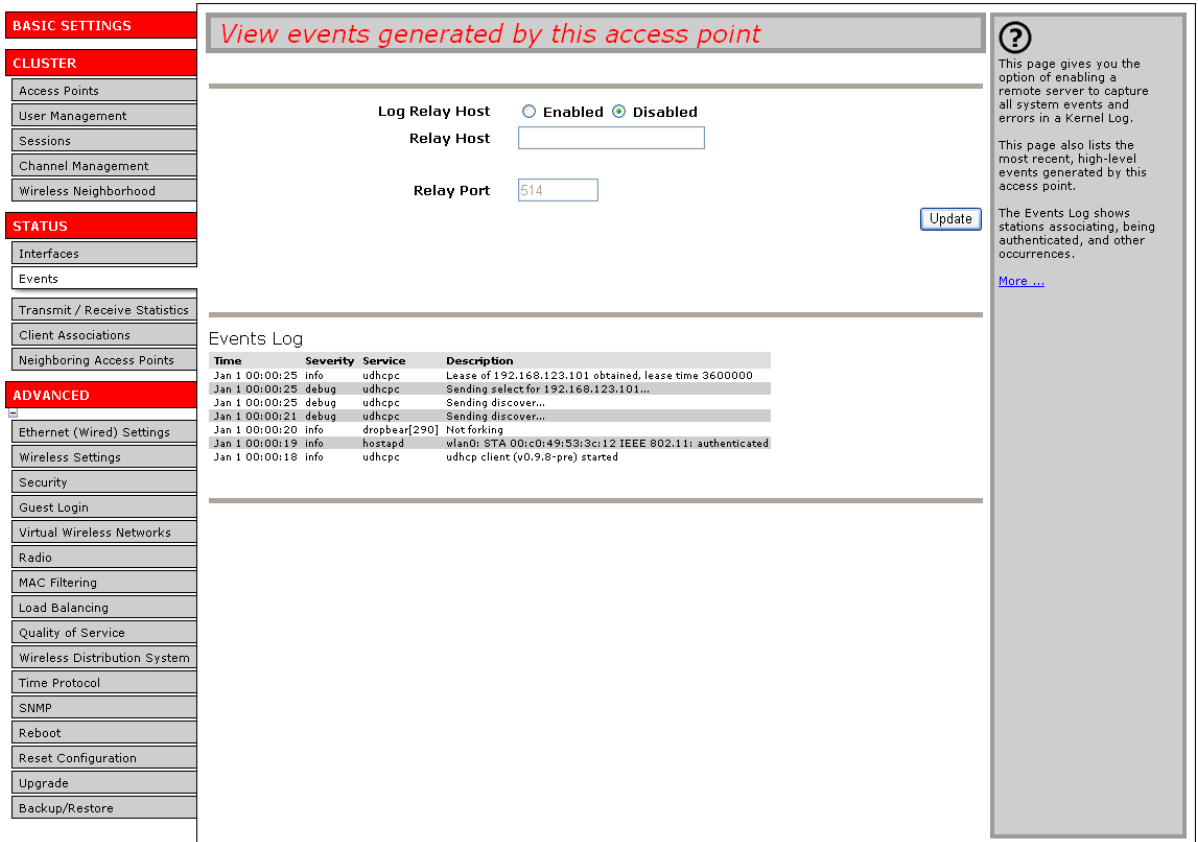

This page lists the most recent events generated by this access point (see "Events Log" on page 72).

This page also gives you the option of enabling a remote log relay host to capture all system events and errors in a Kernel Log. (This requires setting up a remote relay host first. See "Log Relay Host for Kernel Messages" on page 69).

For Professional Access Point acquires its date and time information using the network time protocol<br> **ε** (NTP). This data is reported in UTC format (also known as *Greenwich Mean Time*). You need to convert the reported (NTP). This data is reported in UTC format (also known as *Greenwich Mean Time*). You need to convert the reported time to your local time.

For information on setting the network time protocol, see "Time Protocol" on page 151.

### **Log Relay Host for Kernel Messages**

- Understanding Remote Logging
- 

Enabling and Disabling the Log Relay Host on the Status Menu's Events Page

### **Understanding Remote Logging**

The *kernel log* is a comprehensive list of system events (shown in the System Log) and kernel messages, such as an error message for dropping frames.

You cannot view kernel log messages directly from the Web User Interface for an access point. You must first set up a remote server running a syslog process and acting as a system log relay host on your network. Then, you can configure the Professional Access Point to send its system log messages to the remote server.

Using a remote server to collect access point system log messages affords you several benefits. You can:

- Aggregate system log messages from multiple access points
- Store a longer history of messages than kept on a single access point
- Trigger scripted management operations and alerts

#### **Setting Up the Log Relay Host**

To use kernel log relaying, you must configure a remote server to receive the syslog messages. This procedure will vary depending on the type of machine you use as the remote log host. Following is an example of how to configure a remote Linux server using the syslog daemon.

#### *Example of Using Linux syslogd*

The following steps activate the syslog daemon on a Linux server. Make sure that you have  $\text{root}$  user identity for these tasks.

1. Log on as  $root$  to the machine that you want to use as your syslog relay host.

The following operations require  $_{\text{root}}$  user permissions. If you are not already logged on as  $_{\text{root}}$ , type su at the command line prompt to become root ("super user").

2. Edit /etc/init.d/sysklogd and add "-r" to the variable SYSLOGD near the top of the file. The line that you edit will look like this:

SYSLOGD="-r"

Consult the man pages to get more information on syslogd command options. (Type man syslogd at the command line.)

3. If you want to send all the messages to a file, edit  $/etc/syslog.comf$ .

For example you can add this line to send all messages to a log file called *AP\_syslog*:

\*.\* -/tmp/AP\_syslog

Consult the man pages to get more information on syslog.conf command options. (Type man syslog.conf at the command line.)

4. Restart the syslog server by typing the following at the command line prompt:

/etc/init.d/sysklogd restart

 $\frac{2}{9}$  The syslog process will default to use port 514. USRobotics recommends using this default port.

However, if you choose to reconfigure the log port, make sure that the port number that you assign to syslog is not being used by another process.

#### **Enabling and Disabling the Log Relay Host on the Status Menuís Events Page**

To enable and configure log relaying on the Status menuís **Events** page, set the log relay options as described below.

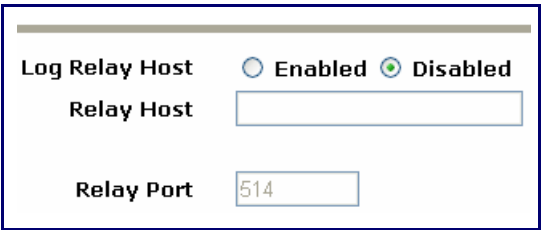

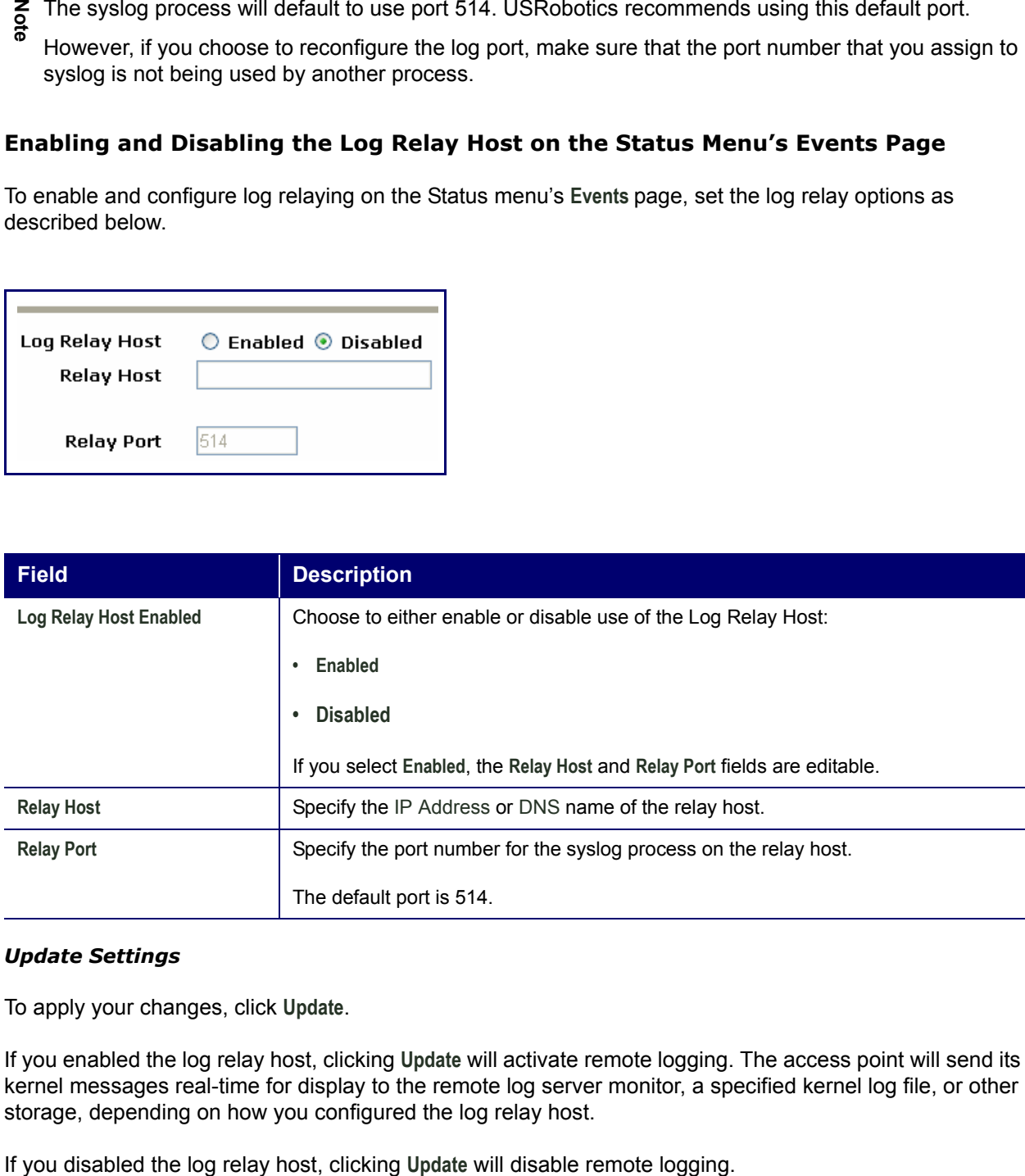

#### *Update Settings*

To apply your changes, click **Update**.

If you enabled the log relay host, clicking **Update** will activate remote logging. The access point will send its kernel messages real-time for display to the remote log server monitor, a specified kernel log file, or other storage, depending on how you configured the log relay host.

### **Events Log**

The Events Log shows system events on the access point such as stations associating or being authenticated. The real-time Events Log is always shown on the Status menu's Events page for the access point you are monitoring.

# **Transmit/Receive Statistics**

To view transmit/receive statistics for a particular access point, navigate to the Status menuís **Transmit/ Receive Statistics** on the Web User Interface for the access point that you want to monitor.

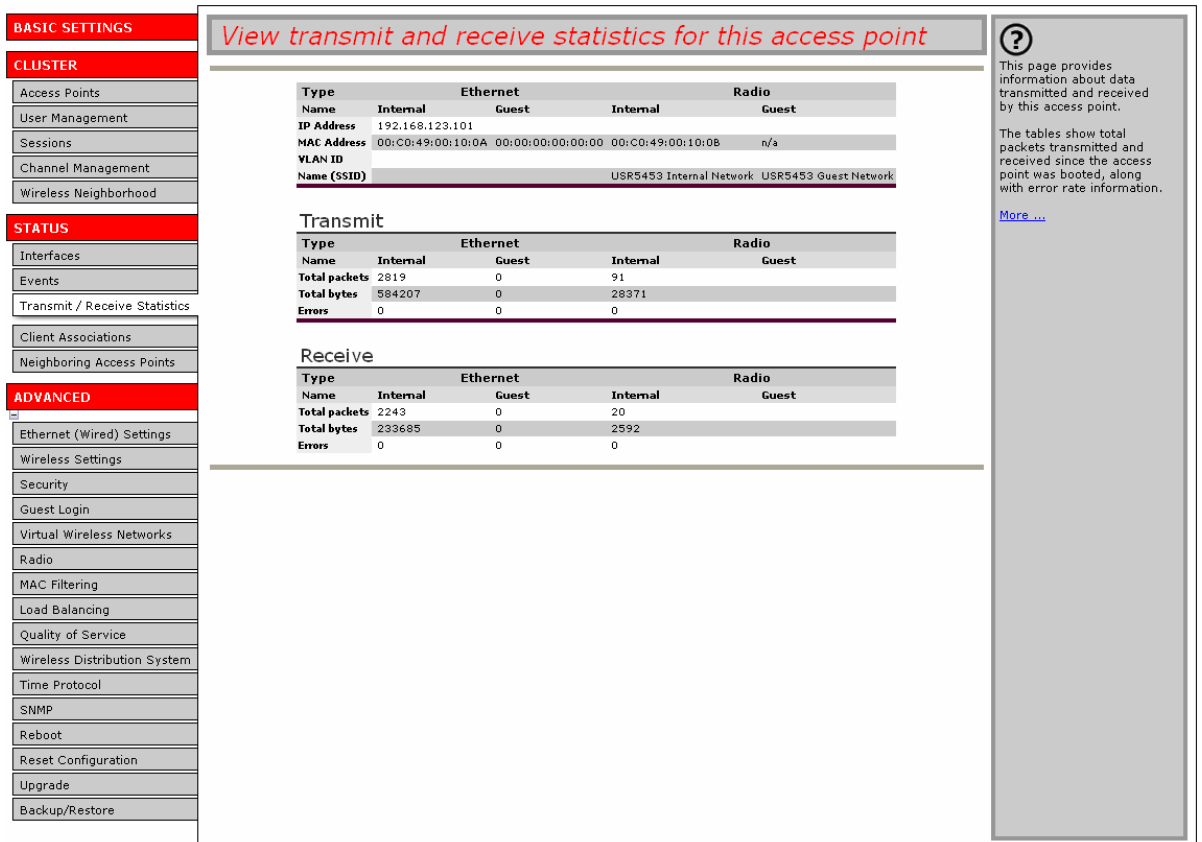

This page provides basic information about the current access point and a real-time display of the transmit and receive statistics for this access point as described in the table below. All transmit and receive statistics shown are totals accumulated since the access point was last started. If the access point is rebooted, these figures indicate transmit/receive totals since the reboot.

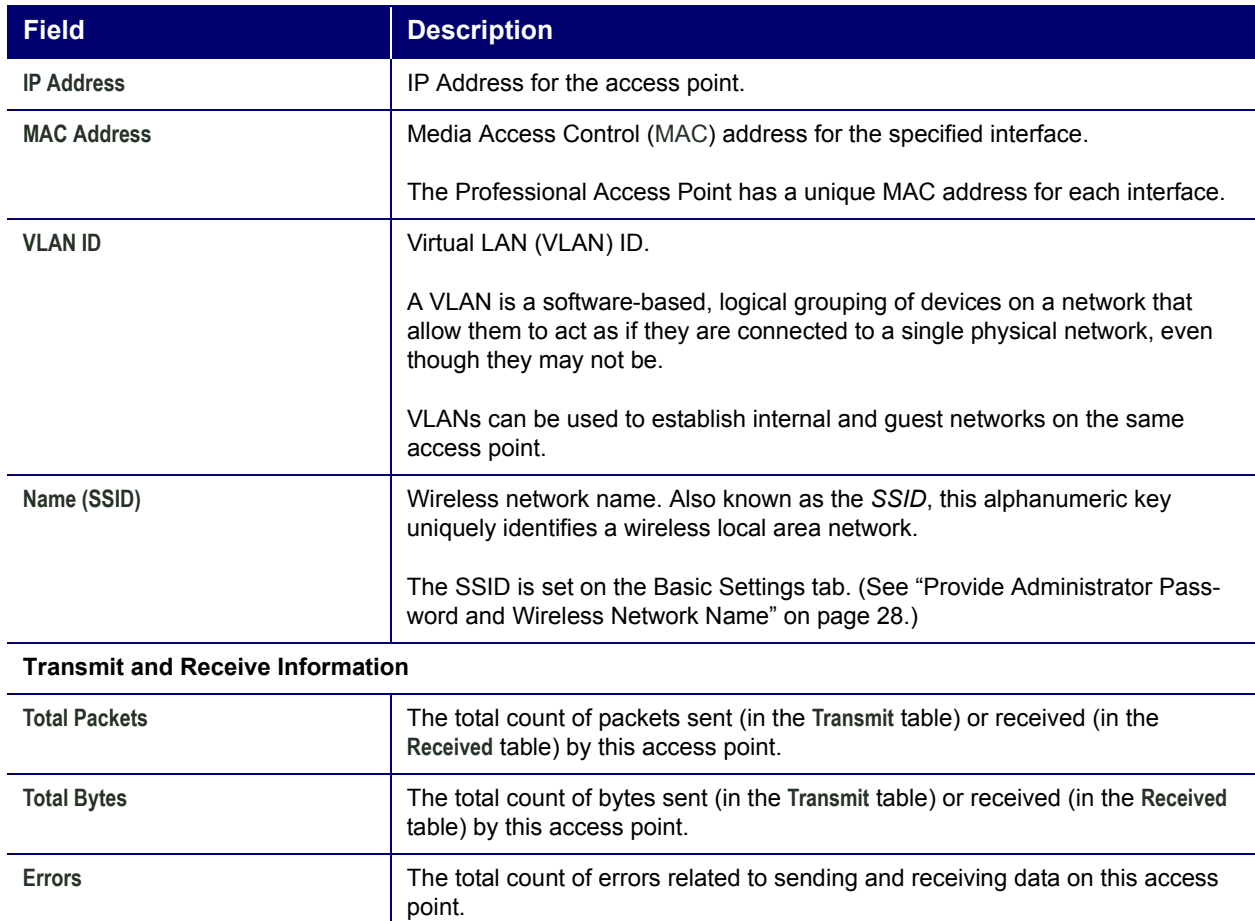

# **Client Associations**

To view the client stations associated with a particular access point, navigate to the Status menuís **Client Associations** on the Web User Interface for the access point that you want to monitor.

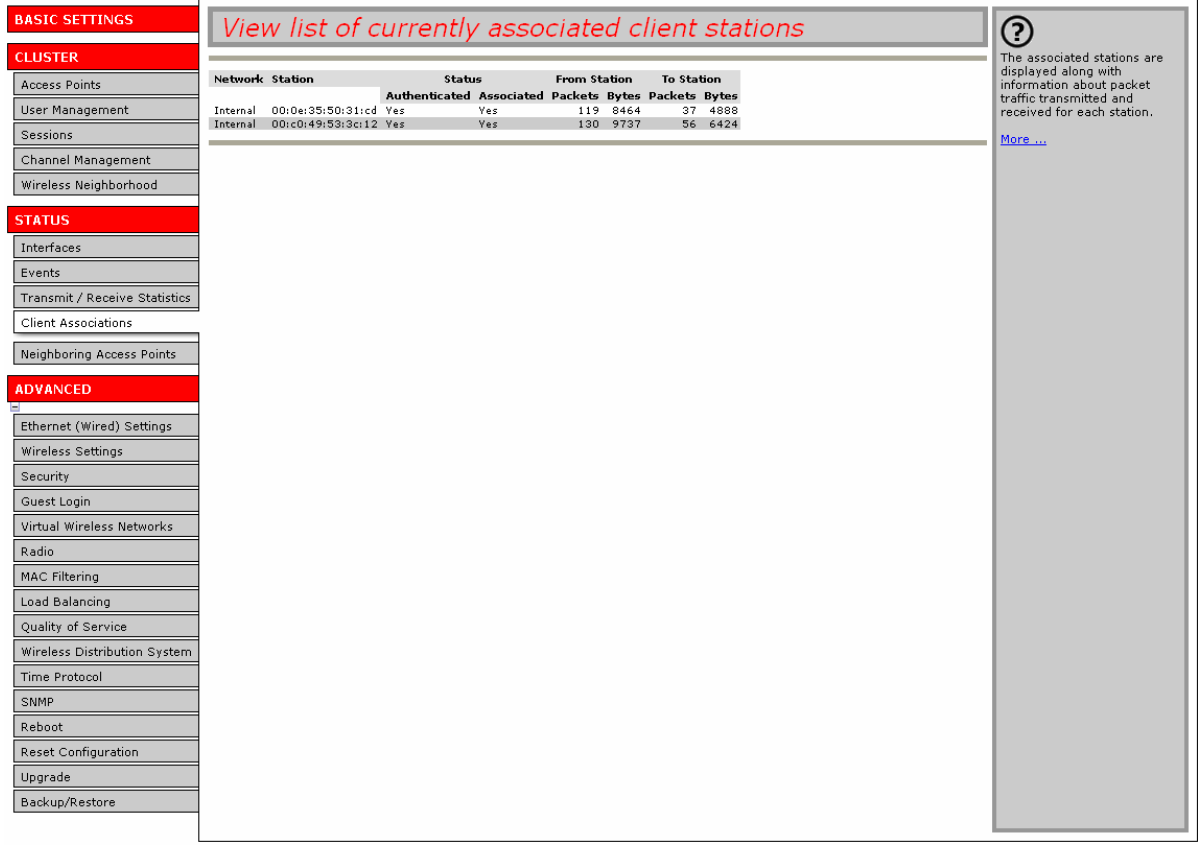

The associated stations are displayed along with information about packet traffic transmitted and received for each station.

### **Link Integrity Monitoring**

The Professional Access Point provides *link integrity monitoring* to continually verify the access pointís connection to each associated client, even when no data exchange is occurring. To perform this verification, the access point sends data packets to clients every few seconds when no other traffic is passing. This allows the access point to detect a client's having gone out of range, even during periods when no normal traffic is exchanged.The client connection is dropped from the list of associated clients within 300 seconds of the client disappearing, even if the client does not disassociate (but went out of range).

### **What is the Difference Between an Association and a Session?**

An *association* describes a clientís connection to a particular access point. A *session* describes a clientís connection to the network. A clientís network connection can shift from one clustered access point to another within the context of the same session. A client station can roam between APs and maintain the session.

For information on monitoring *sessions*, see "Understanding Session Monitoring Information" on page 50.

# **Neighboring Access Points**

The status page for neighbouring access points provides real-time statistics for all access points within range of the access point on which you are viewing the Web User Interface.

To view information about other access points on the wireless network,

1. Navigate to the Status menuís **Neighboring Access Points** tab.

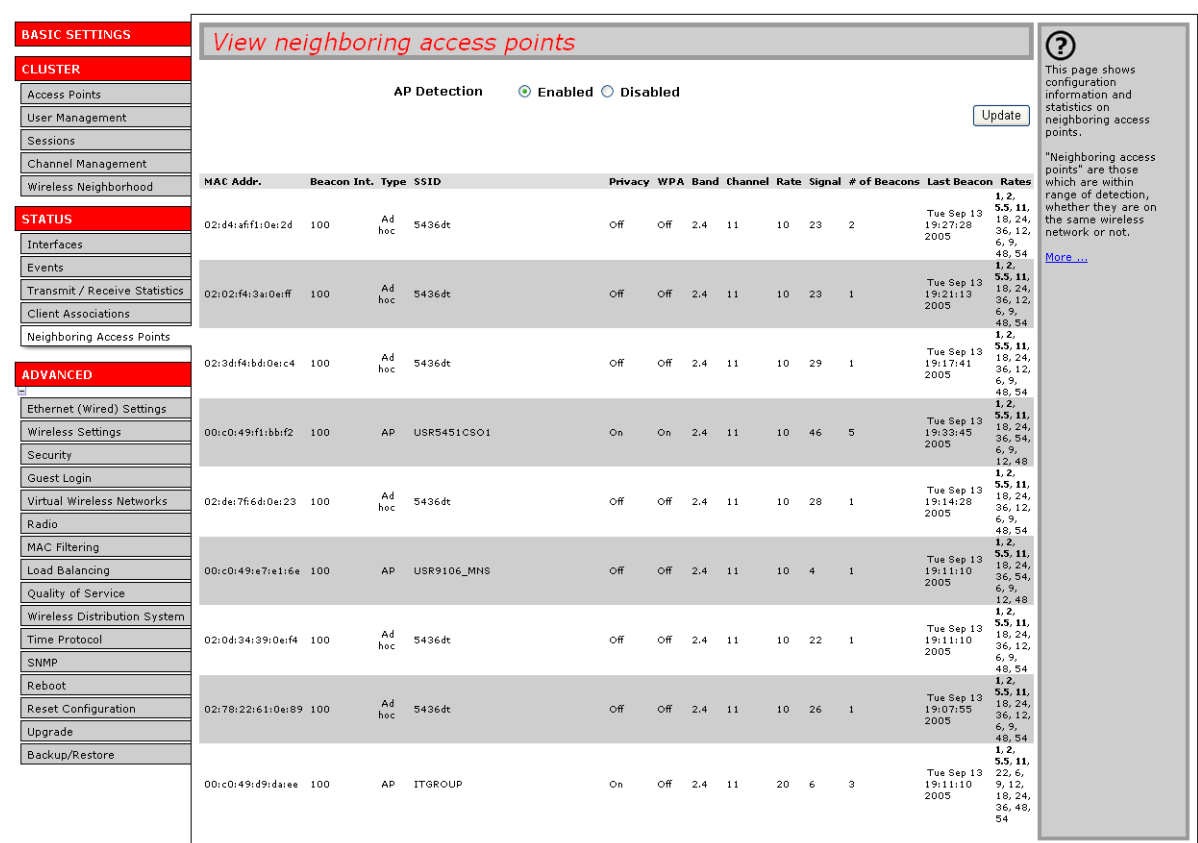

- 2. Select **AP Detection Enabled**.
- 3. Click **Update**.

.

Information provided for neighbouring access points is described in the following table:

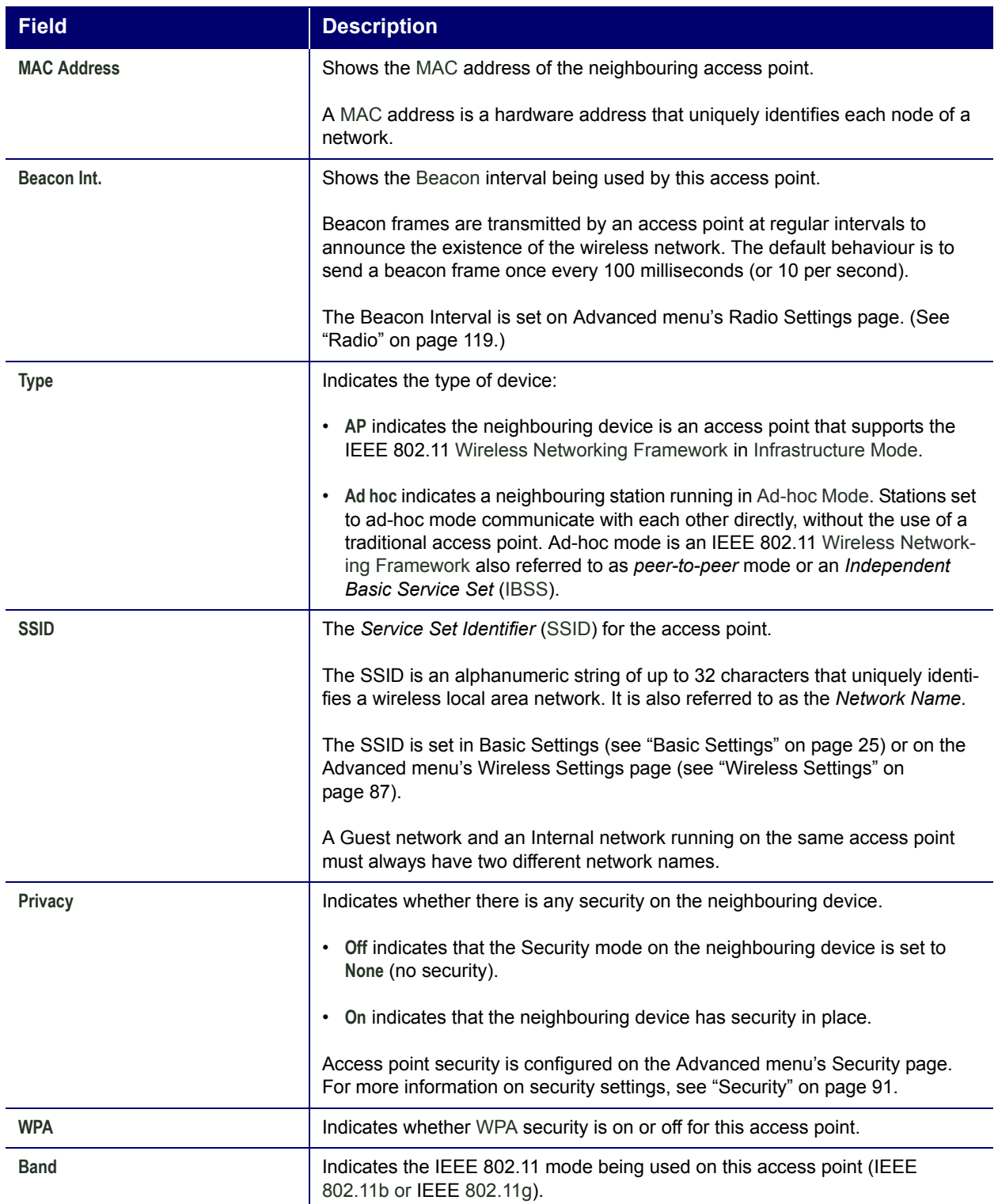

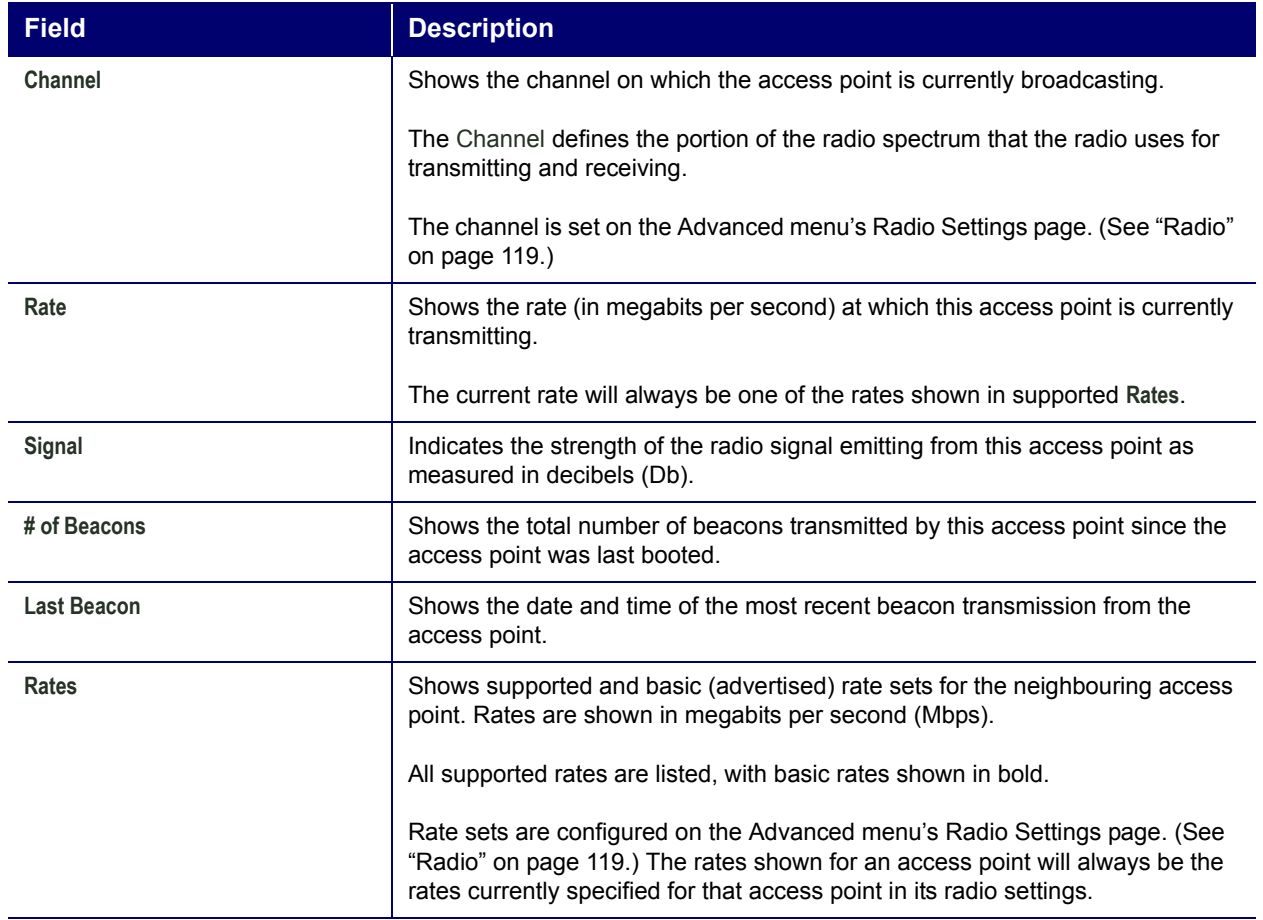

# **Advanced**

Advanced Settings include the following:

- "Ethernet (Wired) Settings" on page 79
- "Wireless Settings" on page 87
- "Security" on page 91
- "Guest Login" on page 111
- "Virtual Wireless Networks" on page 115
- "Radio" on page 119
- "MAC Filtering" on page 125
- "Load Balancing" on page 129
- "Quality of Service" on page 133
- "Wireless Distribution System" on page 143
- "Time Protocol" on page 151
- "SNMP" on page 155
- "Reboot" on page 159
- "Reset Configuration" on page 159
- "Upgrade" on page 160
- "Backup/Restore" on page 162

# **Ethernet (Wired) Settings**

Ethernet (Wired) Settings describe the configuration of your Ethernet local area network (LAN).

Frofessional Access, including guest access, are not shared across the cluster. These settings must<br> **access point including** on the Administration pages for each access point. To get to the Administra-<br>
tion pages for an be configured individually on the Administration pages for each access point. To get to the Administration pages for an access point that is a member of the current cluster, click its IP Address link on the Cluster menuís Access Points page of the current access point. For more information about which settings are shared by the cluster and which are not, see "Which Settings are Shared as Part of the Cluster Configuration and Which Are Not?" on page 35.

The following sections describe how to configure the wired address and related settings on the

- Navigating to Ethernet (Wired) Settings
- Setting the DNS Name
- **Managing Guest Access** 
	- Configuring an Internal LAN and a Guest Network
	- **Enabling and Disabling Guest Access**
	- Specifying a Virtual Guest Network
- Enabling and Disabling Virtual Wireless Networks on the Access Point
- Configuring Internal Interface Ethernet Settings
- Configuring Guest Interface Ethernet (Wired) Settings
- Updating Settings

### **Navigating to Ethernet (Wired) Settings**

To set the wired address for an access point, click the Advanced menuís **Ethernet (Wired) Settings** tab, and update the fields as described below.

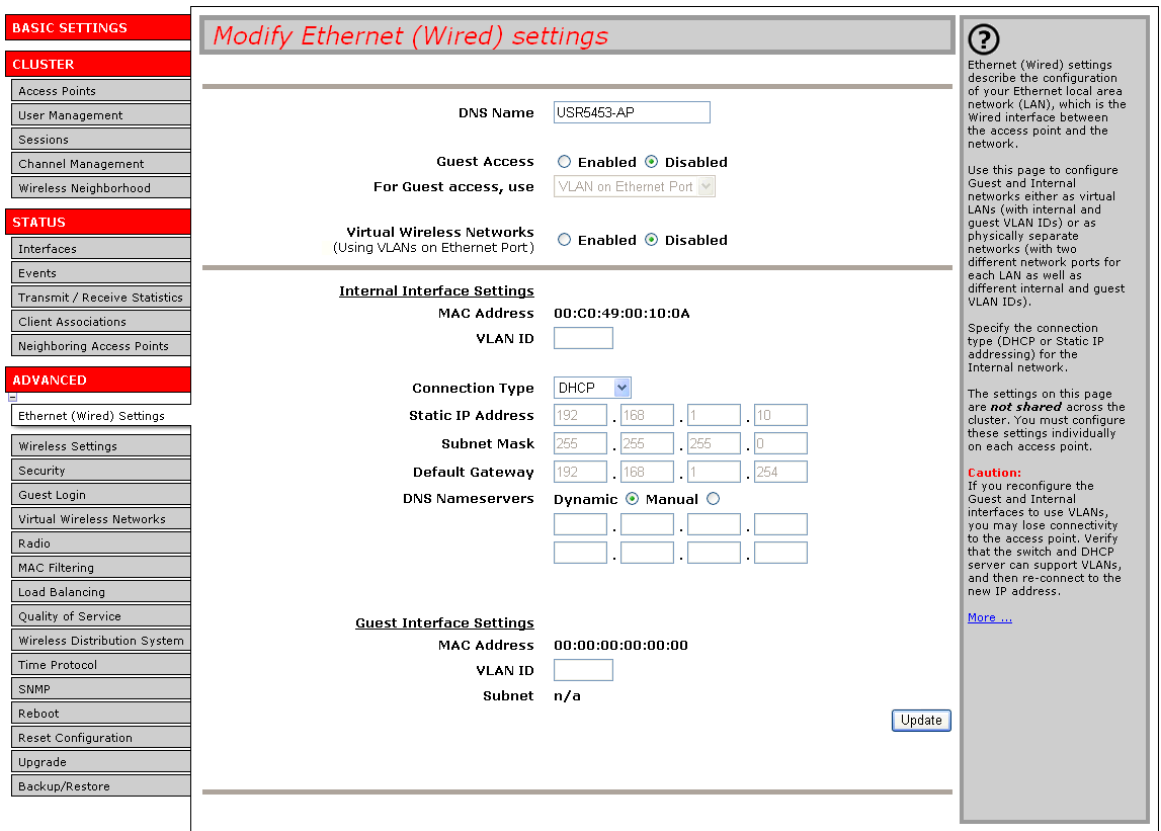

### **Setting the DNS Name**

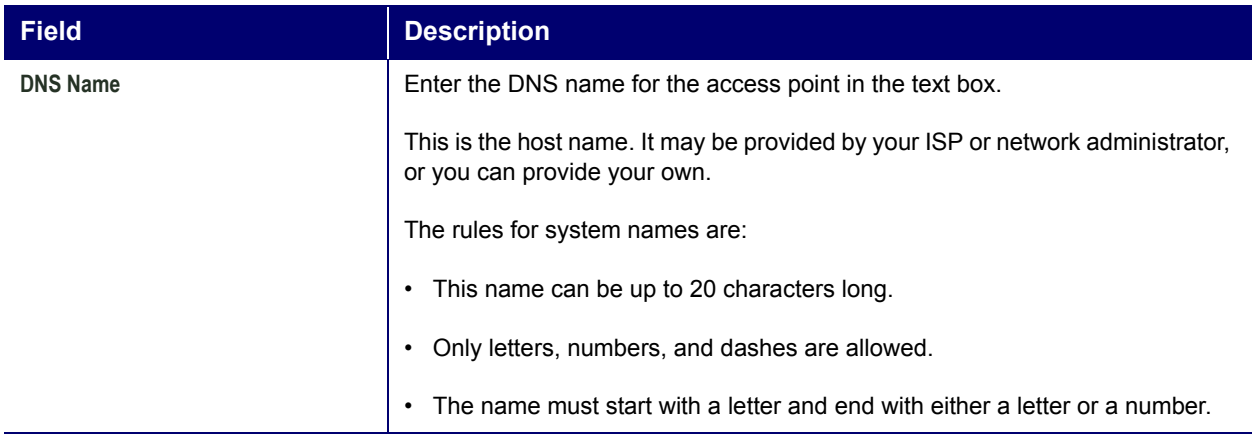

### **Managing Guest Access**

You can provide controlled guest access over an isolated network and a secure internal LAN on the same Professional Access Point.

### **Configuring an Internal LAN and a Guest Network**

A *Local Area Network* (LAN) is a communications network covering a limited area, for example, one floor of a building. A LAN connects multiple computers and other network devices like storage and printers.

Ethernet is the most common technology for implementing a LAN. Wi-Fi (IEEE) is another very popular LAN technology.

The Professional Access Point allows you to configure two different LANs on the same access point: one for a secure *internal* LAN and another for a public *guest* network with no security and little or no access to internal resources. To configure these networks, you need to provide both wireless and Ethernet (wired) settings.

Information on how to configure the Ethernet (wired) settings is provided in the sections below.

(For information on how to configure the wireless settings, see "Wireless Settings" on page 87. For an overview of how to set up the Guest interface, see "Guest Login" on page 111.)

### **Enabling and Disabling Guest Access**

The Professional Access Point ships with the Guest Access feature disabled by default. If you want to

provide guest access on your access point, enable **Guest Access** on the Ethernet (Wired) Settings tab.

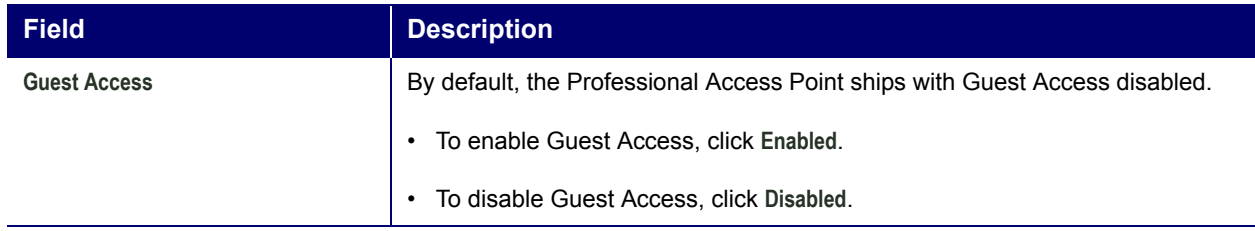

### **Specifying a Virtual Guest Network**

If you enable Guest Access, you must represent both an Internal and a Guest Network on this access point virtually, by connecting the LAN port on the access point to a tagged port on a VLAN-capable switch and then defining two different virtual LANs on the Ethernet (Wired) Settings page. (For more information, see "Guest Login" on page 111.)

Choose virtually separate internal and guest LANs as described below.

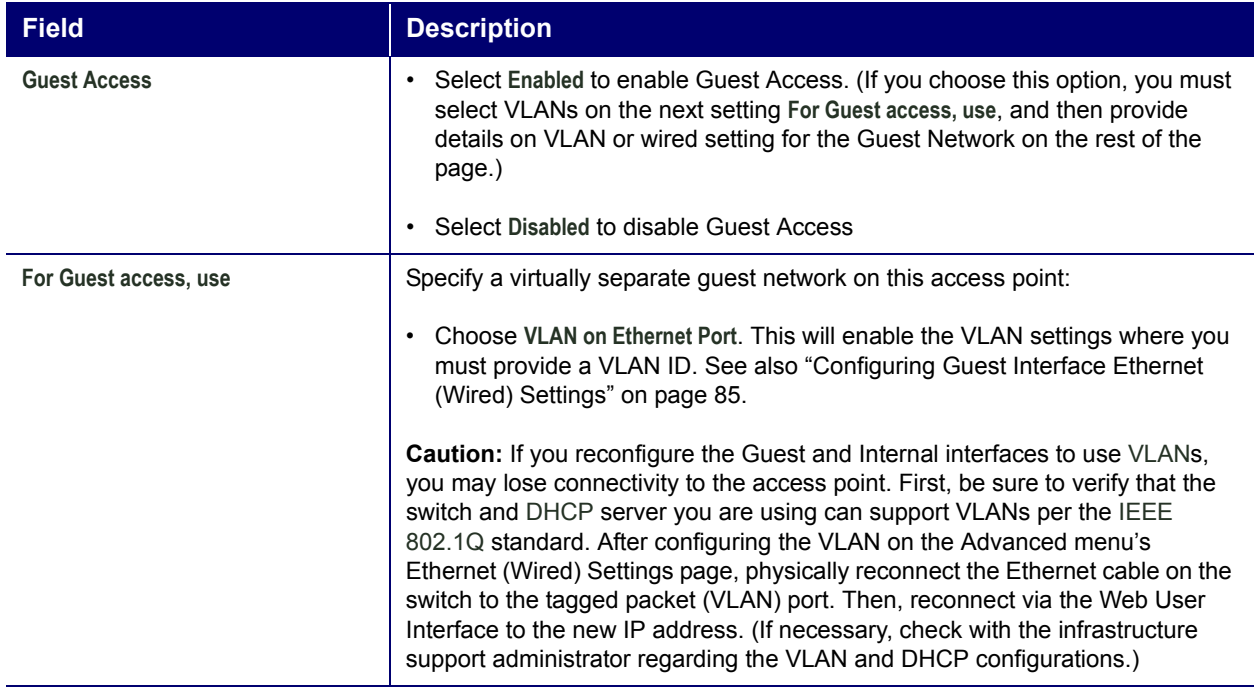

### **Enabling and Disabling Virtual Wireless Networks on the Access Point**

If you want to configure the Internal network as a VLAN (whether or not you have a Guest network configured), you can enable **Virtual Wireless Networks** on the access point.

You must enable this feature if you want to configure additional virtual networks on VLANs on the Advanced menu's Virtual Wireless Networks page as described in "Virtual Wireless Networks" on

### page 115.

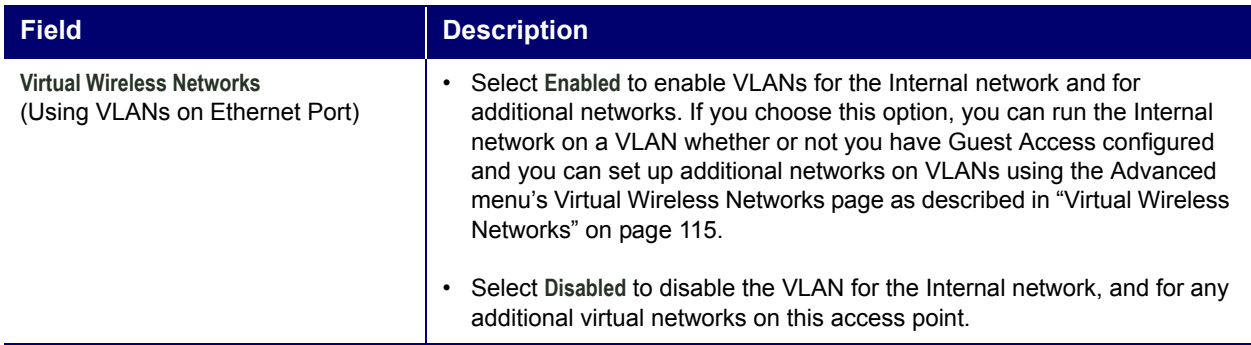

## **Configuring Internal Interface Ethernet Settings**

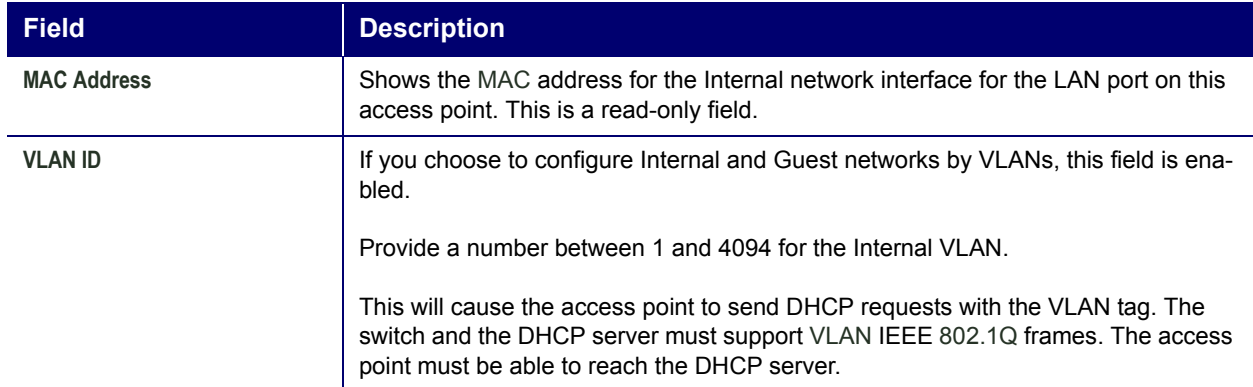

To configure Ethernet (Wired) settings for the Internal LAN, fill in the fields as described below.

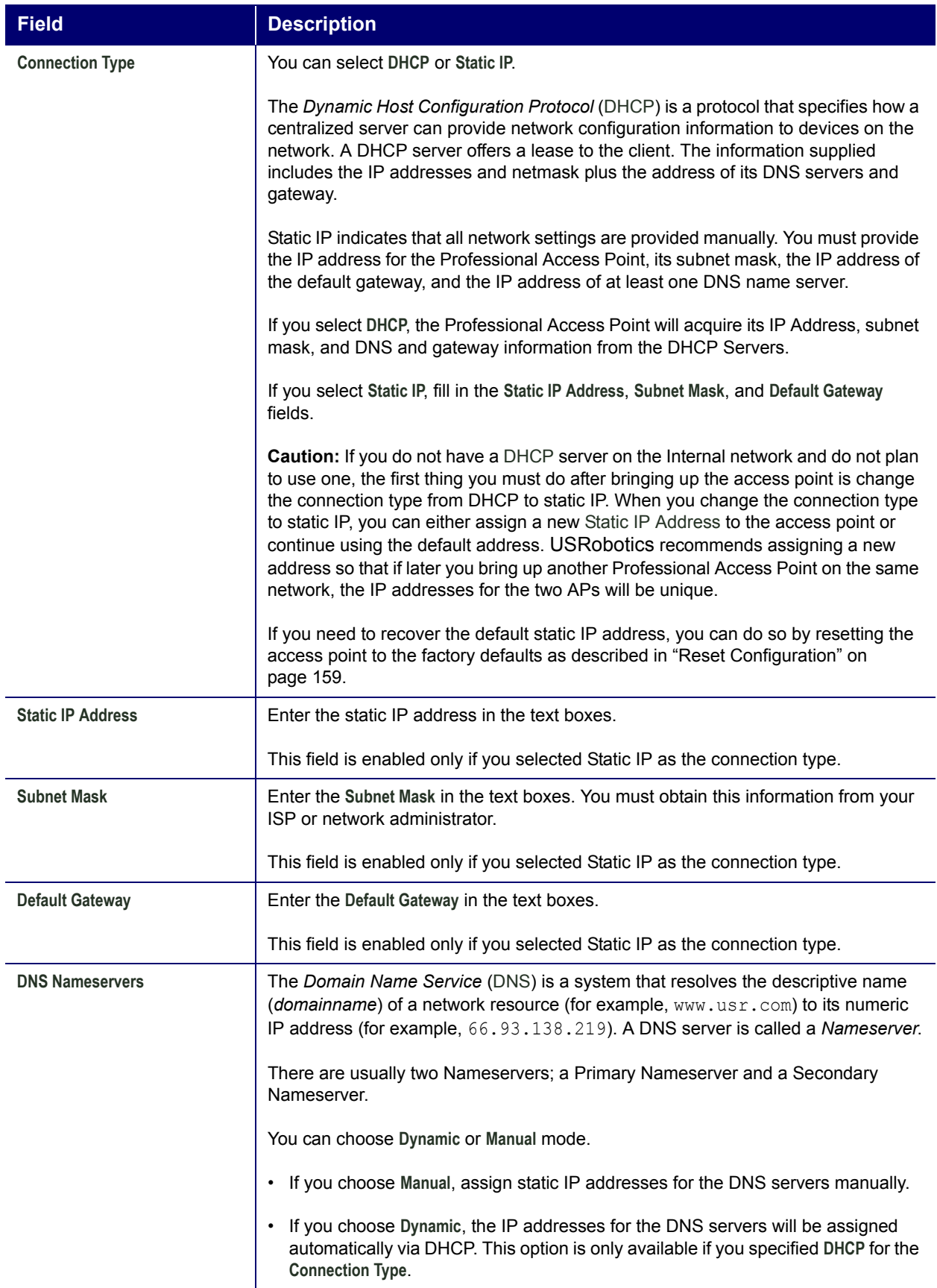

### **Configuring Guest Interface Ethernet (Wired) Settings**

**Field Description** MAC Address Shows the MAC address for the Guest interface for the LAN port on this access point. This is a read-only field. VLAN ID **If you choose to configure Internal and Guest networks by VLANs, this field will be** enabled. Provide a number between 1 and 4094 for the Guest VLAN. Be sure to assign a different VLAN ID than the one used for the Internal network. Subnet Shows the subnetwork address for the Guest interface. For example, 192.168.1.0.

To configure Ethernet (Wired) Settings for the Guest interface, fill in the fields as described below.

### **Updating Settings**

To apply your changes, click **Update**.

# **Wireless Settings**

Wireless settings describe aspects of the local area network (LAN) related specifically to the radio device in the access point (802.11 Mode and Channel) and to the network interface to the access point (MAC address for access point and wireless network name, also known as *SSID*).

The following sections describe how to configure the wireless address and related settings on the Professional Access Point:

- Navigating to Wireless Settings
- Configuring 802.11d Regulatory Domain Support
- Configuring the Radio Interface
- Configuring Internal LAN Wireless Settings
- Configuring Guest Network Wireless Settings
- Updating Settings

### **Navigating to Wireless Settings**

To set the wireless address for an access point, click the Advanced menuís **Wireless Settings** tab, and update the fields as described below.

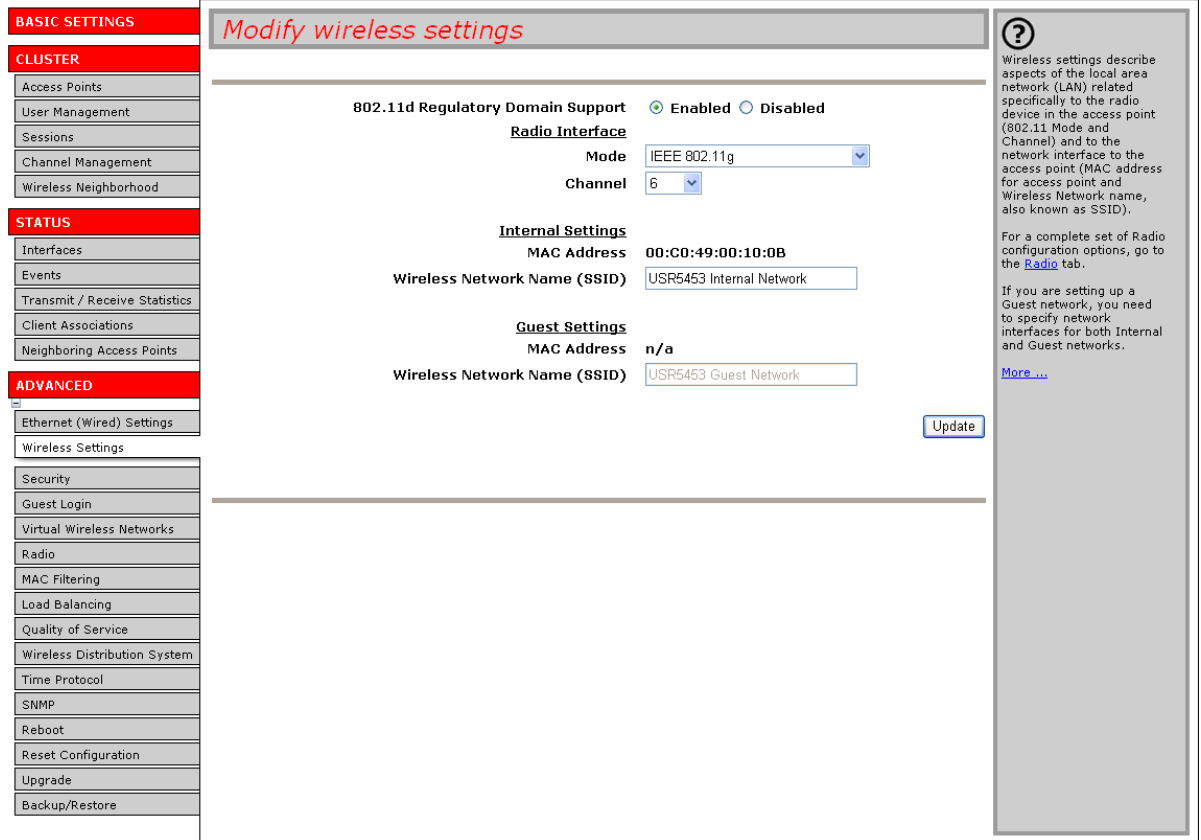

### **Configuring 802.11d Regulatory Domain Support**

You can enable or disable IEEE 802.11d Regulatory Domain Support to broadcast the access point country code information as described below.

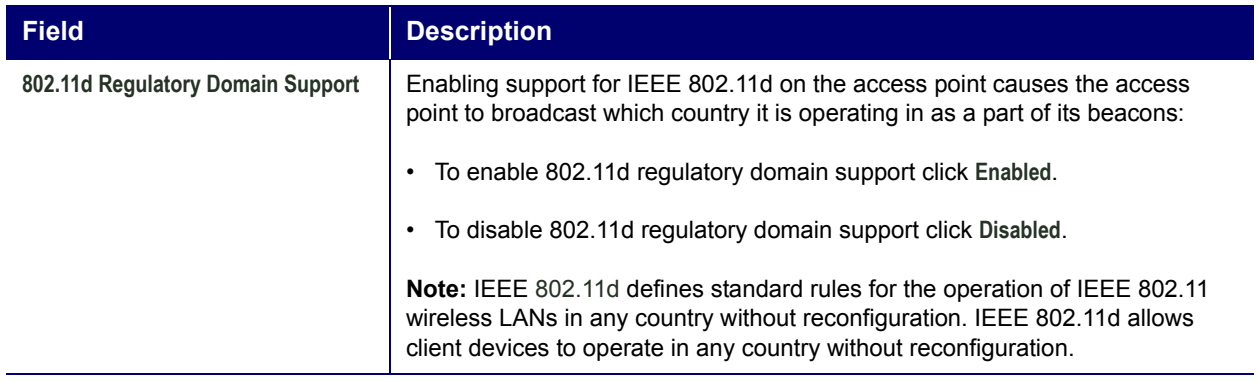

### **Configuring the Radio Interface**

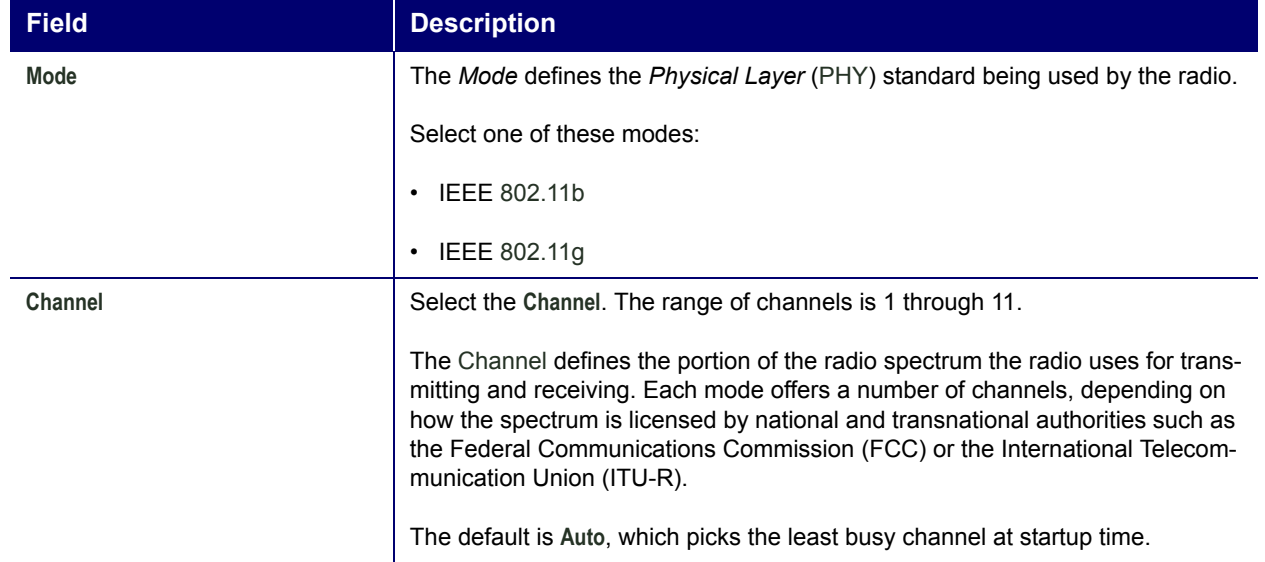

The radio interface allows you to set the radio Channel and 802.11 mode as described below.

### **Configuring Internal LAN Wireless Settings**

The **Internal Settings** describe the MAC Address and Network Name (also known as the SSID) for the internal *Wireless LAN* (WLAN) as described below.

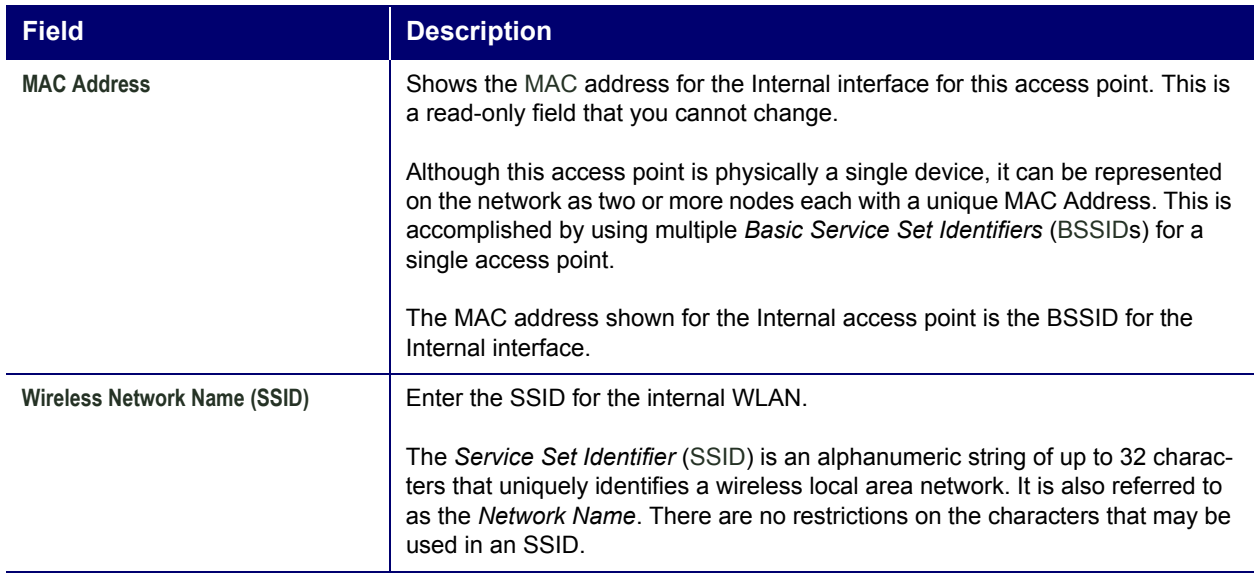

### **Configuring Guest Network Wireless Settings**

The **Guest Settings** describe the MAC Address (read-only) and wireless network name (SSID) for the *Guest Network* as described below. Configuring an access point with two different network names (SSIDs) allows you to implement the Guest interface feature on the Professional Access Point. For more information, see ìGuest Loginî on page 111.

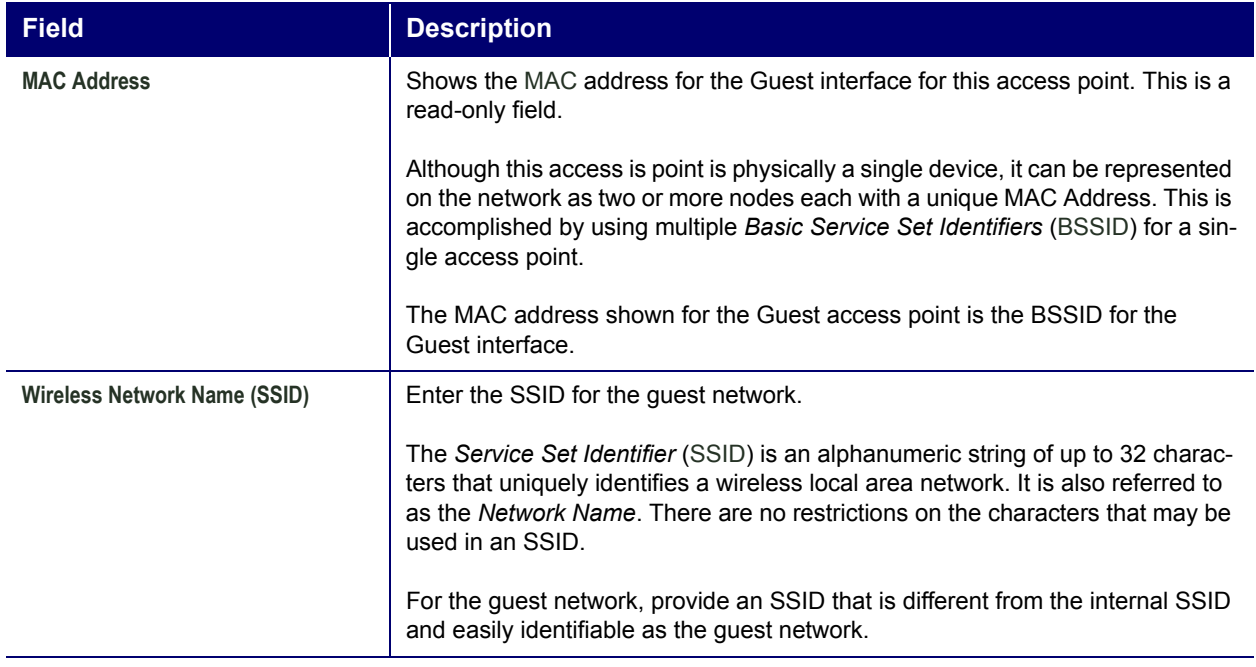

### **Updating Settings**

To apply your changes, click **Update**.

# **Security**

The following sections describe how to configure security settings on the Professional Access Point:

- Understanding Security Issues on Wireless Networks
	- How Do I Know Which Security Mode to Use?
	- Comparison of Security Modes for Key Management, Authentication and Encryption Algorithms
	- Does Prohibiting the Broadcast of SSID Enhance Security?
	- How Does Station Isolation Protect the Network?
- Navigating to Security Settings
- Configuring Security Settings
	- Broadcast SSID, Station Isolation, and Security Mode
	- ï **None**
	- Static WEP
	- **IEEE 802.1x**
	- WPA/WPA2 Personal (PSK)
	- WPA/WPA2 Enterprise (RADIUS)
- **Updating Settings**

### **Understanding Security Issues on Wireless Networks**

Wireless mediums are inherently less secure than wired mediums. For example, an Ethernet NIC transmits its packets over a physical medium such as coaxial cable or twisted pair. A wireless NIC broadcasts radio signals over the air allowing a wireless LAN to be easily tapped without physical access or sophisticated equipment. A hacker equipped with a laptop, a wireless NIC, and a bit of knowledge can easily attempt to compromise your wireless network. By using a sophisticated antenna on the client, a hacker may even be able to connect to the network from many miles away.

The Professional Access Point provides a number of authentication and encryption schemes to ensure that your wireless infrastructure is accessed only by the intended users. The details of each security mode are described in the sections below.

### **How Do I Know Which Security Mode to Use?**

In general, USRobotics recommends that on your Internal network you use the most robust security mode that is feasible in your environment. When configuring security on the access point, you first must choose the security mode. Then, in some modes you must choose an authentication algorithm and whether to allow clients not using the specified security mode to associate.

*Wi-Fi Protected Access* (WPA) with *Remote Authentication Dial-In User Service* (RADIUS) using the CCMP (AES) encryption algorithm provides the best data protection available and is clearly the best choice if all client devices are equipped with WPA supplicants. However, backward compatibility or interoperability issues with clients or even with other access points may require that you configure WPA with RADIUS with a different encryption algorithm or choose one of the other security modes.

However, security may not be as much of a priority on some types of networks. If you are simply providing internet and printer access, as on a guest network, **None** may be the appropriate choice. To prevent clients from accidentally discovering and connecting to your network, you can disable the broadcast SSID so that your network name is not advertised. If the network is sufficiently isolated from access to sensitive information, this may offer enough protection in some situations. This level of protection is the only one offered for guest networks, and also may be the right convenience trade-off for other situations in which the priority is making it as easy as possible for clients to connect. (See "Does Prohibiting the Broadcast of SSID Enhance Security?" on page 96.)

Following is a brief discussion of the factors that make one mode more secure than another, a description of each mode offered, and when to use each mode.

### **Comparison of Security Modes for Key Management, Authentication and Encryption Algorithms**

The major factors that determine the effectiveness of a security protocol are:

- How the protocol manages keys
- Presence or absence of integrated user authentication in the protocol
- Encryption algorithm or formula the protocol uses to encode and decode the data

Following is a list of the security modes available on the Professional Access Point along with a description of the key management, authentication, and encryption algorithms used in each mode. Each discussion includes suggestions as to when one mode might be more appropriate than another.

- When to Use No Security
- When to Use Static WEP
- When to Use IEEE 802.1x
- When to Use WPA/WPA2 Personal (PSK)
- When to Use WPA/WPA2 Enterprise (RADIUS)

#### *When to Use No Security*

**None** is a security mode option. In this mode, the data is not encrypted. Instead, the data is sent as plain text across the network. No key management, data encryption, or user authentication is used.

#### *RECOMMENDATIONS*

**None** is not recommended for regular use on the Internal network because it is not secure.

You must run the Guest network with no security. The Guest network is, by definition, an insecure LAN

always virtually separated from any sensitive information on the Internal LAN.

Therefore, use **None** on the Guest network, and on the Internal network for initial setup, testing, or problem solving only.

#### *SEE ALSO*

For information on how to configure this mode, see "None" on page 98 under "Configuring Security Settings".

#### *When to Use Static WEP*

Static *Wired Equivalent Privacy* (WEP) is a data encryption protocol for 802.11 wireless networks. All wireless stations and access points on the network are configured with a static 64-bit (40-bit secret key + 24-bit initialization vector (IV)) or 128-bit (104-bit secret key + 24-bit IV) Shared Key for data encryption.

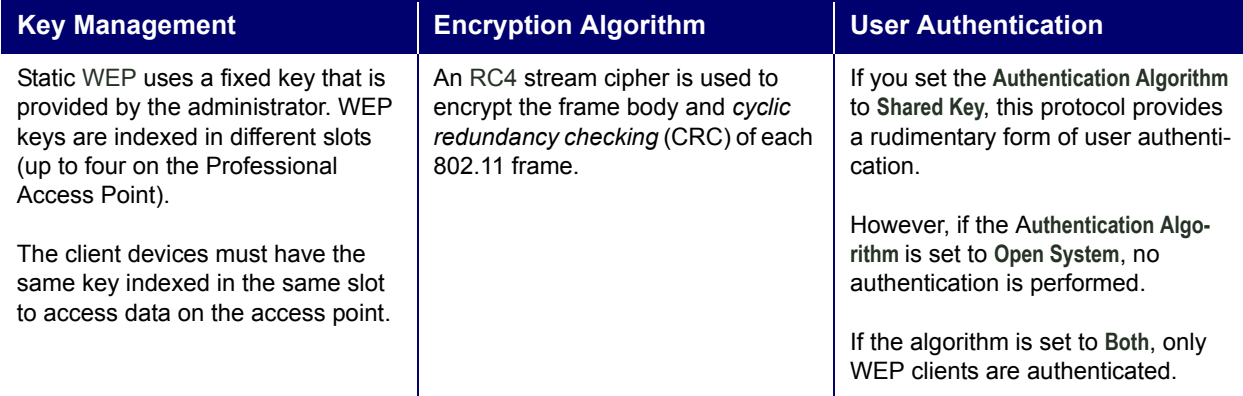

### *RECOMMENDATIONS*

Static WEP was designed to provide security equivalent of sending unencrypted data through an Ethernet connection, however it has major flaws and it does not provide even this intended level of security.

Therefore, Static WEP is not recommended as a secure mode. The only time to use Static WEP is when interoperability issues make it the only option available to you and you are not concerned with the potential of exposing the data on your network.

#### *SEE ALSO*

For information on how to configure Static WEP security mode, see "Static WEP" on page 99 under "Configuring Security Settings".

#### *When to Use IEEE 802.1x*

*IEEE* 802.1x is the standard for passing the Extensible Authentication Protocol (EAP) over an 802.11 wireless network using a protocol called EAP Encapsulation Over LANs (EAPOL). This is a newer, more secure standard than Static WEP.

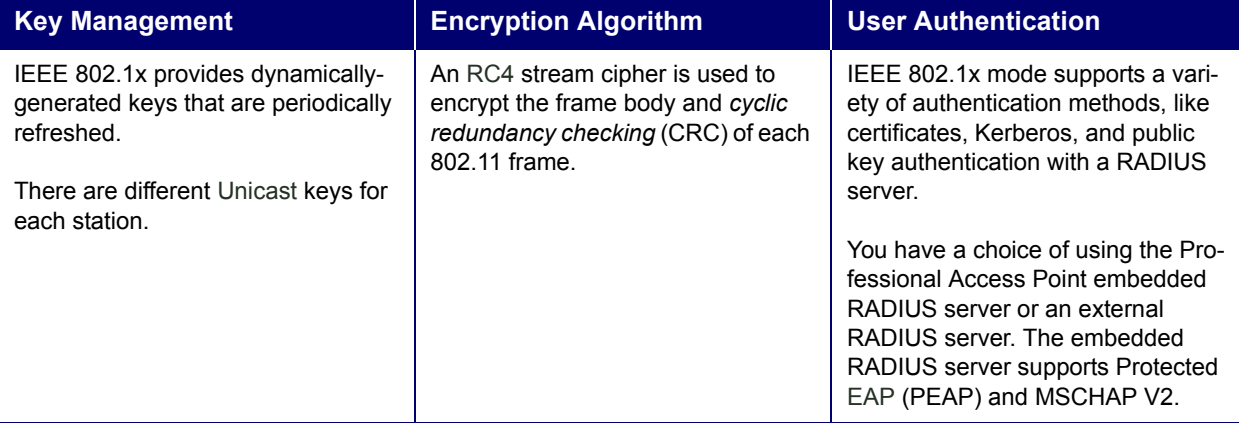

#### *RECOMMENDATIONS*

IEEE 802.1x mode is a better choice than Static WEP because keys are dynamically generated and changed periodically. However, the encryption algorithm used is the same as that of Static WEP and is therefore not as reliable as the more advanced encryption methods such as TKIP and CCMP (AES) used in *Wi-Fi Protected Access* (WPA) or WPA2.

Additionally, compatibility issues may be cumbersome because of the variety of authentication methods supported and the lack of a standard implementation method.

Therefore, IEEE 802.1x mode is not as secure a solution as *Wi-Fi Protected Access* (WPA) or WPA2.

#### *SEE ALSO*

For information on how to configure IEEE 802.1x security mode, see "IEEE 802.1x" on page 104 under "Configuring Security Settings".

#### *When to Use WPA/WPA2 Personal (PSK)*

*Wi-Fi Protected Access 2* (WPA2) Personal *Pre-Shared Key* (PSK) is an implementation of the Wi-Fi Alliance IEEE 802.11i standard, which includes *Advanced Encryption Algorithm* (AES), *Counter mode/ CBC-MAC Protocol* (CCMP), and *Temporal Key Integrity Protocol* (TKIP) mechanisms. This mode offers the same encryption algorithms as WPA 2 with RADIUS but without the ability to integrate a RADIUS server for user authentication.

This security mode is backward compatible for wireless clients that support only the original WPA.

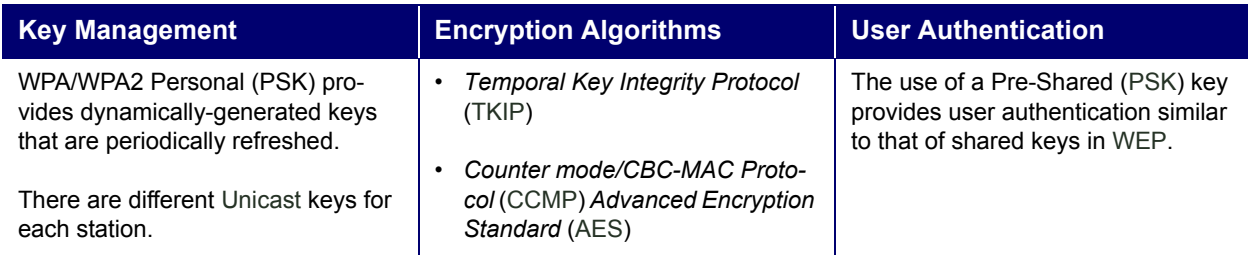

#### *RECOMMENDATIONS*

WPA/WPA2 Personal (PSK) is not recommended for use with the Professional Access Point when WPA/ WPA2 Enterprise (RADIUS) is an option.

USRobotics recommends that you use WPA/WPA2 Enterprise (RADIUS) mode instead, unless you have interoperability issues that prevent you from using this mode.

For example, some devices on your network may not support WPA or WPA2 with EAP talking to a RADIUS server. Embedded printer servers or other small client devices with very limited space for implementation may not support RADIUS. For such cases, USRobotics recommends that you use WPA/ WPA2 Personal (PSK).

#### *SEE ALSO*

For information on how to configure this security mode, see "WPA/WPA2 Personal (PSK)" on page 105.

#### *When to Use WPA/WPA2 Enterprise (RADIUS)*

*Wi-Fi Protected Access 2* (WPA2) with *Remote Authentication Dial-In User Service* (RADIUS) is an implementation of the Wi-Fi Alliance IEEE 802.11i standard, which includes *Advanced Encryption Standard* (AES), *Counter mode/CBC-MAC Protocol* (CCMP), and *Temporal Key Integrity Protocol* (TKIP) mechanisms. This mode requires the use of a RADIUS server to authenticate users. WPA/WPA2 Enterprise (RADIUS) provides the best security available for wireless networks.

This security mode also provides backward compatibility for wireless clients that support only the original WPA.

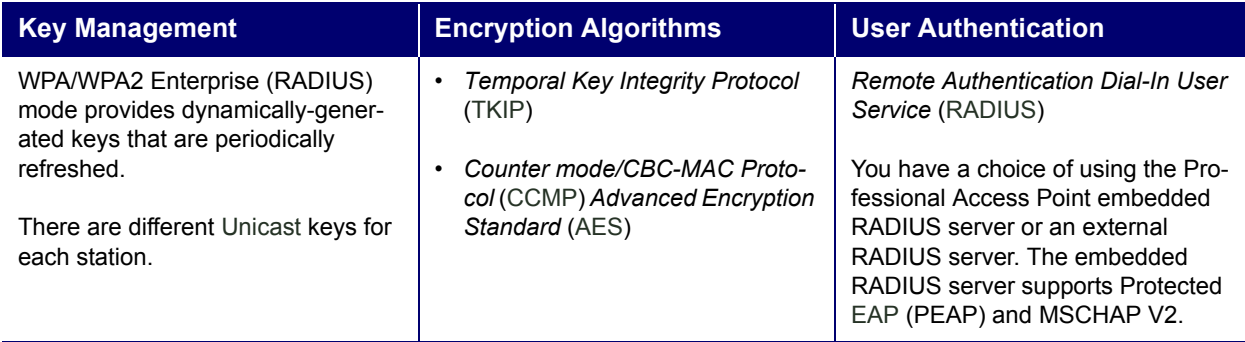

#### *RECOMMENDATIONS*

WPA/WPA2 Enterprise (RADIUS) mode is the **recommended mode**. The CCMP (AES) and TKIP encryption algorithms used with WPA modes are far superior to the RC4 algorithm used for Static WEP or IEEE 802.1x modes. Therefore, CCMP (AES) or TKIP should be used whenever possible. All WPA modes allow you to use these encryption schemes, so WPA security modes are recommended above the others when using WPA is an option.

Additionally, this mode incorporates a RADIUS server for user authentication, which gives it an edge over WPA/WPA2 Personal (PSK) mode.

Use the following guidelines for choosing options within the WPA/WPA2 Enterprise (RADIUS) mode security mode:

- 1. The best security you can have to-date on a wireless network is WPA/WPA2 Enterprise (RADIUS) mode using CCMP (AES) encryption algorithm. AES is a symmetric 128-bit block data encryption technique that works on multiple layers of the network. It is the most effective encryption system currently available for wireless networks. If all clients or other APs on the network are WPA/CCMP compatible, use this encryption algorithm. If all clients are WPA2 compatible, choose to support only WPA2 clients.
- 2. The second best choice is WPA/WPA2 Enterprise (RADIUS) with the encryption algorithm set to **Both** (that is, both TKIP and CCMP). This lets WPA clients without CCMP associate, uses TKIP for encrypting Multicast and Broadcast frames, and allows clients to select whether to use CCMP or TKIP for Unicast (access-point-to-single-station) frames. This WPA configuration allows more interoperability, at the expense of some security. Clients that support CCMP can use it for their Unicast frames. If you encounter access-point-to-station interoperability problems with the **Both** encryption algorithm setting, then you will need to select TKIP instead.
- 3. The third best choice is WPA/WPA2 Enterprise (RADIUS) with the encryption algorithm set to TKIP. Some clients have interoperability issues with CCMP and TKIP enabled at same time. If you encounter this problem, then choose TKIP as the encryption algorithm. This is the standard WPA mode, and most interoperable mode with client wireless software security features. TKIP is the only encryption algorithm that is being tested in Wi-Fi WPA certification.

#### *SEE ALSO*

For information on how to configure this security mode, see "WPA/WPA2 Enterprise (RADIUS)" on page 107 under "Configuring Security Settings".

### **Does Prohibiting the Broadcast of SSID Enhance Security?**

You can prohibit the broadcast of the AP's SSID to discourage stations from automatically discovering your access point. When the access pointís SSID broadcast is prohibited, the network name is not displayed in the **List of Available Networks** on a client device. Instead, the client must have the exact network name configured in the supplicant before the client will be able to connect.

Prohibiting the SSID broadcast is sufficient to prevent clients from accidentally connecting to your network, but it will not prevent even the simplest of attempts by a hacker to connect or to monitor insecure traffic.

This offers a minimum level of protection on an otherwise exposed network (such as a guest network) where the priority is making it easy for clients to get a connection and where no sensitive information is available.

(See also "Guest Network" on page 98.)

#### **How Does Station Isolation Protect the Network?**

When **Station Isolation** is enabled, the access point blocks communication between wireless clients. The access point allows data traffic between its wireless clients and wired devices on the network, but not among wireless clients.

The traffic blocking extends to wireless clients connected to the network via WDS links; these clients cannot communicate with each other when Station Isolation is on. See "Wireless Distribution System" on page 143 for more information about WDS.

### **Navigating to Security Settings**

To set the security mode, click the Advanced menuís **Security** tab, and update the fields as described below.

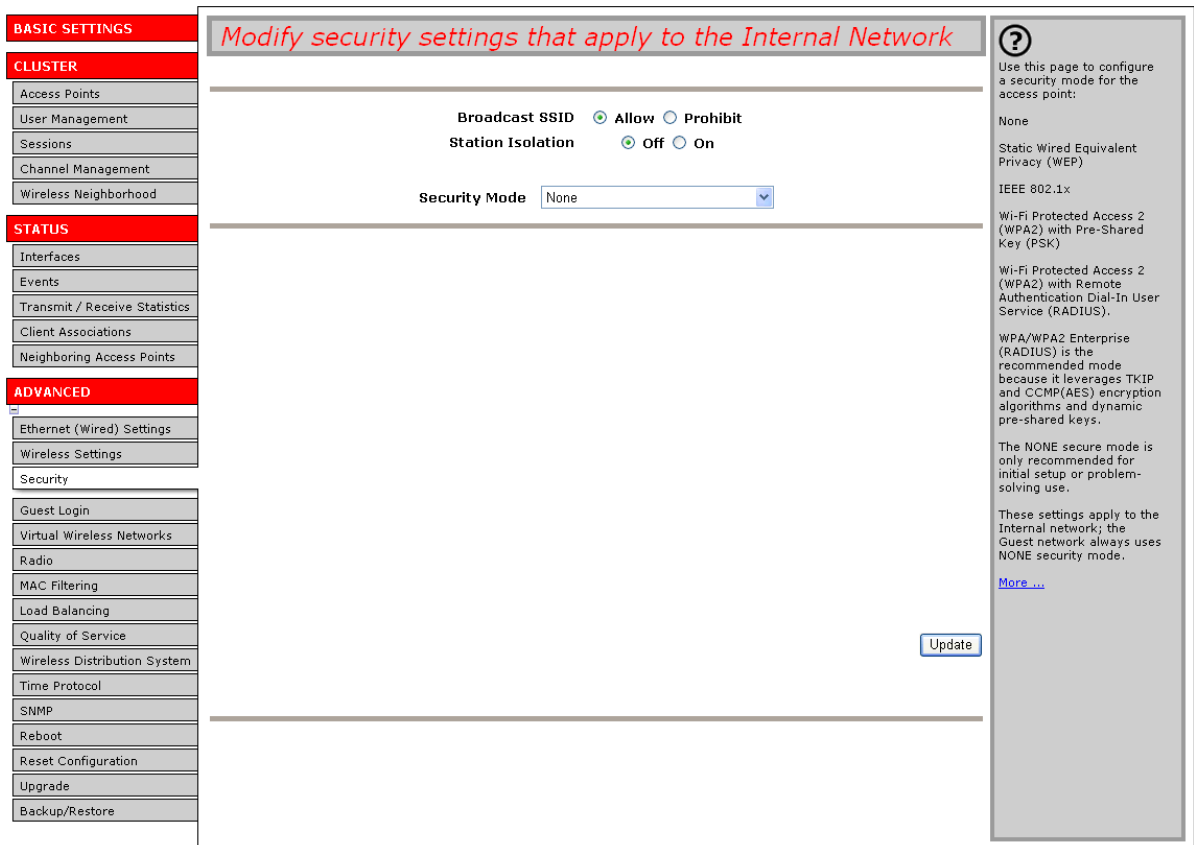

### **Configuring Security Settings**

The following configuration information explains how to configure security modes on the access point. Keep in mind that each wireless client that wants to exchange data with the access point must be configured with the same security mode and encryption key settings consistent with access point security.

Example of the Internal network. On the Guest net-<br>
work, you can use only None. (For more information about guest networks, see "Guest Login" on<br>
page 111.)<br> **Broadcast SSID, Station Isolation, and Security Mode**<br>
To conf work, you can use only None. (For more information about guest networks, see "Guest Login" on page 111.)

### **Broadcast SSID, Station Isolation, and Security Mode**

To configure security on the access point, select a security mode and fill in the related fields as described

Isolation as extra precautions as mentioned below.

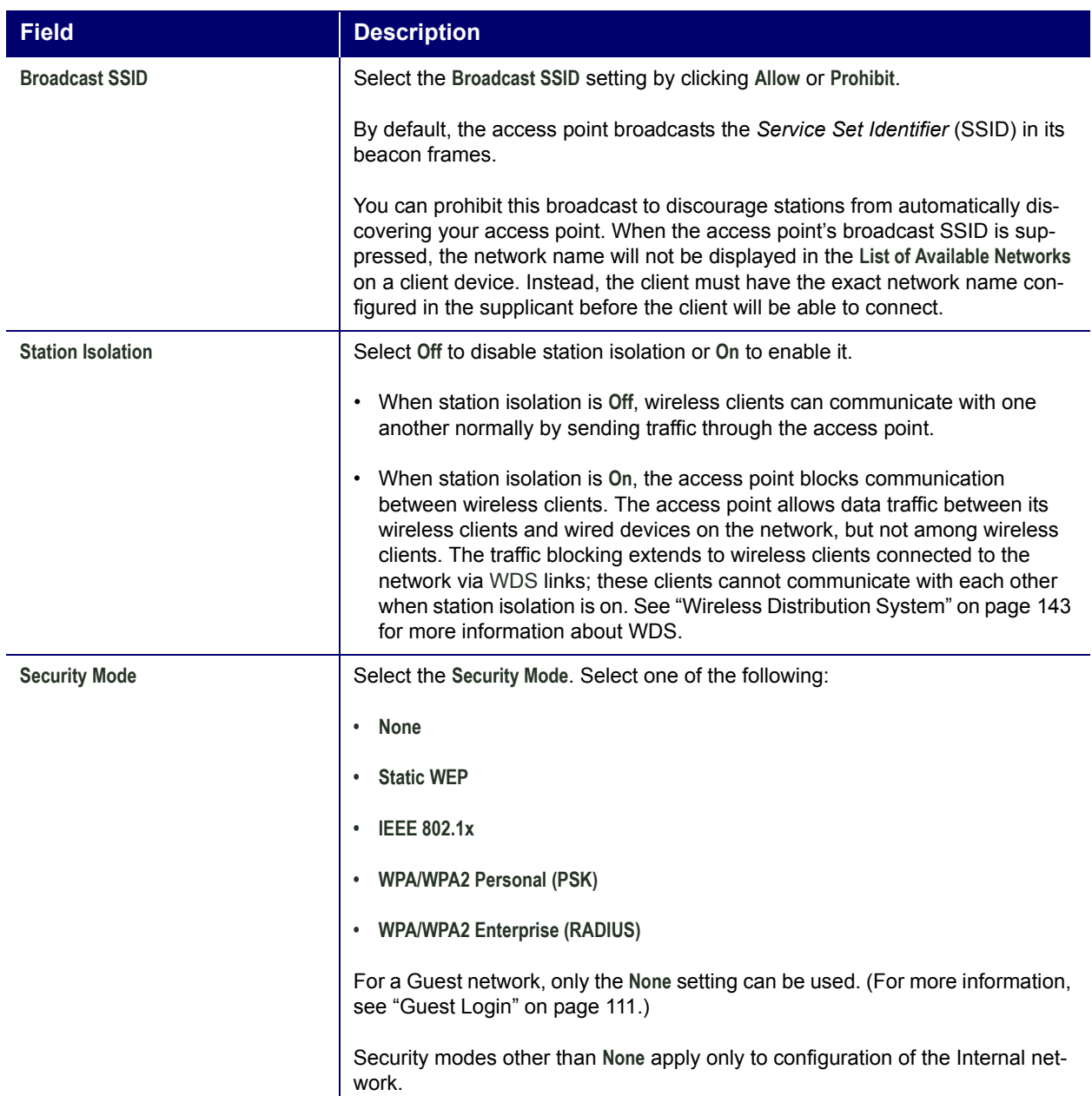

#### **None**

*None* means that any data transferred to and from the Professional Access Point is not encrypted.

There are no further options for this mode.Running without security can be useful during initial network configuration or for problem solving, but it is not recommended for regular use on the Internal network because it is not secure.

#### *Guest Network*

**None** is the only mode in which you can run the Guest network, which is by definition an easily accessible,
insecure LAN always virtually separated from any sensitive information on the Internal LAN. For example, the guest network might simply provide internet and printer access for day visitors.

The absence of security on the Guest network is designed to make it as easy as possible for guests to get a connection without having to program any security settings in their clients.

For a minimum level of protection on a guest network, you can choose to prohibit the broadcast of the SSID, discouraging client devices from automatically discovering your access point. (See also "Does Prohibiting the Broadcast of SSID Enhance Security?" on page 96).

For more about the Guest network, see "Guest Login" on page 111.

#### **Static WEP**

*Wired Equivalent Privacy* (WEP) is a data encryption protocol for 802.11 wireless networks. All wireless stations and access points on the network are configured with a static 64-bit (40-bit secret key + 24-bit initialization vector (IV)) or 128-bit (104-bit secret key + 24-bit IV) Shared Key for data encryption.

You cannot mix 64-bit and 128-bit WEP keys between the access point and its clients.

Static WEP is not the most secure mode available, but it offers more protection than **None** as it does prevent an outsider from easily sniffing out unencrypted wireless traffic. (For more secure modes, see the sections on "IEEE 802.1x" on page 104, "WPA/WPA2 Enterprise (RADIUS)" on page 107, or "WPA/WPA2 Personal (PSK)" on page 105.)

WEP encrypts data moving across the wireless network based on a static key. (The encryption algorithm is a stream cipher called *RC4*.)

The access point uses a key to transmit data to the clients. Each client must use that same key to decrypt data it receives from the access point.

Clients can use different keys to transmit data to the access point. (Or they can all use the same key, but this is less secure because it means one station can decrypt the data being sent by another.)

If you selected **Static WEP** as the security mode, provide the following on the access point settings:

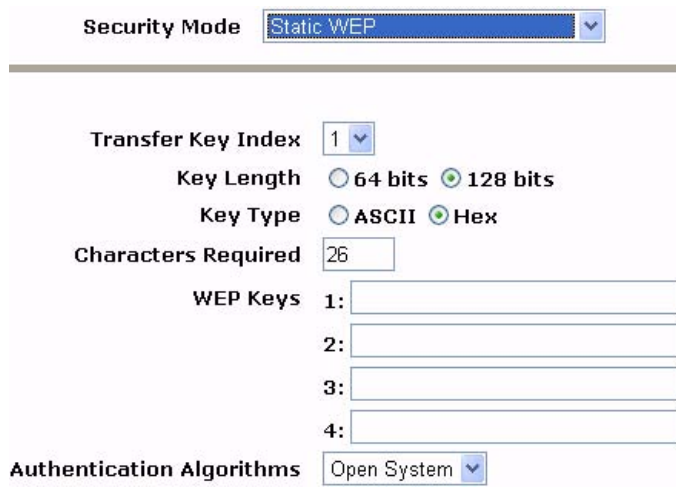

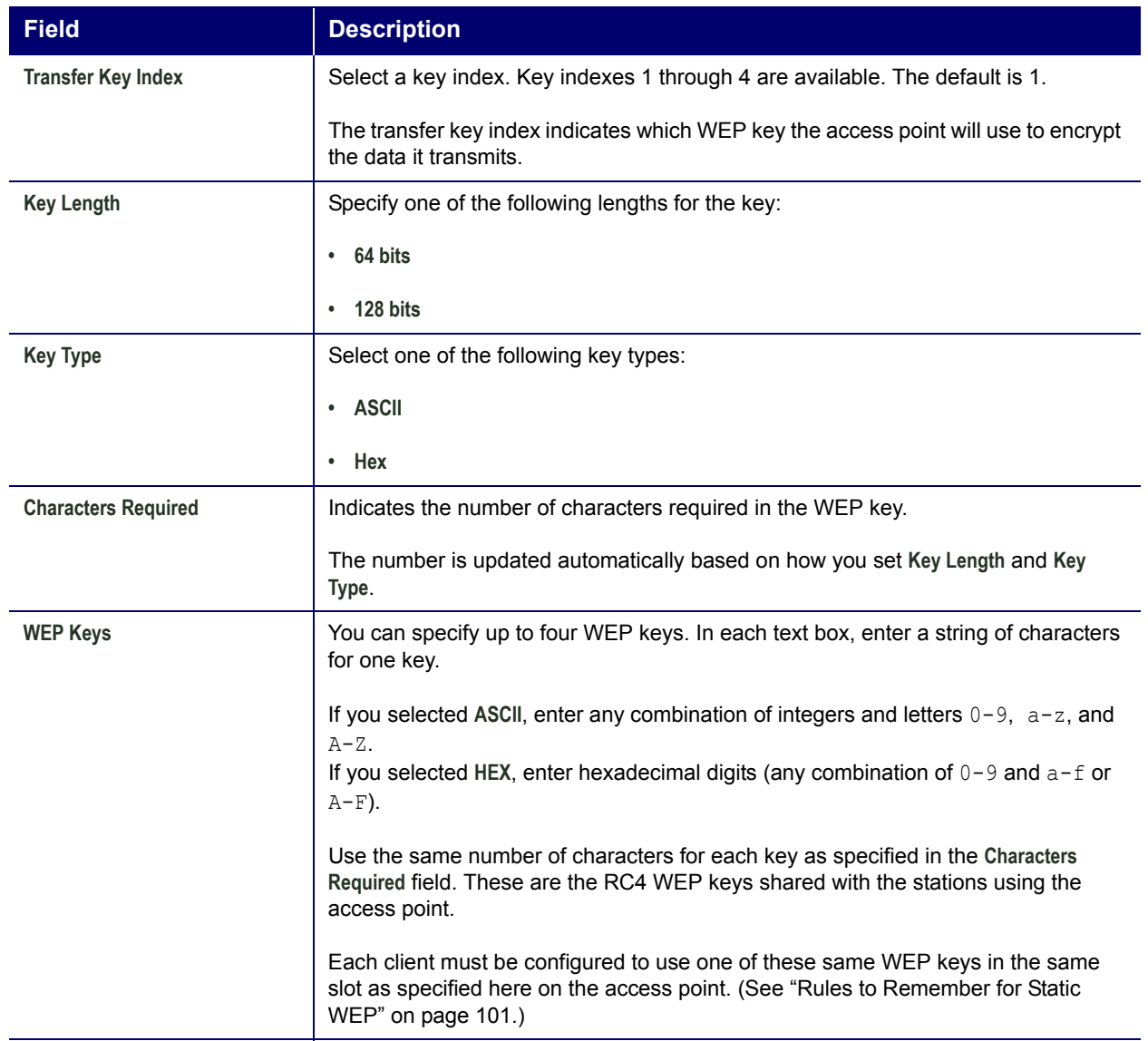

.

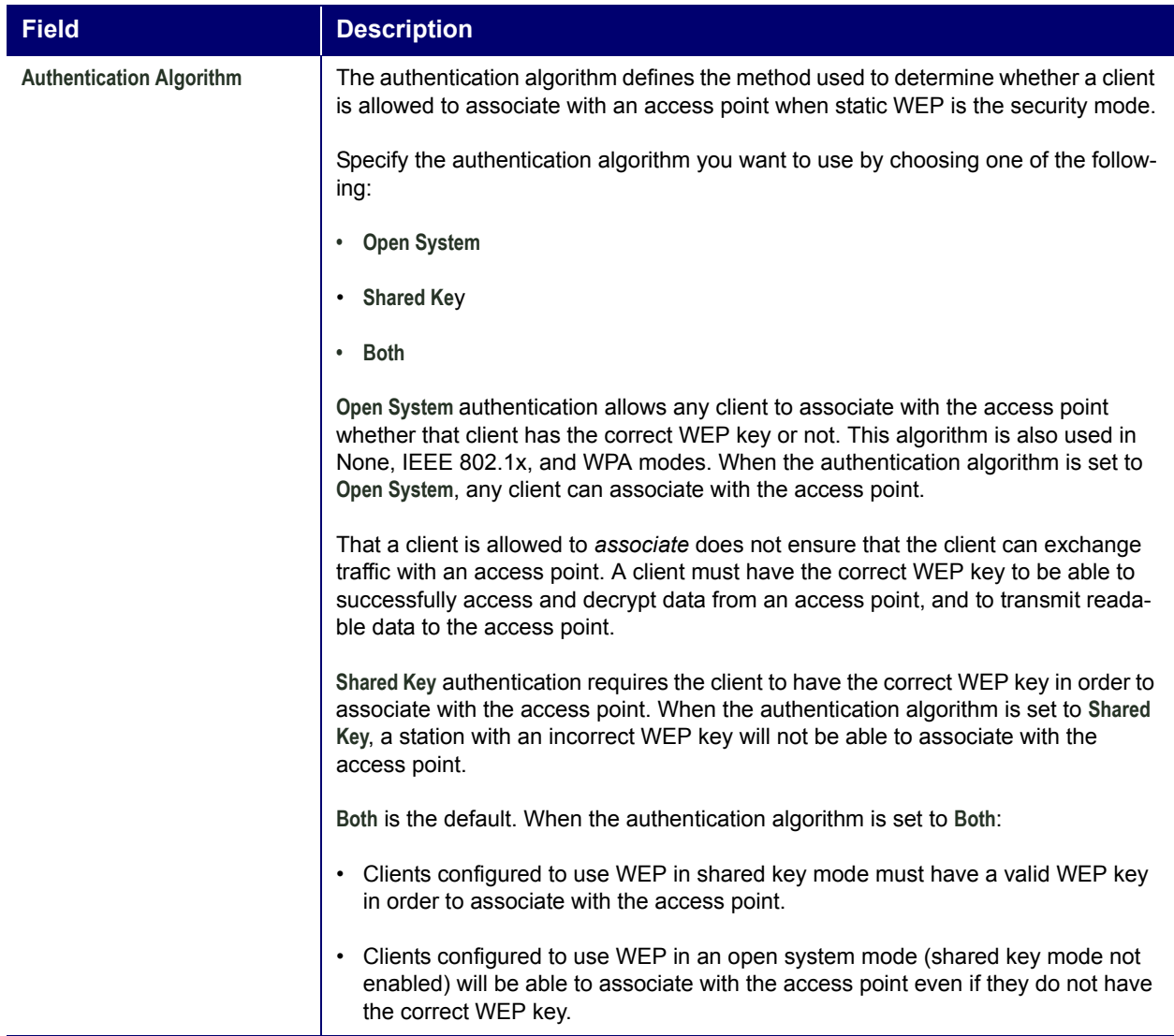

#### *Rules to Remember for Static WEP*

- All clients must have the Wireless LAN (WLAN) security set to WEP, and all clients must have one of the WEP keys specified on the access point in order to decode access-point-to-station data transmissions.
- The access point must have all keys used by clients for station-to-access-point transmit so that it can decode the station transmissions.
- The same key must occupy the same slot on all nodes (access point and clients). For example, if the access point defines abc123 key as WEP key 3, then the clients must define that same string as WEP key 3.
- On some wireless client software (like Funk Odyssey), you can configure multiple WEP keys and define a client transfer key index, then set the stations to encrypt the data they transmit using different keys. This ensures that neighbouring APs cannot decode each other's transmissions.

#### *Example of Using Static WEP*

For a simple example, suppose that you configure three WEP keys on the access point. In this example, the Transfer Key Index for the access point is set to 3. This means that the WEP key in slot 3 is the key that the access point will use to encrypt the data it sends.

Figure 7. Setting the Access Point Transfer Key on the Access Point.

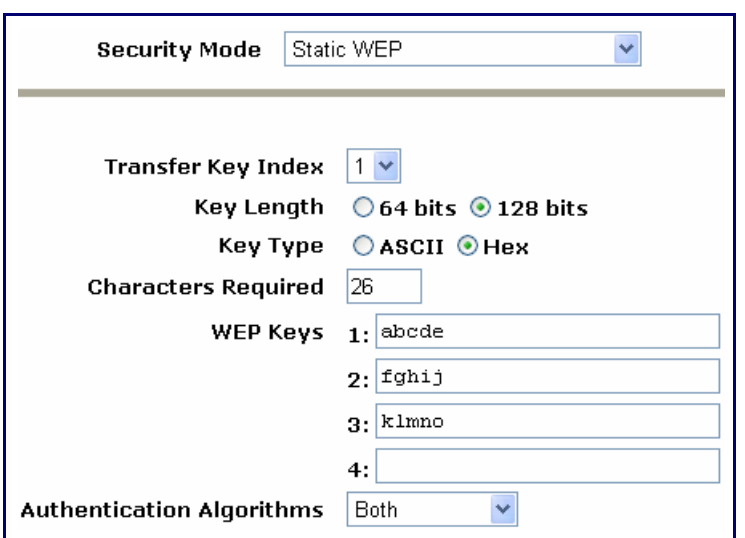

You must then set all clients to use WEP and provide each client with one of the slot and key combinations you defined on the access point.

The following example will set WEP key 1 on a Windows client.

Figure 8. Providing a Wireless Client with a WEP Key

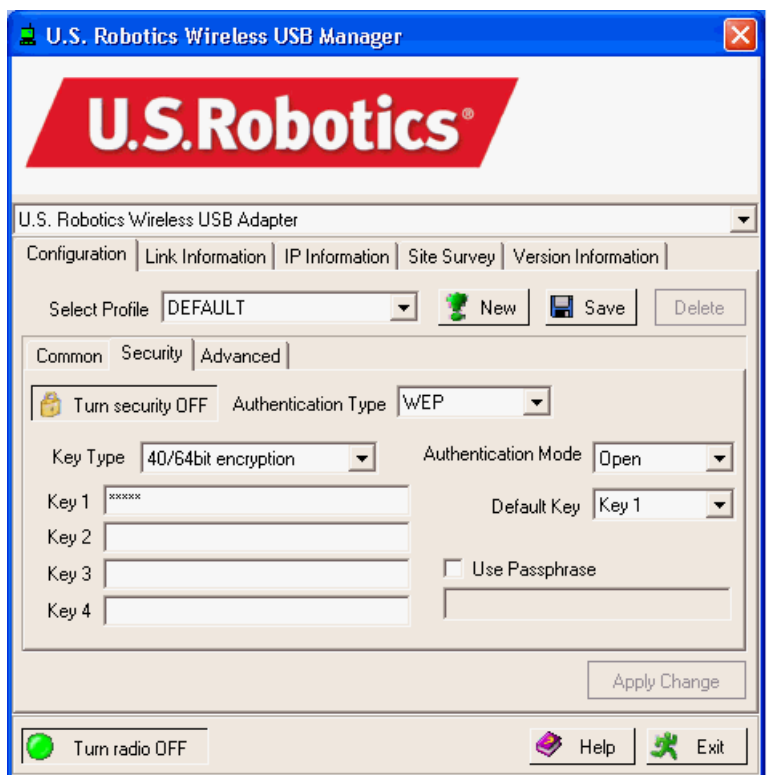

If you have a second client, that client also needs to have one of the WEP keys defined on the access point. You could give it the same WEP key that you gave to the first station. Or, for a more secure solution, you could give the second station a different WEP key (key 2, for example) so that the two stations cannot decrypt each other's transmissions.

### *STATIC WEP WITH TRANSFER KEY INDEXES ON CLIENT DEVICES*

Some Wireless client software, such as like Funk Odyssey, lets you configure multiple WEP keys and set a transfer index on the client; then you can specify different keys to be used for station-to-access-point transmissions. (The standard Windows wireless client software does not allow you to do this.)

To build on the previous example, using Funk Odyssey client software you could give each of the clients WEP key 3 so that they can decode the access point transmissions with that key and also give client 1 WEP key 1 and set this as the client 1's transfer key index. You could then give client 2 WEP key 2 and set this as client 2's transfer key index.

Figure 9 illustrates the dynamics of the access point and two clients using multiple WEP keys and a transfer key index.

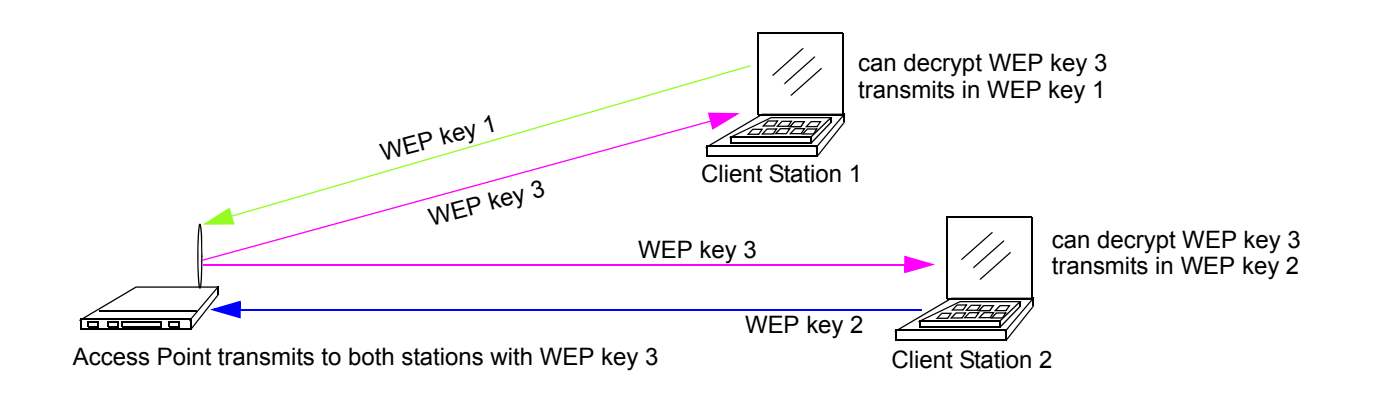

### Figure 9. Example of Using Multiple WEP Keys and Transfer Key Index on Client Devices

### **IEEE 802.1x**

IEEE 802.1x is the standard that defines port-based authentication and provides a framework for implementing key management. Extensible Authentication Protocol (EAP) packets are sent over an IEEE 802.11 wireless network using a protocol called EAP Encapsulation Over LANs (EAPOL). IEEE 802.1x provides dynamically-generated keys that are periodically refreshed. An RC4 stream cipher is used to encrypt the frame body and cyclic redundancy checking (CRC) of each 802.11 frame.

The IEEE 802.1x security mode requires the use of a RADIUS server to authenticate users and requires configuration of user accounts via the Cluster menu's User Management page.

The access point requires a RADIUS server capable of EAP, such as the Microsoft Internet Authentication Server or the Professional Access Point internal authentication server. To work with Windows clients, the authentication server must support Protected EAP (PEAP) and MSCHAP V2.

When configuring IEEE 802.1x mode, you can use either the embedded RADIUS server or an external RADIUS server that you provide. The Professional Access Point embedded RADIUS server supports Protected EAP (PEAP) and MSCHAP V2.

If you use your own RADIUS server, you can use any of a variety of authentication methods that the IEEE 802.1x mode supports, including certificates, Kerberos, and public key authentication. Keep in mind, however, that the clients must be configured to use the same authentication method being used by the access point.

If you select **IEEE 802.1x** Security Mode, you must provide the following:

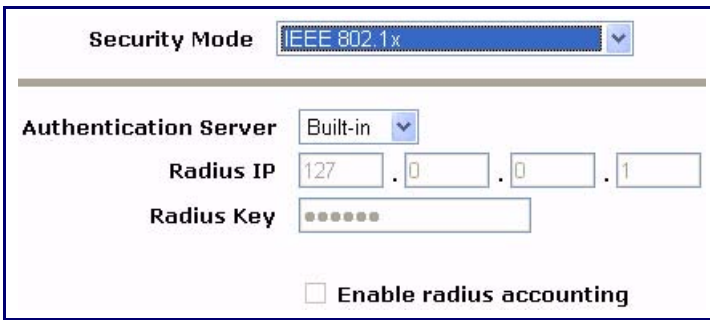

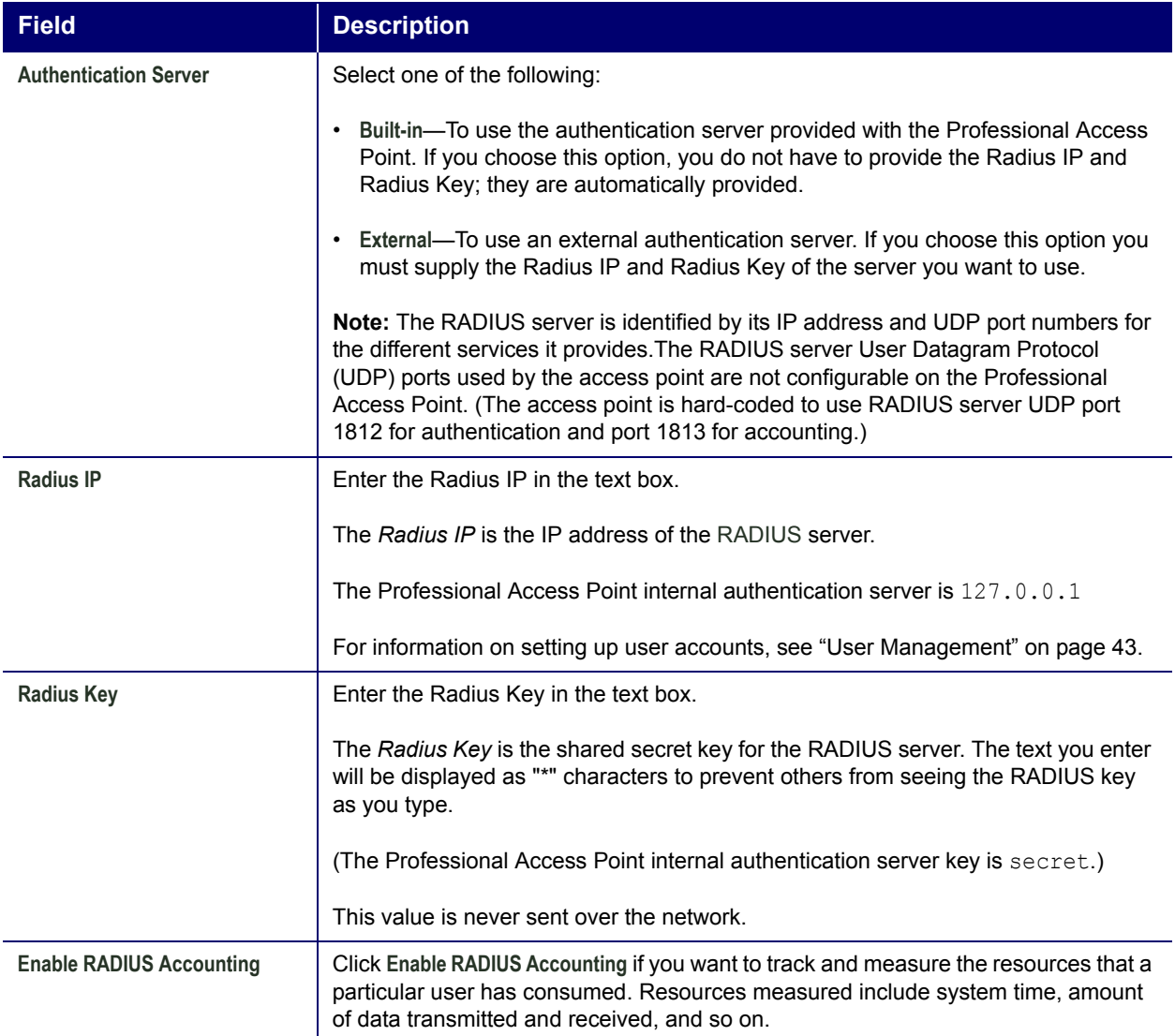

### **WPA/WPA2 Personal (PSK)**

*Wi-Fi Protected Access* 2 (WPA2) with *Pre-Shared Key* (PSK) is a Wi-Fi Alliance IEEE 802.11i standard, which includes *Advanced Encryption Algorithm* (AES), *Counter mode/CBC-MAC Protocol* (CCMP), and *Temporal Key Integrity Protocol* (TKIP) mechanisms. The Personal version of WPA2 employs a preshared key (instead of using IEEE 802.1x and EAP as is used in the Enterprise WPA2 security mode). The PSK is used for an initial check of credentials only.

This security mode is backward-compatible for wireless clients that support the original WPA.

If you select **WPA/WPA2 Personal (PSK)** Security Mode, you must provide the following:

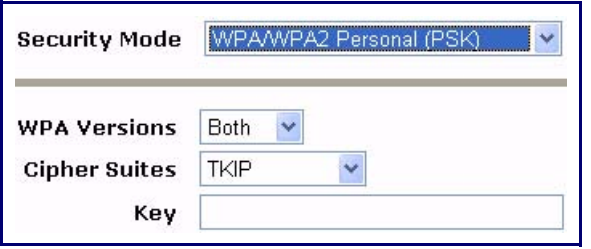

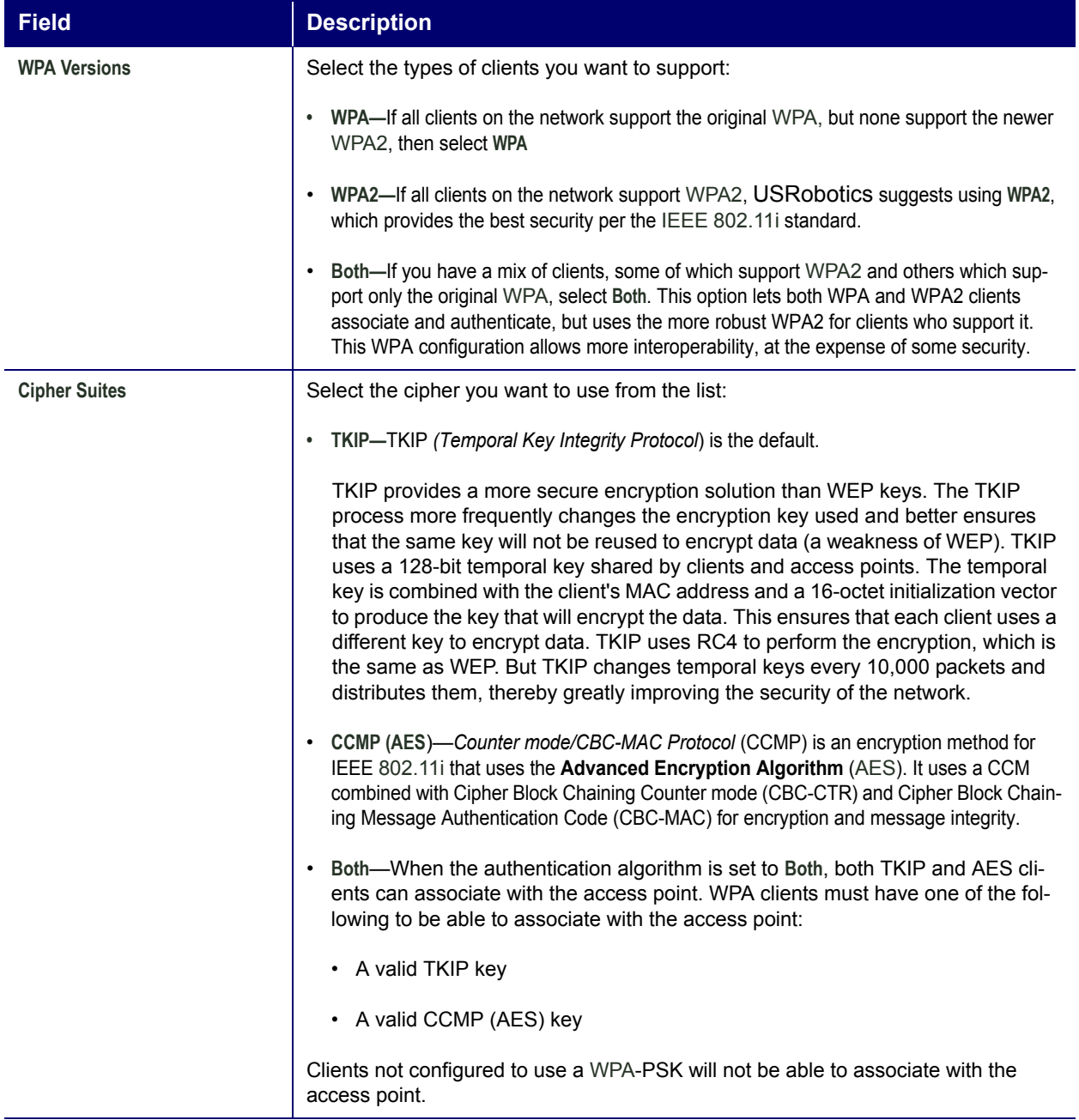

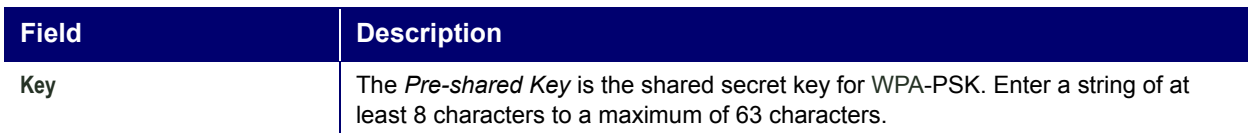

### **WPA/WPA2 Enterprise (RADIUS)**

*Wi-Fi Protected Access 2* (WPA2) with *Remote Authentication Dial-In User Service* (RADIUS) is an implementation of the Wi-Fi Alliance IEEE 802.11i standard, which includes *Advanced Encryption Standard* (AES), *Counter mode/CBC-MAC Protocol* (CCMP), and *Temporal Key Integrity Protocol* (TKIP) mechanisms. The Enterprise mode requires the use of a RADIUS server to authenticate users, and configuration of user accounts via the Cluster menu's User Management page.

This security mode is backward-compatible with wireless clients that support the original WPA.

When configuring WPA2 Enterprise (RADIUS) mode, you can use either the built-in RADIUS server or an external RADIUS server that you provide. The Professional Access Point built-in RADIUS server supports Protected EAP (PEAP) and MSCHAP V2.

If you select **WPA/WPA2 Enterprise (RADIUS)** Security Mode, you must provide the following:

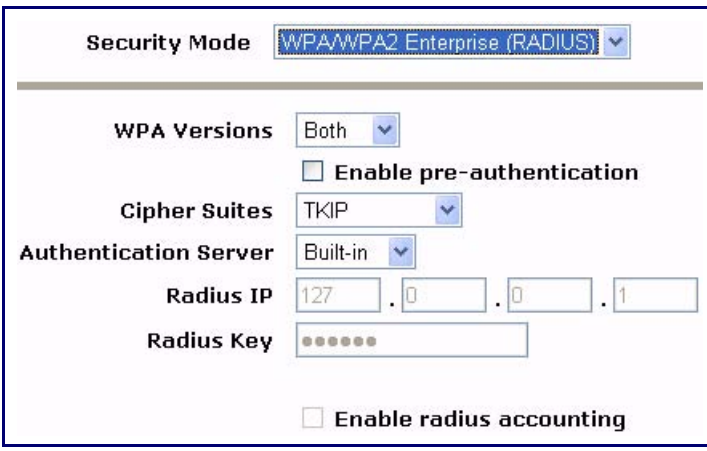

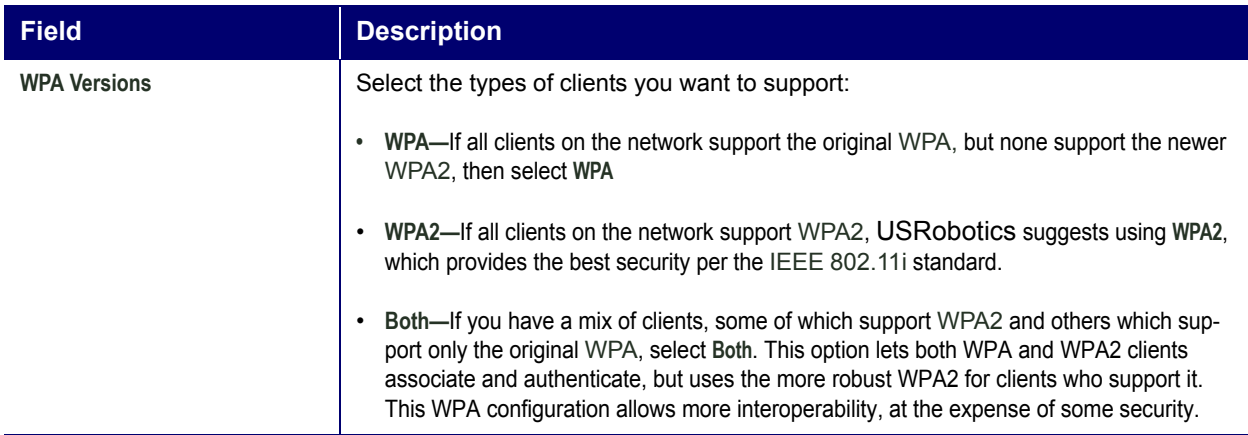

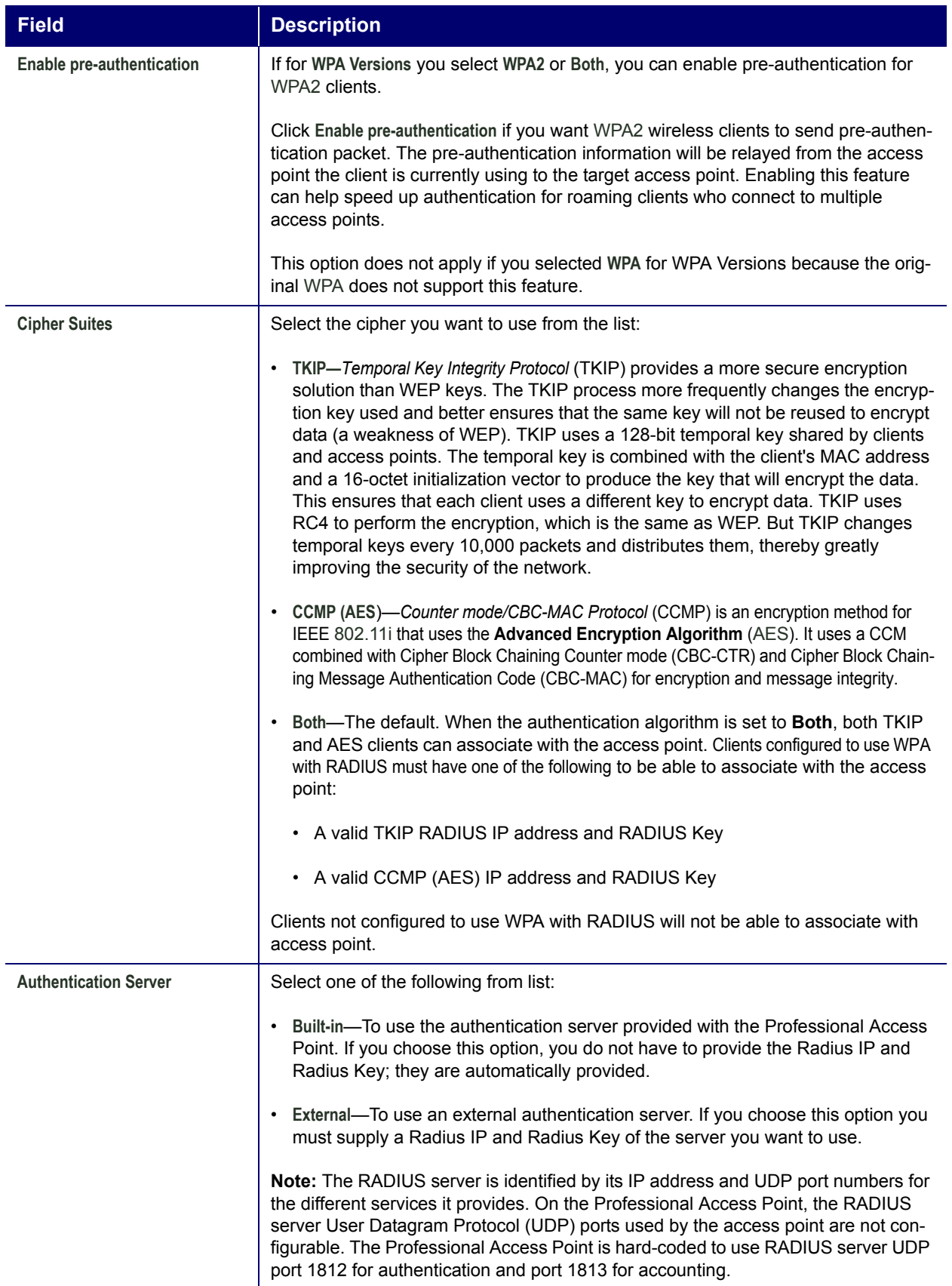

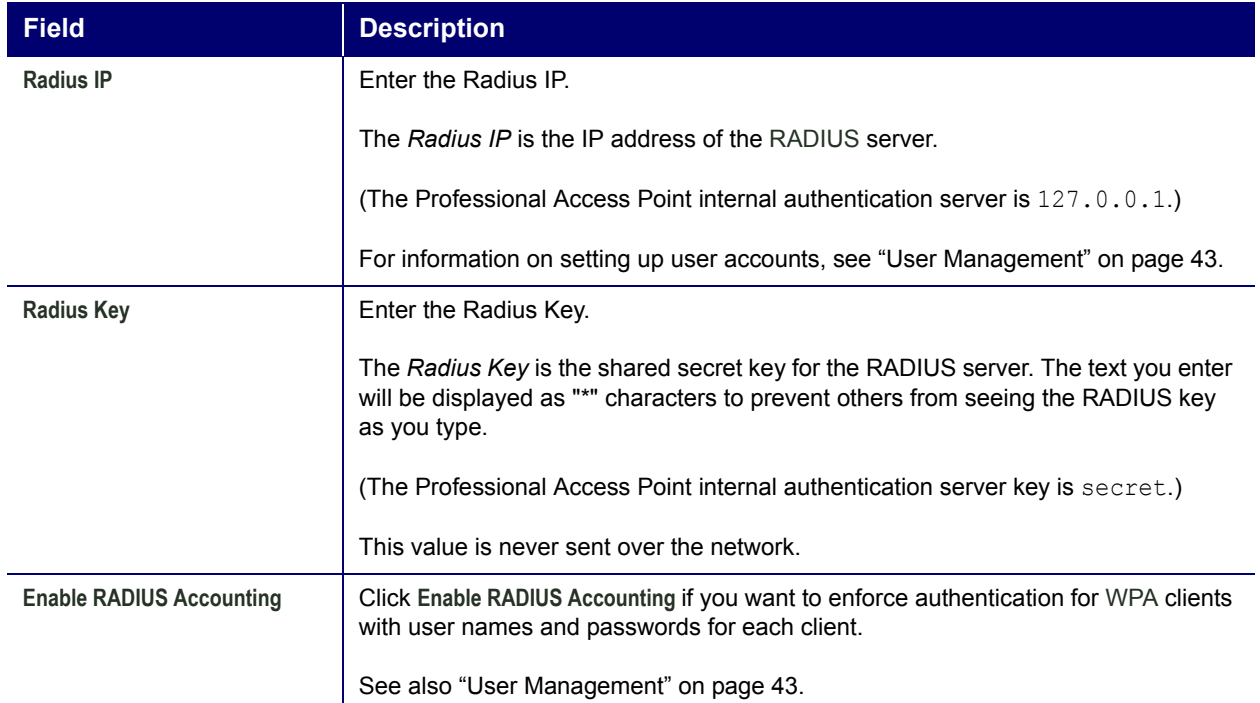

## **Updating Settings**

To apply your changes, click **Update**.

# **Guest Login**

The Professional Access Point's Guest Interface features allow you to configure the access point for controlled guest access to an isolated network. You can configure the same access point to broadcast and function as two different wireless networks: a secure Internal LAN and a public Guest network.

Guest clients can access the guest network without a user name or password. When guests log in, they see a guest Welcome screen (also known as a *captive portal*).

The following sections are included here:

- Understanding the Guest Interface
- Configuring the Guest Interface
	- Configuring a Guest Network on a Virtual LAN
	- Configuring the Welcome Screen (Captive Portal)
- Using the Guest Network
- Deployment Example

### **Understanding the Guest Interface**

You can define unique parameters for guest connectivity and isolate guest clients from other, more sensitive areas of the network. No security is provided on the guest network; only **None** is allowed as the security mode.

Simultaneously, you can configure a secure internal network (using the same access point as your guest interface) that provides full access to protected information behind a firewall and requires secure logins or certificates for access.

- 
- For Guest Interface uses the *multiple BSSID* and *Virtual LAN* (VLAN) technologies that are built into<br> **a** the Professional Access Point. The Internal and Guest networks are implemented as multiple BSSIDs<br>
on the same a the Professional Access Point. The Internal and Guest networks are implemented as multiple BSSIDs on the same access point, each with different network names (SSIDs) on the Wireless interface and different VLAN IDs on the Wired interface.

### **Configuring the Guest Interface**

To configure the Guest interface on the Professional Access Point, perform these configuration steps:

- 1. Configure the access point to represent two virtually separate networks as described in the section "Configuring a Guest Network on a Virtual LAN" on page 112.
- 

the Welcome Screen (Captive Portal)" on page 113.

Exare the frace settings are not shared among access<br>
be configured individually on the Web User Interface piert user Interface for an access point that is a member of the Cluster menu's Access Points page of the current a Guest Interface settings are not shared among access points across the cluster. These settings must be configured individually on the Web User Interface pages for each access point. To get to the Web User Interface for an access point that is a member of the current cluster, click on its IP Address link on the Cluster menuís Access Points page of the current access point. For more information about which settings are shared by the cluster and which are not, see "Which Settings are Shared as Part of the Cluster Configuration and Which Are Not?" on page 35.

### **Configuring a Guest Network on a Virtual LAN**

**ह** If you want to configure the Guest and Internal networks on Virtual LAN (VLANs), the switch and<br><mark>@</mark> DHCP server you are using must support VLANs. DHCP server you are using must support VLANs.

As a prerequisite step, configure a port on the switch for handling VLAN tagged packets as described in the IEEE 802.1Q standard.

Guest Welcome Screen settings are shared among access points across the cluster. When you update these settings for one access point, the configuration will be shared with the other access points in the cluster. For more information about which settings are shared by the cluster and which are not, see "Which Settings are Shared as Part of the Cluster Configuration and Which Are Not?" on page 35.

To configure Internal and Guest networks on virtual LANs, do the following:

- 1. Use an Ethernet cable to make a wired connection from the LAN port on the access point to the LAN. (Make sure this port is configured to handle VLAN tagged packets.)
- 2. Configure Ethernet (Wired) Settings for Internal and Guest networks on VLANs as described in "Ethernet (Wired) Settings" on page 79.

(Start by enabling Guest Access and choosing **For Internal and Guest access, use VLAN on Ethernet Port** as described in "Specifying a Virtual Guest Network" on page 82.)

- 3. Provide the radio interface settings and network names (SSIDs) for both Internal and Guest networks as described in "Wireless Settings" on page 87.
- 

### **Configuring the Welcome Screen (Captive Portal)**

You can set up or modify the Welcome screen that guest clients see when they open a Web browser or try to browse the Web. To set up the captive portal, do the following.

1. Click the Advanced menuís **Guest Login** tab.

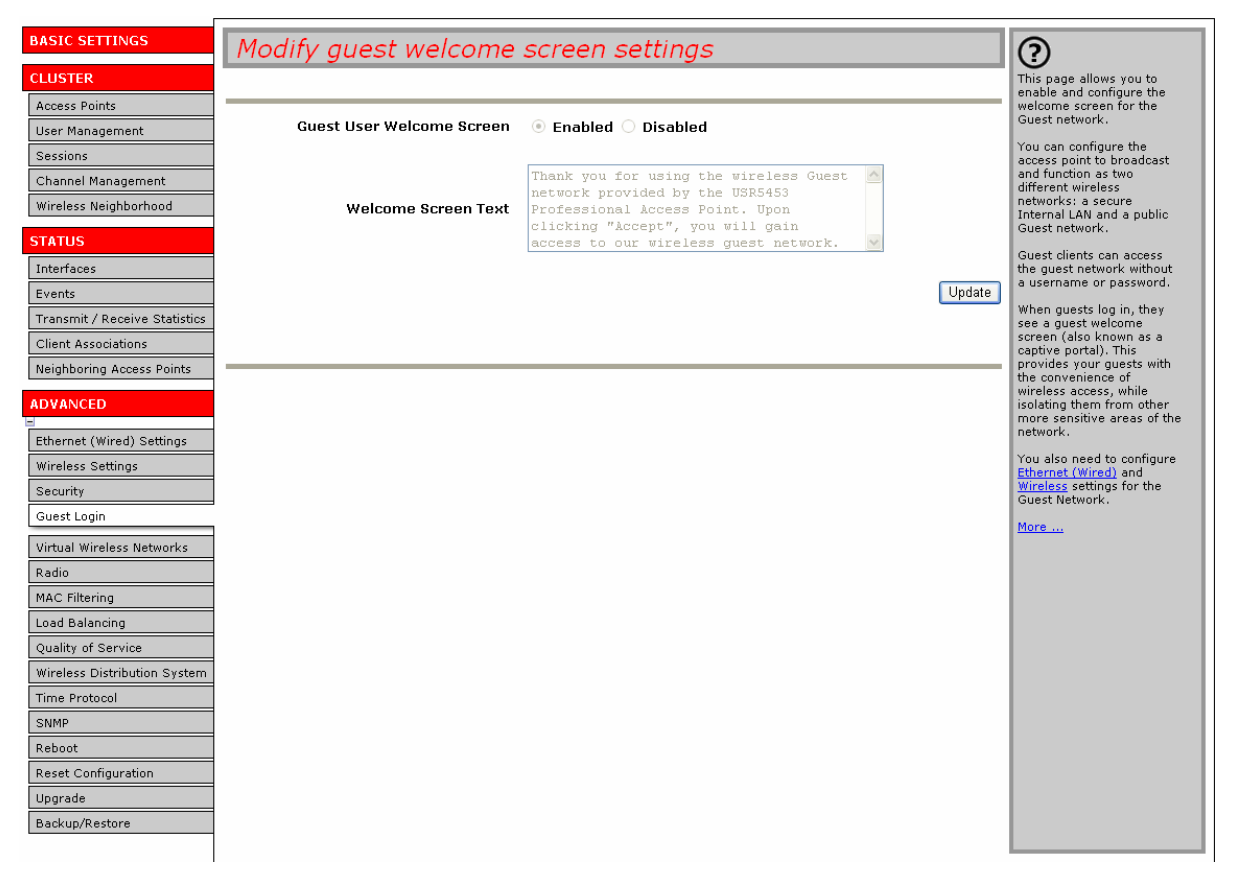

- 2. Choose **Enabled** to activate the Welcome screen.
- 3. In the **Welcome Screen Text** field, type the text message that you would like guest clients to see on the captive portal.
- 4. Click **Update** to apply the changes.

### **Using the Guest Network**

Once the guest network is configured, a client can access the guest network as follows:

- 1. A guest client enters an area of coverage and scans for wireless networks.
- 2. The guest network advertises itself via a Guest SSID or a similar name, depending on how the guest SSID is specified in the Web User Interface for the Guest interface.
- 3. The guest chooses Guest SSID.
- 4. The guest starts a Web browser and receives a Guest Welcome screen.
- 5. The Guest Welcome Screen provides a button for the guest to click to continue.
- 6. The guest client is now enabled to use the guest network.

### **Deployment Example**

In the figure below, the dotted red lines indicate dedicated guest connections.

All access points and all connections, including guests, are administered from the same Professional Access Point Web User Interface.

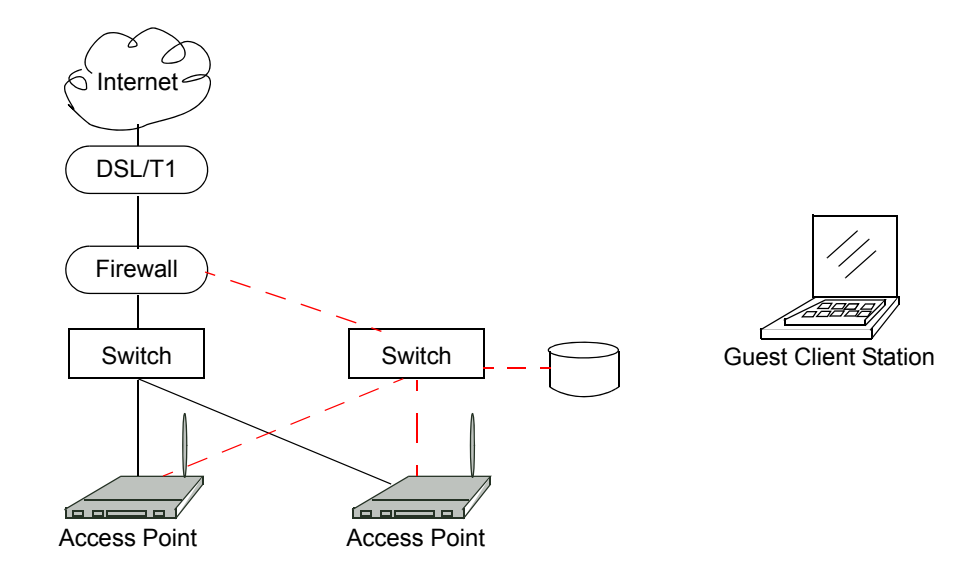

## **Virtual Wireless Networks**

The following sections describe how to configure multiple wireless networks on Virtual LANs (VLANs):

- Navigating to Virtual Wireless Network Settings
- Configuring VLANs
- Updating Settings

### **Navigating to Virtual Wireless Network Settings**

To set up multiple networks on VLANs, click the Advanced menuís **Virtual Wireless Networks** tab, and update the fields as described below.

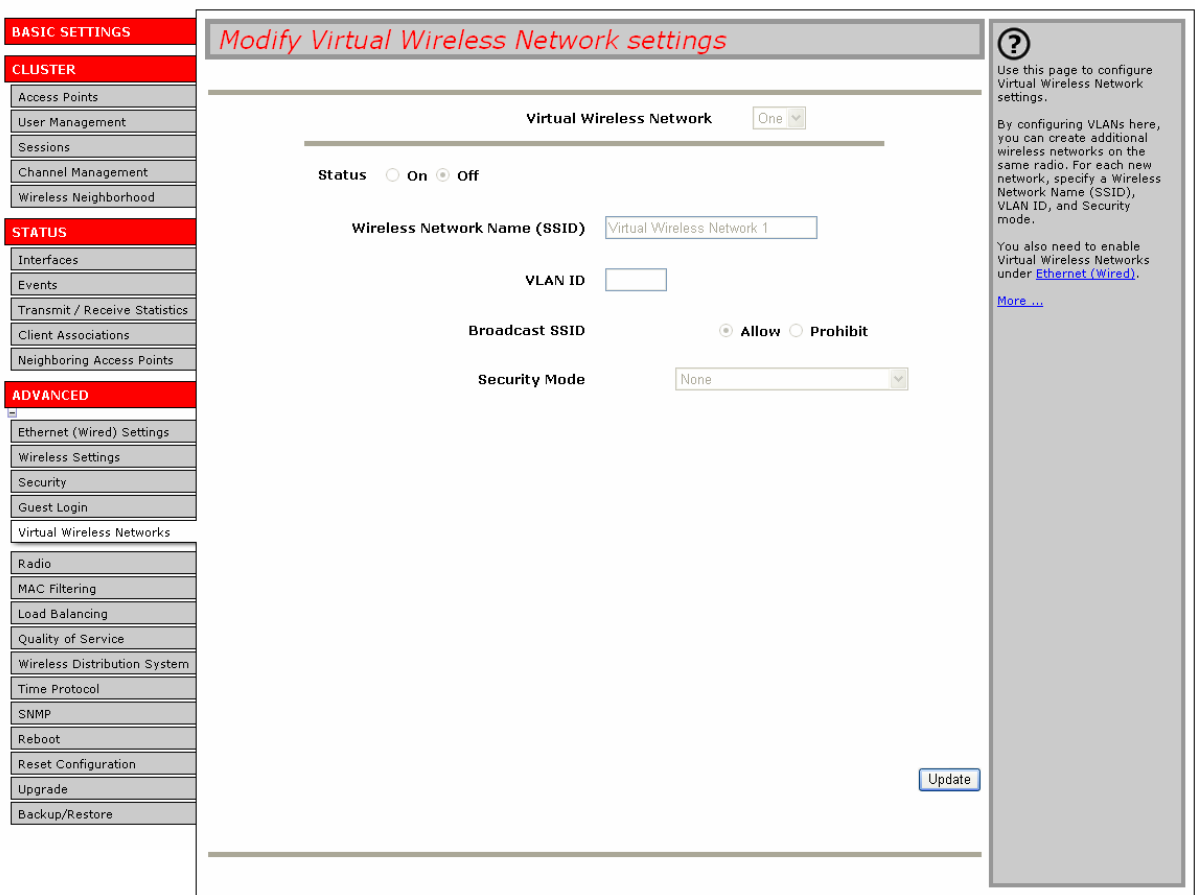

## **Configuring VLANs**

Notes / Cautions  **Notes / Cautions**

To configure additional networks on VLANs, you must first enable Virtual Wireless Networks on the Ethernet (Wired) interface. See "Enabling and Disabling Virtual Wireless Networks on the Access Point" on page 82.

- If you configure VLANs, you may lose connectivity to the access point. First, be sure to verify that the switch and DHCP server you are using can support VLANs per the IEEE 802.1Q standard.
	- After configuring VLANs, physically reconnect the Ethernet cable on the switch to the tagged packet (VLAN) port. Then, reconnect via the Web User Interface to the new IP address. (If necessary, check with the infrastructure support administrator regarding the VLAN and DHCP configurations.)

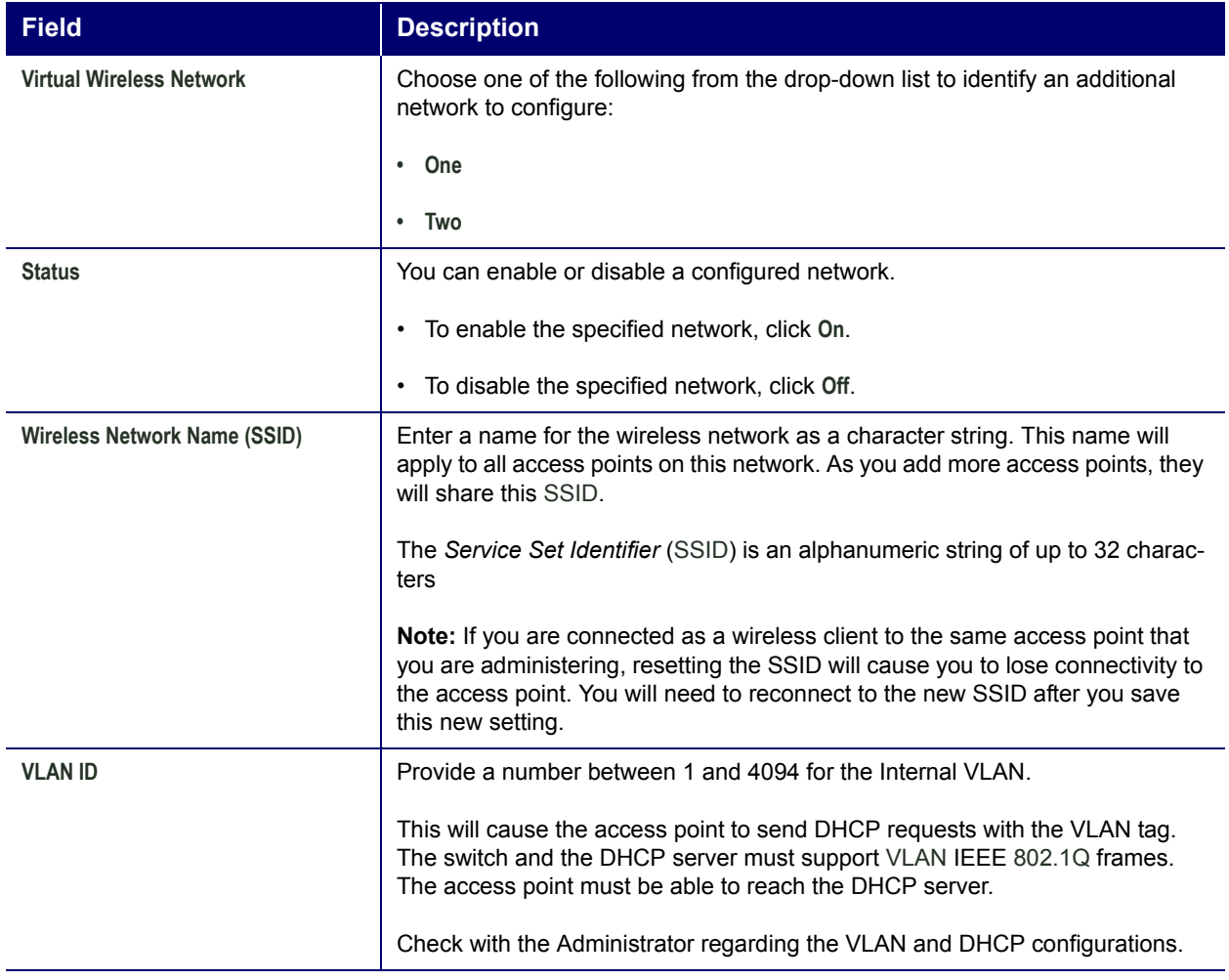

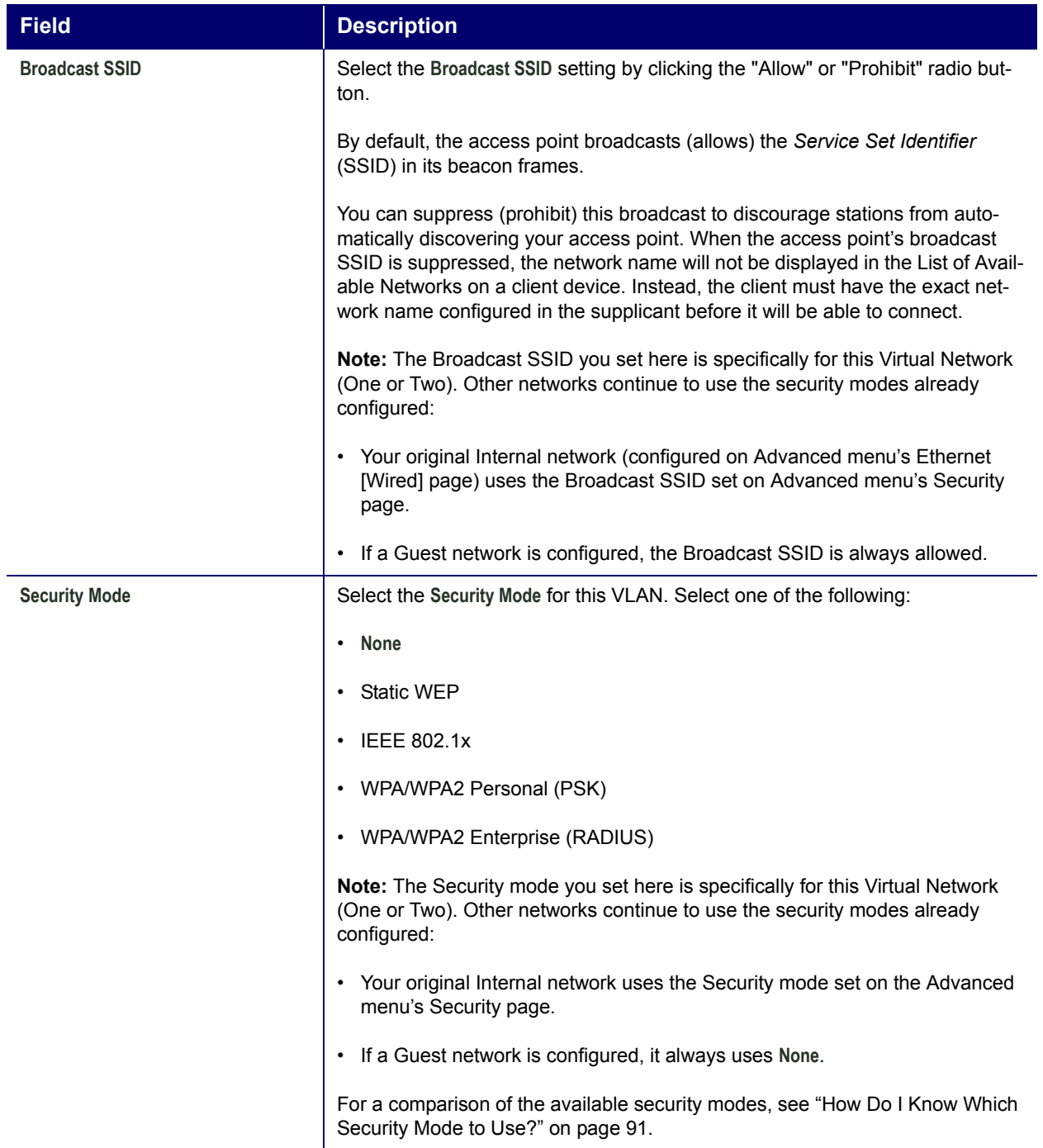

## **Updating Settings**

To apply your changes, click **Update**.

# **Radio**

The following sections describe how to configure Radio Settings on the Professional Access Point:

- Understanding Radio Settings
- Navigating to Radio Settings
- Configuring Radio Settings
- Updating Settings

## **Understanding Radio Settings**

Radio settings directly control the behaviour of the radio device in the access point and its interaction with the physical medium, that is, how and what type of electromagnetic waves the access point emits. You can specify whether the radio is on or off, radio frequency (RF) broadcast channel, beacon interval (amount of time between access point beacon transmissions), transmit power, IEEE 802.11 mode in which the radio operates, and so on.

The Professional Access Point can broadcast in the following modes:

- **IEEE 802.11b**
- IEEE 802.11g

The IEEE mode along with other radio settings are configured as described in "Navigating to Radio Settings" on page 120 and "Configuring Radio Settings" on page 120.

## **Navigating to Radio Settings**

To specify radio settings, click the Advanced menuís **Radio** tab, and update the fields as described below.

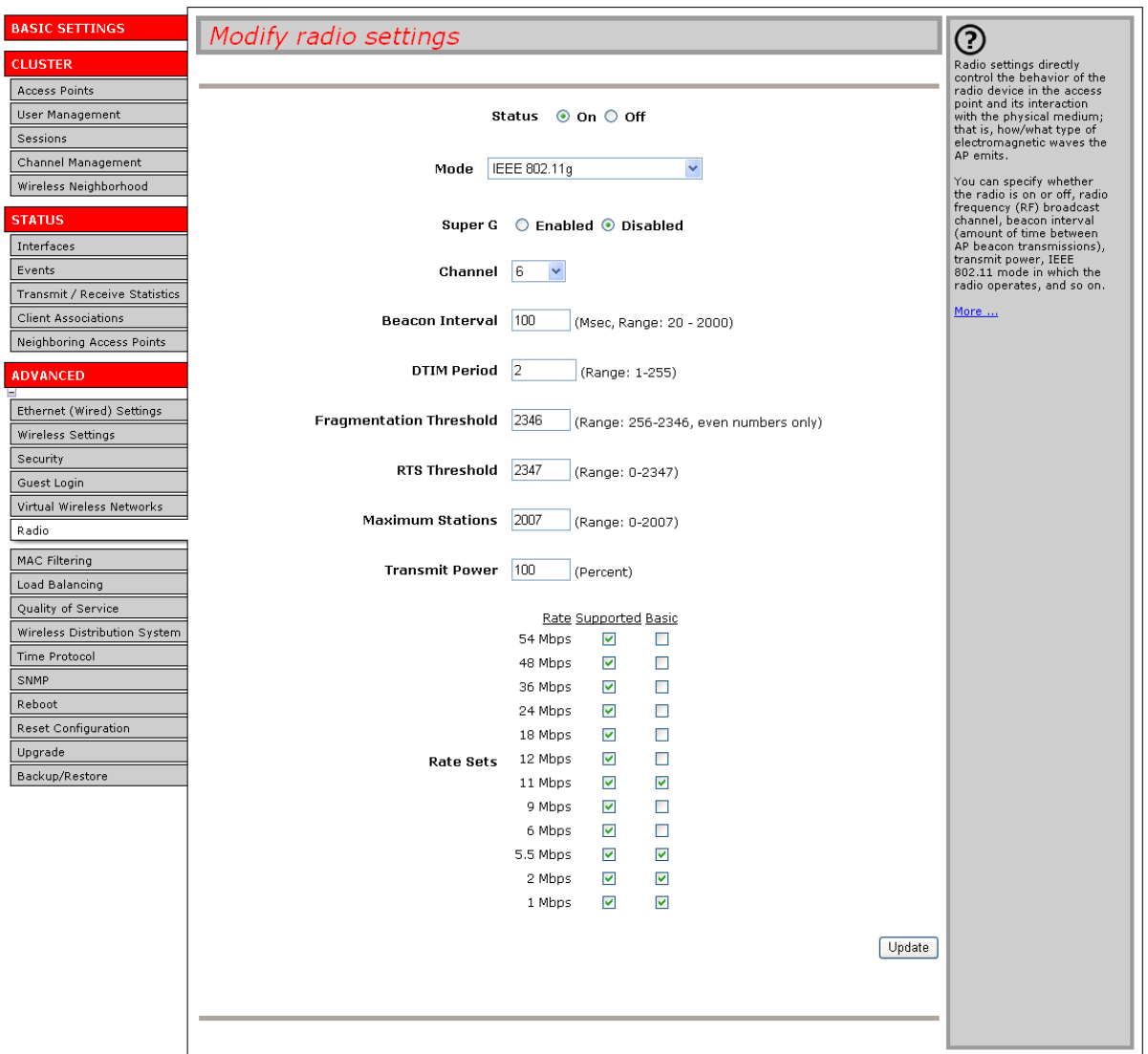

# **Configuring Radio Settings**

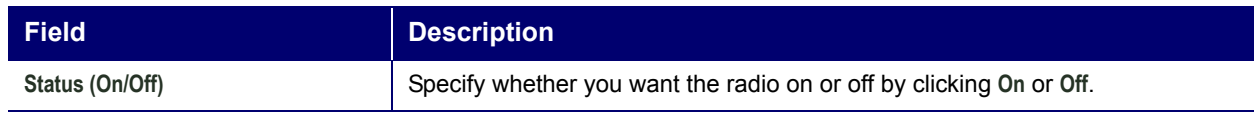

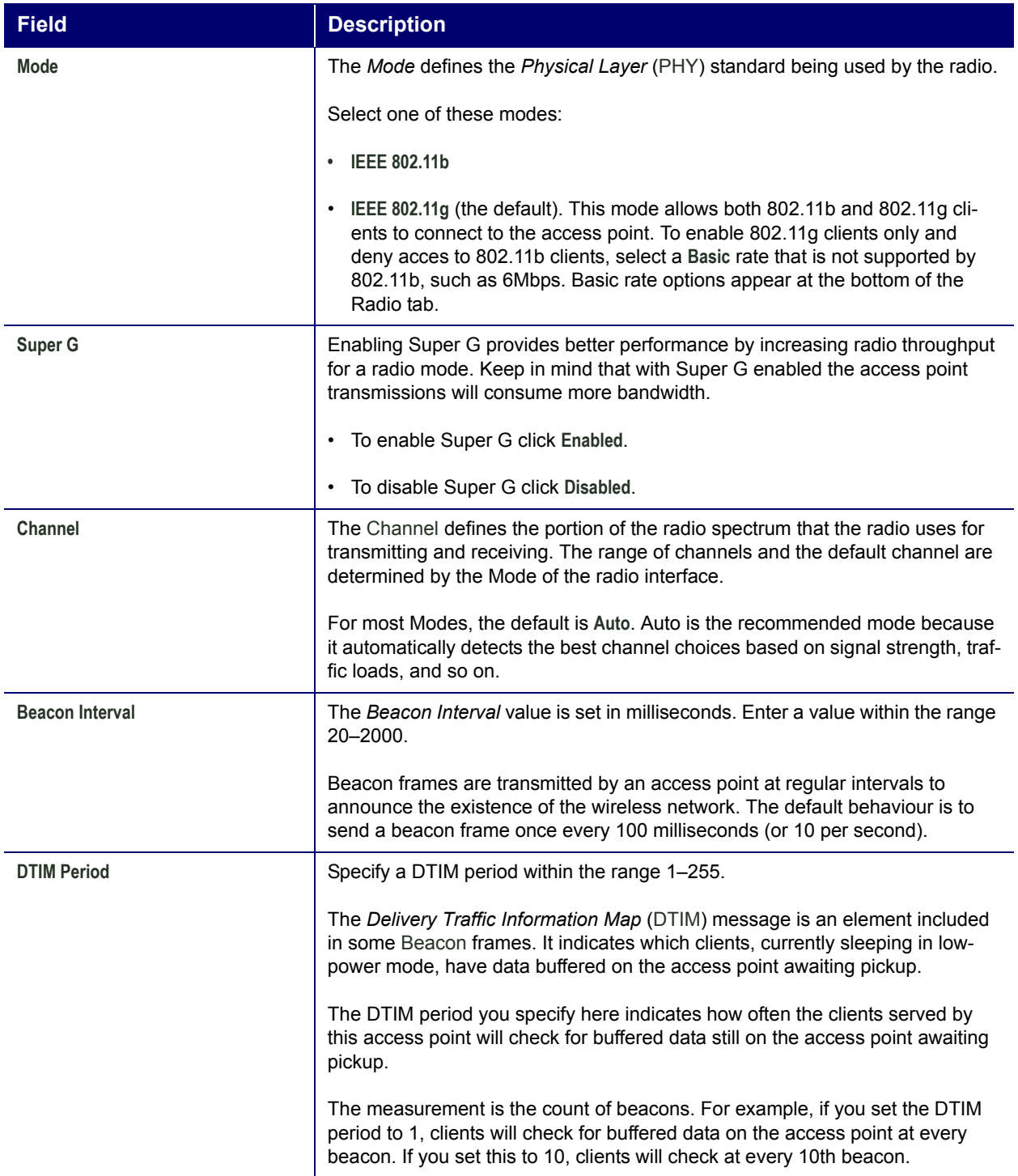

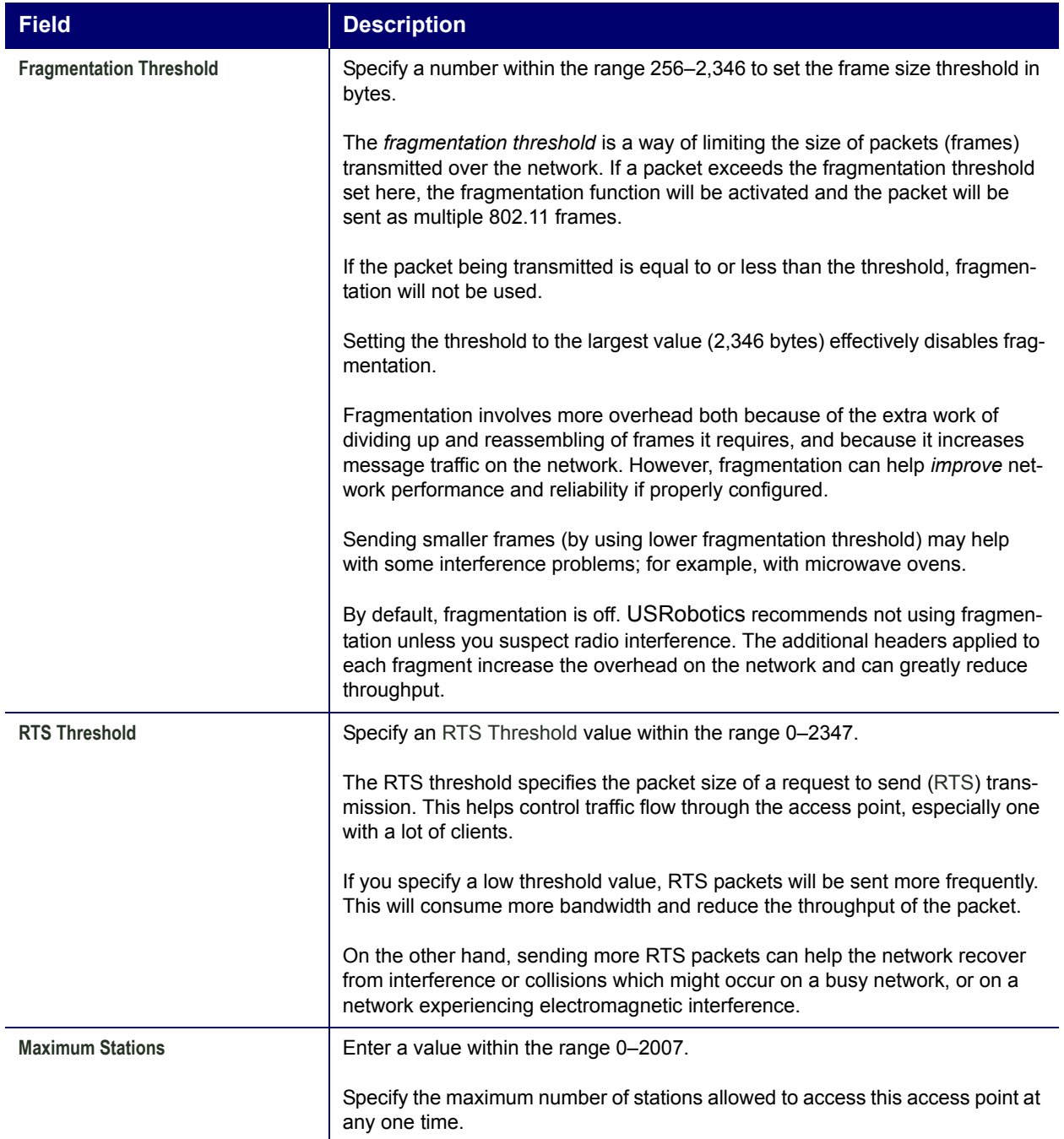

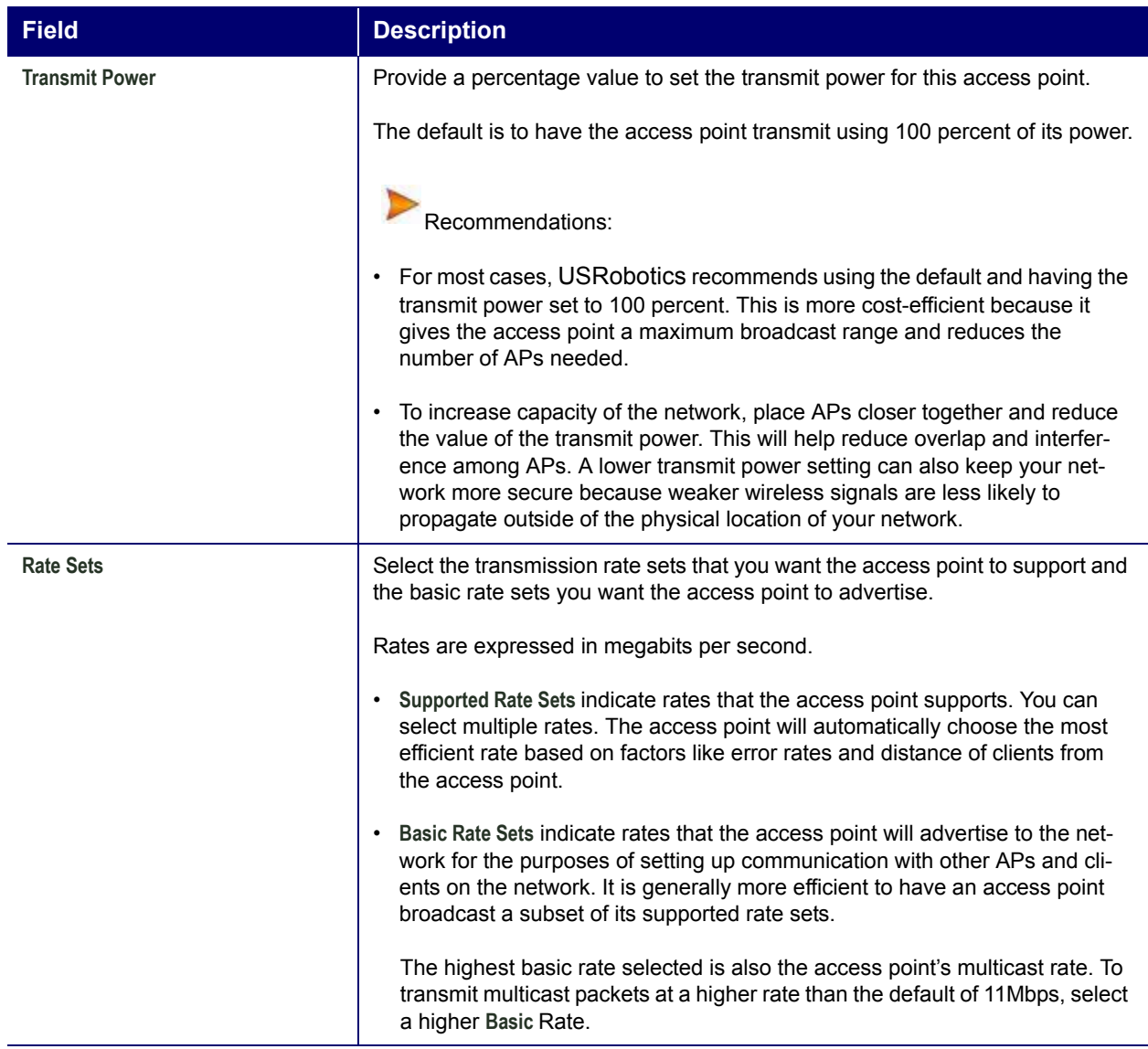

# **Updating Settings**

To apply your changes, click **Update**.

## **MAC Filtering**

A *Media Access Control* (MAC) address is a hardware address that uniquely identifies each node of a network. All IEEE 802 network devices share a common 48-bit MAC address format, usually displayed as a string of 12 hexadecimal digits separated by colons, for example FE: DC: BA: 09:87: 65.

Each wireless network interface card (NIC) used by a wireless client has a unique MAC address.

You can control client access to your wireless network by switching on MAC Filtering and specifying a list of approved MAC addresses. When MAC Filtering is on, only clients with approved MAC addresses can access the network.

The following sections describe how to use MAC address filtering on the Professional Access Point:

- Navigating to MAC Filtering Settings
- Using MAC Filtering
- Updating Settings

## **Navigating to MAC Filtering Settings**

To enable filtering by MAC address, click the Advanced menuís **MAC Filtering** tab, and update the fields as described below.

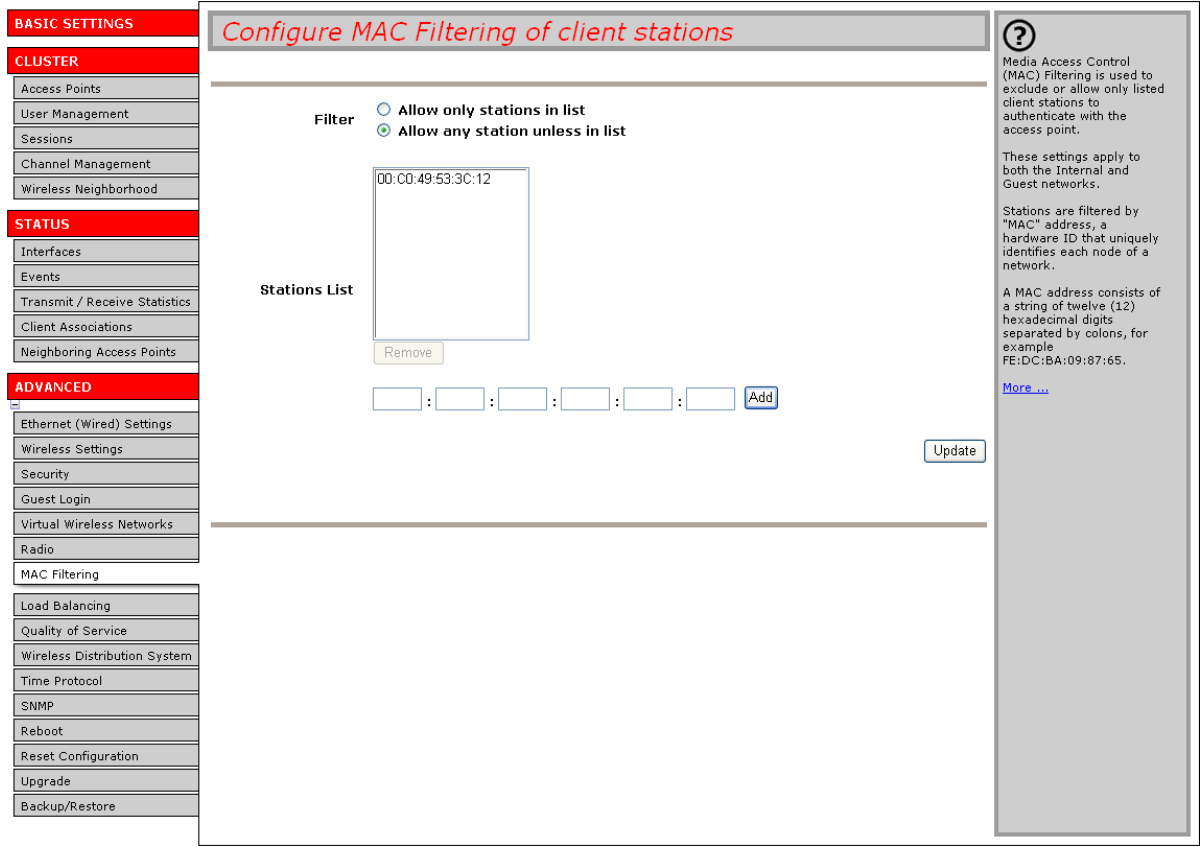

## **Using MAC Filtering**

This page allows you to control access to Professional Access Point based on *Media Access Control* (MAC) addresses. You can choose to *allow* access by listed MAC addresses or *prevent* access by listed MAC addresses.

For the Guest interface, MAC Filtering settings apply to both BSSes.

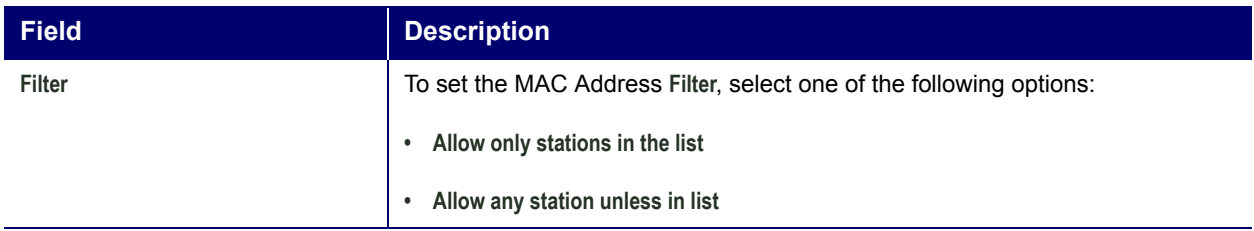

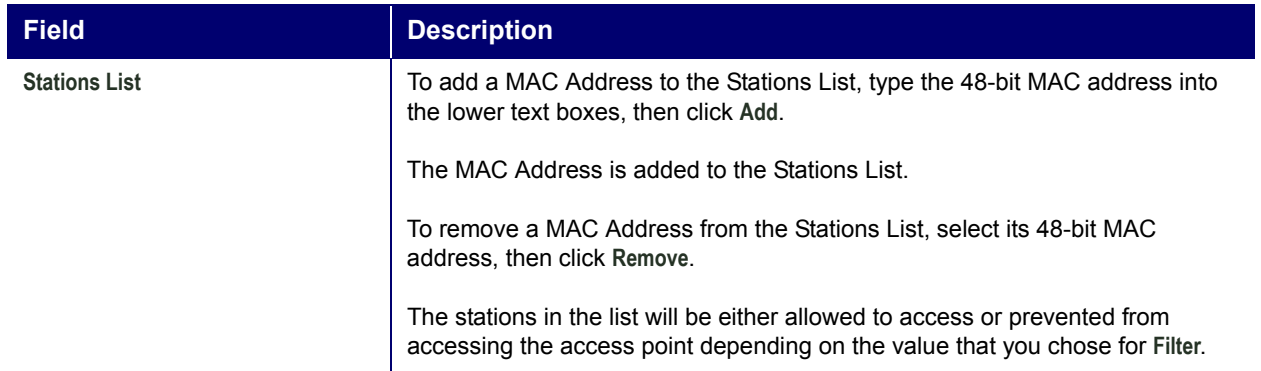

# **Updating Settings**

To apply your changes, click **Update**.

# **Load Balancing**

The Professional Access Point allows you to balance the distribution of wireless client connections across multiple access points. Using load balancing, you can prevent the performance degradation that results when a single access point handles a disproportionate share of the wireless traffic.

The following sections describe how to configure Load Balancing on your wireless network:

- Understanding Load Balancing
	- Identifying the Imbalance: Overworked or Under-utilized Access Points
	- Specifying Limits for Utilization and Client Associations
	- Load Balancing and QoS
- Navigating to Load Balancing Settings
- Configuring Load Balancing
- **Updating Settings**

## **Understanding Load Balancing**

Like most configuration settings on the Professional Access Point, load balancing settings are shared among clustered access points.

- In some cases you might want to set limits for only one access point that is consistently over-utilized.
- You can apply unique settings to an access point if it is operating in standalone mode. (See "Understanding Clustering" on page 34 and "Navigating to Access Points Management" on page 34.)

### **Identifying the Imbalance: Overworked or Under-utilized Access Points**

Comparison of Sessions data for multiple access points allows you to identify an access point that is consistently handling a disproportionately large percentage of wireless traffic. This can happen when location placement or other factors cause one access point to transmit the strongest signal to a majority of clients on a network. By default, that access point will receive most of client requests while the other access points stay idle much of the time. Fraction and the set imits of continent and controllation of the set imits of You can apply unique settings to an access point if it is operating in standalone r standing Clustering" on page 34 and "Navigating to Access Po

Imbalances in distribution of wireless traffic across access points will be evident in Sessions statistics, which will show higher utilization rates on overworked APs and higher Idle times on under-utilized APs. An access point that is handling a disproportionate amount of traffic might also show slower data rates or lower transmit and receive rates due to the overload.

### **Specifying Limits for Utilization and Client Associations**

You can correct for imbalances in network access point utilization by enabling load balancing and setting

### **Load Balancing and QoS**

Load balancing contributes to *Quality of Service* (QoS) for *Voice Over IP* (VoIP) and other such timesensitive applications competing for bandwidth and timely access to the air waves on a wireless network. For more information about configuring your network for QoS, see "Quality of Service" on page 133.

### **Navigating to Load Balancing Settings**

In the Web User Interface, click the Advanced menuís **Load Balancing** tab, and update the fields as described in the next section.

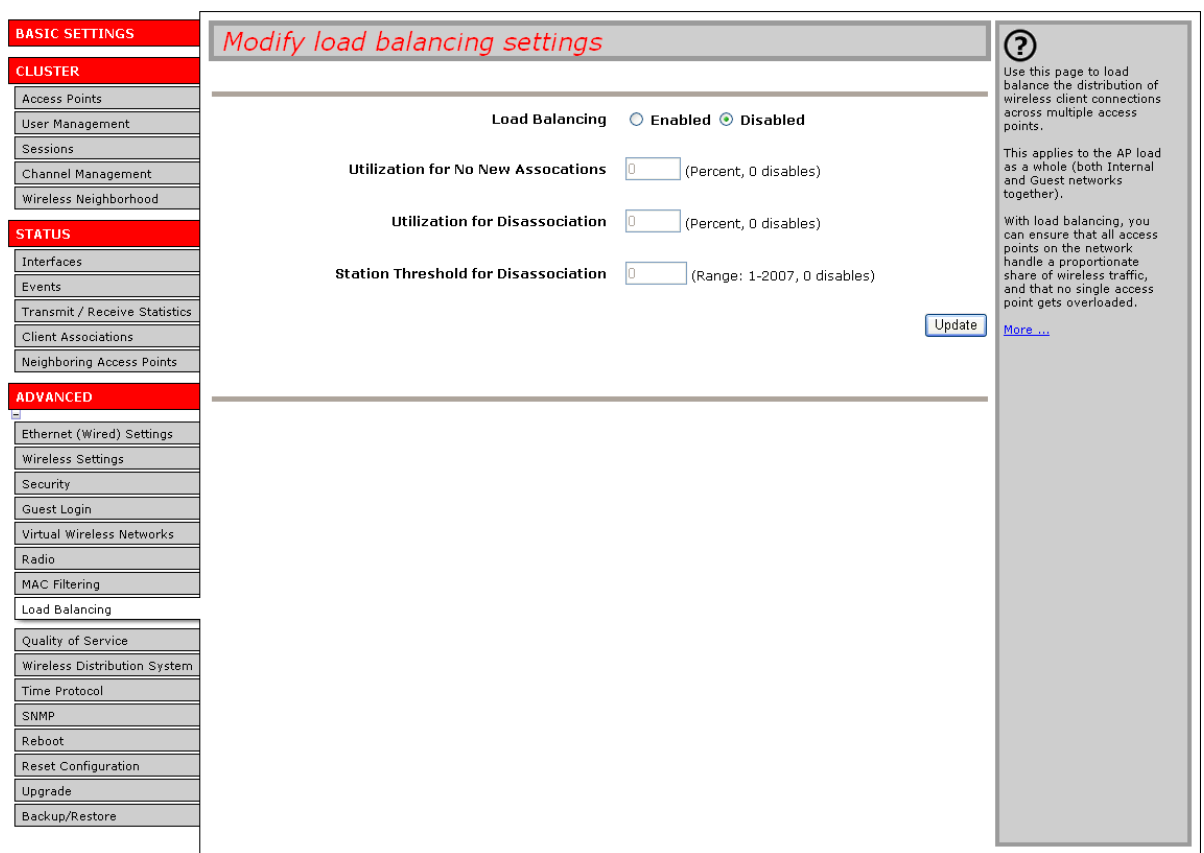

## **Configuring Load Balancing**

To configure load balancing, enable **Load Balancing** and set limits and behaviour to be triggered by a

specified utilization rate of the access point.

- **Note** To view the current Utilization Rates for access points, click the Cluster menu's Sessions tab. (See "Sessions" on page 49.)
	- When clients are disassociated from an access point, the network will provide continuous service if another access point is within range of the client. Clients should automatically retry the access points to which they were originally connected and then try other APs on the subnet. Clients who are disassociated from one access point will experience a seamless transition to another access point on the same subnet.
	- Load Balancing settings apply to the access point load as a whole. When Guest access is enabled, the settings apply to both Internal and Guest networks together.

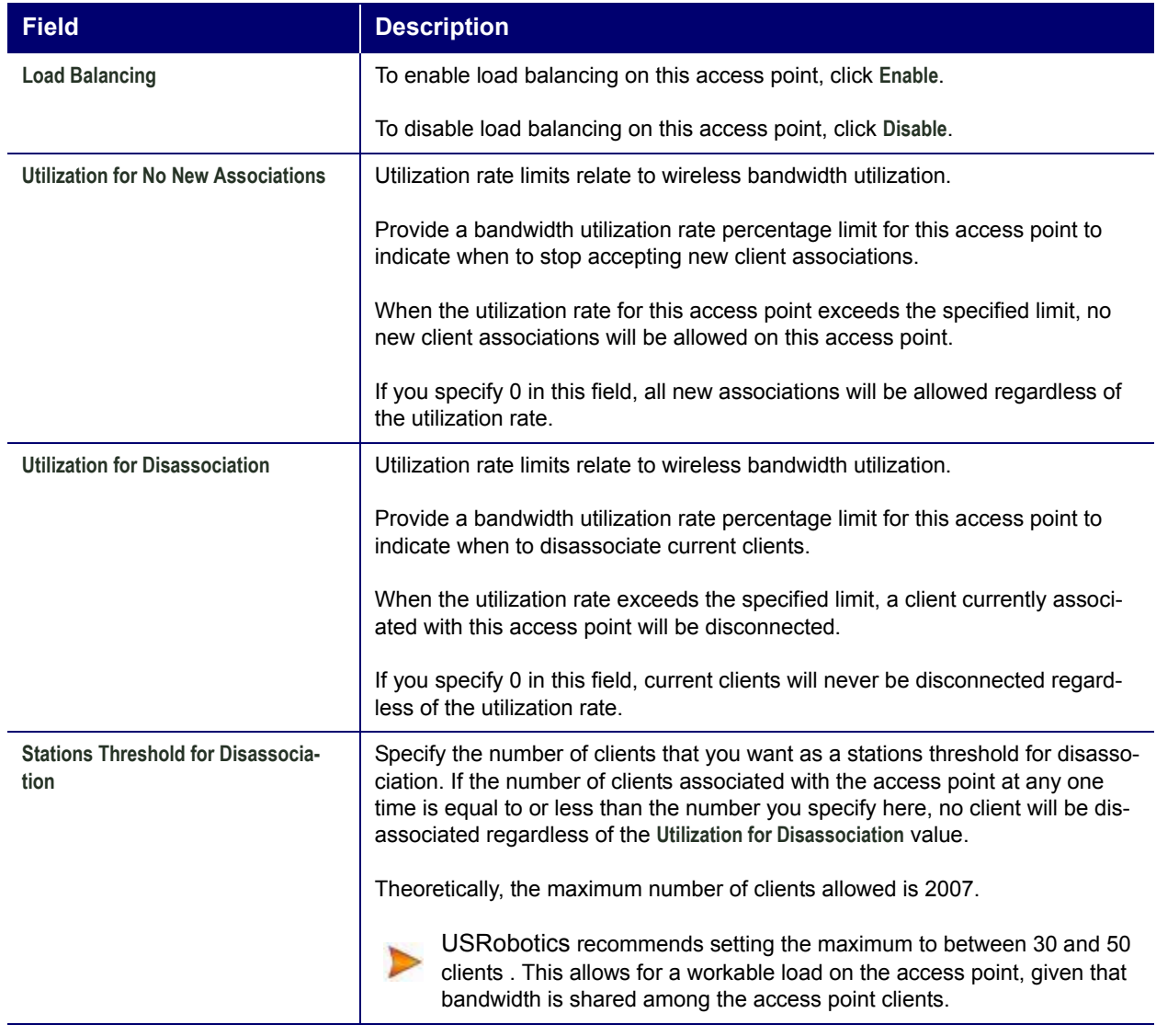

# **Updating Settings**

To apply your changes, click **Update Settings**.

# **Quality of Service**

Quality of Service (QoS) provides you with the ability to specify parameters on multiple queues for increased throughput and better performance of differentiated wireless traffic like *Voice-over-IP* (VoIP); other types of audio, video, and streaming media; and traditional IP data.

The following sections describe how to configure Quality of Service queues on the Professional Access Point:

- Understanding QoS
	- QoS and Load Balancing
	- 802.11e and WMM Standards Support
	- ï QoS Queues and Parameters to Coordinate Traffic Flow
- Navigating to QoS Settings
- Configuring QoS Queues
	- Configuring AP EDCA Parameters
	- Enabling/Disabling Wi-Fi Multimedia
	- Configuring Station EDCA Parameters
- Updating Settings

## **Understanding QoS**

A primary factor that affects QoS is network congestion due to an increased number of clients attempting to access the air waves and higher traffic volume competing for bandwidth during a busy time of day. The most noticeable degradation in service on a busy, overloaded network will be evident in time-sensitive applications like video, *Voice-over-IP* (VoIP), and streaming media.

Unlike typical data files, which are less affected by variability in QoS, video, VoIP and streaming media must be sent in a specific order at a consistent rate and with minimum delay between Packet transmissions. If the quality of service is compromised, the audio or video will be distorted.

### **QoS and Load Balancing**

By using a combination of load balancing (see "Load Balancing" on page 129) and QoS techniques, you can provide a high quality of service for time-sensitive applications, even on a busy network. Load balancing is a way of better distributing the traffic volume across access points. QoS is a means of allocating bandwidth and network access based on transmission priorities for different types of wireless traffic within a single access point.

### **802.11e and WMM Standards Support**

QoS describes a range of technologies for controlling data streams on shared network connections. The

IEEE 802.11e task group is in the process of defining a QoS standard for transmission quality and availability of service on wireless networks. QoS is designed to provide better network service by minimizing network congestion; limiting Jitter, Latency, and Packet Loss; supporting dedicated bandwidth for time-sensitive or mission critical applications; and prioritising wireless traffic for channel access.

As with all IEEE 802.11 working group standards, the goal is to provide a standard way of implementing QoS features so that components from different companies are interoperable.

The Professional Access Point provides QoS based on the *Wireless Multimedia* (WMM) specification and *Wireless Multimedia* (WMM) standards, which are implementations of a subset of 802.11e features.

Both access points and wireless clients can be WMM-enabled.

### **QoS Queues and Parameters to Coordinate Traffic Flow**

Configuring QoS options on the Professional Access Point consists of setting parameters on existing queues for different types of wireless traffic. You can configure different minimum and maximum wait times for the transmission of packets in each queue based on the requirements of the media being sent. Queues automatically provide minimum transmission delay for voice, video, multimedia, and mission-critical applications and rely on best-effort parameters for traditional IP data.

For example, time-sensitive voice, video, and multimedia are given effectively higher priority for transmission (lower wait times for channel access), while other applications and traditional IP data—which are less time-sensitive but often more data-intensive—are expected to tolerate longer wait times.

The Professional Access Point implementation of QoS is based on the IEEE Wireless Multimedia (WMM) standard. A Linux-based queuing class is used to tag packets and establish multiple queues. The queues provided offer built-in prioritisation and routing based on the type of data being transmitted.

The Web User Interface provides a way for you to configure parameters on the queues.

#### *QoS Queues and Type of Service (ToS) on Packets*

QoS on the Professional Access Point uses WMM information in the IP packet header related to Type of Service (ToS). Every IP packet sent over the network includes a ToS field in the header that indicates how the data is to be prioritised and transmitted over the network. The ToS field consists of a 3- to 7-bit value with each bit representing a different aspect or degree of priority for this data as well as other metainformation (low delay, high throughput, high reliability, low cost, and so on).

For example, the ToS for FTP data packets is likely to be set for maximum throughput since the critical consideration for FTP is the ability to transmit bulk data. Interactive feedback is a benefit in this situation but certainly is less critical than the FTP data itself. VoIP data packets are set for minimum delay because time is a critical factor in quality and performance for that type of data.

The access point examines the ToS field in the header of each packet that passes through the access point. Based on the value in a packet's ToS field, the access point prioritises the packet for transmission by assigning it to one of the queues. This process occurs automatically, regardless of whether you deliberately configure QoS or not.

A different type of data is associated with each queue. The queue and associated priorities and parameters for transmission are as follows:

Data 0 (Voice). Highest priority queue, minimum delay. Time-sensitive data such as Voice over IP (VoIP)
is automatically sent to this queue.

- Data 1 (Video). High priority queue, minimum delay. Time-sensitive data such as Video and other streaming media are automatically sent to this queue.
- Data 2 (Best Effort). Medium priority queue, medium throughput and delay. Most traditional IP data is sent to this queue.
- Data 3 (Background). Lowest priority queue, high throughput. Bulk data that requires maximum throughput and is not time-sensitive is sent to this queue (FTP data, for example).

Packets in a higher priority queue will be transmitted before packets in a lower priority queue. Interactive data in the queues labeled "Data 0" and "Data 1" is always sent first, best effort data in "Data 2" is sent next, and Background (bulk) data in "Data 3" is sent last. Each lower-priority queue (class of traffic) gets bandwidth that is left over after the higher classes of traffic have been sent. At an extreme end if you have enough interactive data to keep the access point busy all the time, low priority traffic would never get sent.

Using the QoS settings in the Web User Interface, you can configure *Enhanced Distributed Channel Access* (EDCA) parameters that determine how each queue is treated when it is sent by the access point to the client or by the client to the access point.

# $\frac{2}{5}$  Wireless traffic travels:

- Downstream from the access point to the client
- Upstream from client to access point
- Upstream from access point to network
- Downstream from network to access point

With WMM enabled, QoS settings on the Professional Access Point affect the first two of these; *downstream* traffic flowing from the access point to client (access point EDCA parameters) and the *upstream* traffic flowing from the client to the access point (station EDCA parameters).

With WMM disabled, you can still set some parameters on the downstream traffic flowing from the access point to the client (access point EDCA parameters).

Traffic flow to and from the network is not under control of the QoS settings on the access point.

#### *EDCF Control of Data Frames and Arbitration Interframe Spaces*

Data is transmitted over 802.11 wireless networks in *frames*. A *Frame* consists of a discrete portion of data along with descriptive meta-information packaged for transmission on a wireless network.

**Z** A Frame is similar in concept to a *Packet*, the difference being that a packet operates on the Network<br>**6** laver (laver 3 in the OSI model) whereas a frame operates on the Data-Link laver (laver 2 in the OSI layer (layer 3 in the OSI model) whereas a frame operates on the Data-Link layer (layer 2 in the OSI model).

Each frame includes a source and destination MAC address, a control field with protocol version, frame type, frame sequence number, frame body (with the actual information to be transmitted) and frame check sequence for error detection.

The 802.11 standard defines various frame types for management and control of the wireless infrastructure, and for data transmission. 802.11 frame types are (1) *management frames*, (2) *control frames*, and (3) *data frames*. Management and control frames, which manage and control the availability of The Wireless traffic travels:<br>
Downstream from dient to access point<br>
Upstream from dient to access point<br>
Upstream from metwork to access point<br>
With WMM enabled, QoS settings on the Professional Access Point affect<br>
stre

802.11e uses *interframe spaces* to regulate which frames get access to available channels and to coordinate wait times for transmission of different types of data.

Management and control frames wait a minimum amount of time for transmission: they wait a *short interframe space* (SIF). These wait times are built into 802.11 as infrastructure support and are not configurable.

The Professional Access Point supports the *Enhanced Distribution Coordination Function* (EDCF) as defined by the 802.11e standard. EDCF, which is an enhancement to the DCF standard and is based on CSMA/CA protocol, defines the interframe space (IFS) between *data frames*. Data frames wait for an amount of time defined as the *arbitration interframe space* (AIFS) before transmitting. The AIFS parameter is configurable.

(Note that sending data frames in AIFS allows higher priority management and control frames to be sent in SIFs first.)

The AIFS ensures that multiple access points do not try to send data at the same time but instead wait until a channel is free.

#### *Random Backoff and Minimum / Maximum Contention Windows*

If an access point detects that the medium is in use, it uses the DCF *random backoff* timer to determine the amount of time to wait before attempting to access a given channel again. Each access point waits a random period of time between retries. The wait time (initially a random value within a range specified as the *Minimum Contention Window*) increases exponentially up to a specified limit (*Maximum Contention Window*). The random delay avoids most of the collisions that would occur if multiple APs got access to the medium at the same time and tried to transmit data simultaneously. The greater the number of active users on a network, the more significant the performance gains of the backoff timer will be due to the reduction in the number of collisions and retransmissions.

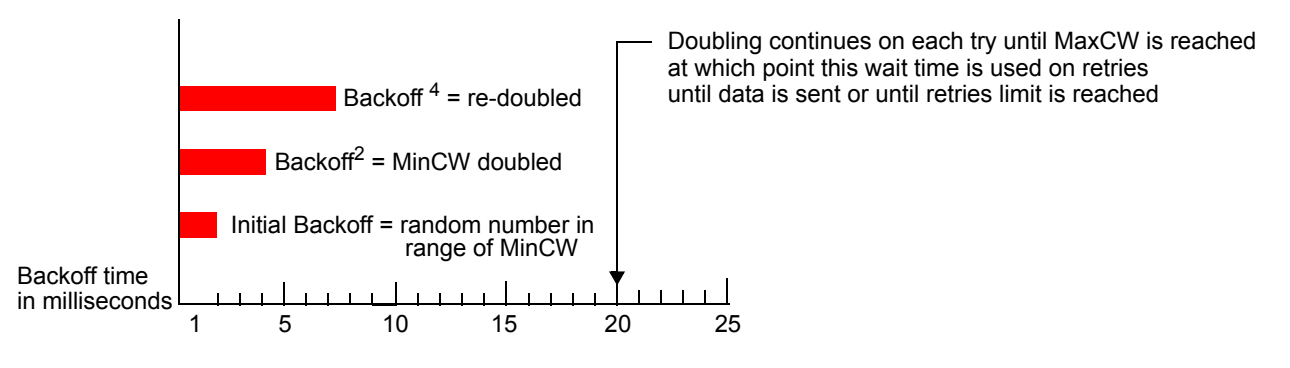

The random backoff used by the access point is a configurable parameter. To describe the random delay, a Minimum Contention Window (**cwMin**) and a Maximum Contention Window (**cwMax**) is defined.

- The value specified for the Minimum Contention Window is the upper limit of a range for the initial random backoff wait time. The number used in the random backoff is initially a random number between 0 and the number defined for the Minimum Contention Window.
- If the first random backoff time ends before successful transmission of the data frame, the access point increments a retry counter, and doubles the value of the random backoff window. The value specified in the Maximum Contention Window is the upper limit for this doubling of the random backoff. This doubling continues until either the data frame is sent or the Maximum Contention Window size is reached.

#### *Packet Bursting for Better Performance*

The Professional Access Point includes 802.11e based *packet bursting* technology that increases data throughput and speed of transmission over the wireless network. Packet bursting enables the transmission of multiple packets without the extra overhead of header information. The effect of this is to increase network speed and data throughput. The size of packet bursts allowed (maximum burst length) is a configurable parameter.

#### *Transmission Opportunity (TXOP) Interval for Client Stations*

The *Transmission Opportunity* (TXOP) is an interval of time when a Wi-Fi Multimedia (WMM) client station has the right to initiate transmissions onto the wireless medium (WM).

### **Navigating to QoS Settings**

To set up queues for QoS, click the Advanced menuís **Quality of Service** tab, and configure settings as described below.

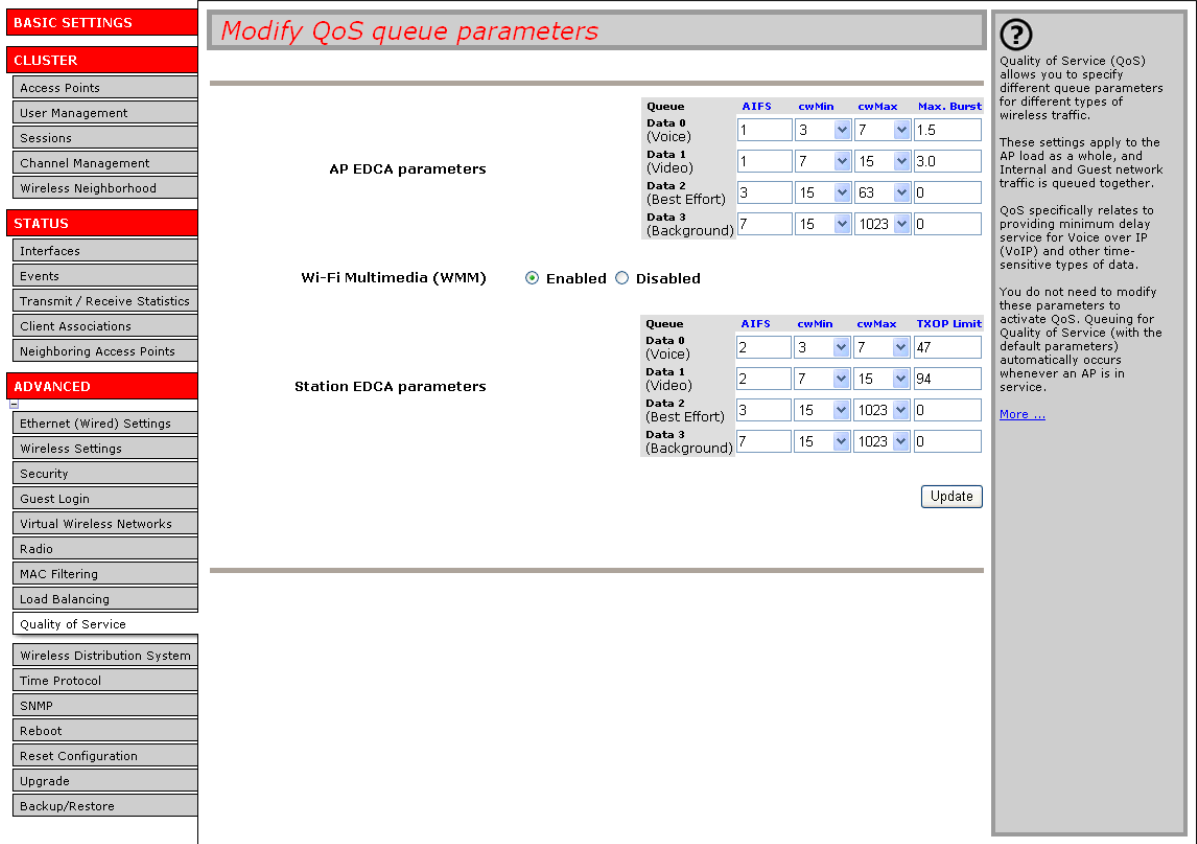

# **Configuring QoS Queues**

Configuring Quality of Service (QoS) on the Professional Access Point consists of setting parameters on existing queues for different types of wireless traffic, and effectively specifying minimum and maximum wait times (via *Contention Windows*) for transmission. The settings described here apply to data

transmission behaviour on the access point only, not to that of the client stations.

- ₹ For the Guest interface, QoS queue settings apply to the access point load as a whole (both BSSes together). BSSes together).
	- Internal and Guest network traffic is always queued together.

Configuring Quality of Service includes:

- Configuring AP EDCA Parameters
- Enabling/Disabling Wi-Fi Multimedia
- Updating Settings

#### **Configuring AP EDCA Parameters**

*AP Enhanced Distributed Channel Access (EDCA) Parameters* affect traffic flowing from the access point For the Guesse<br> **BSSes toge**<br> **Configuring Quality**<br> **Configuring AP**<br> **Configuring AP**<br> **Configuring AP**<br>
AP Enhanced Distribution.

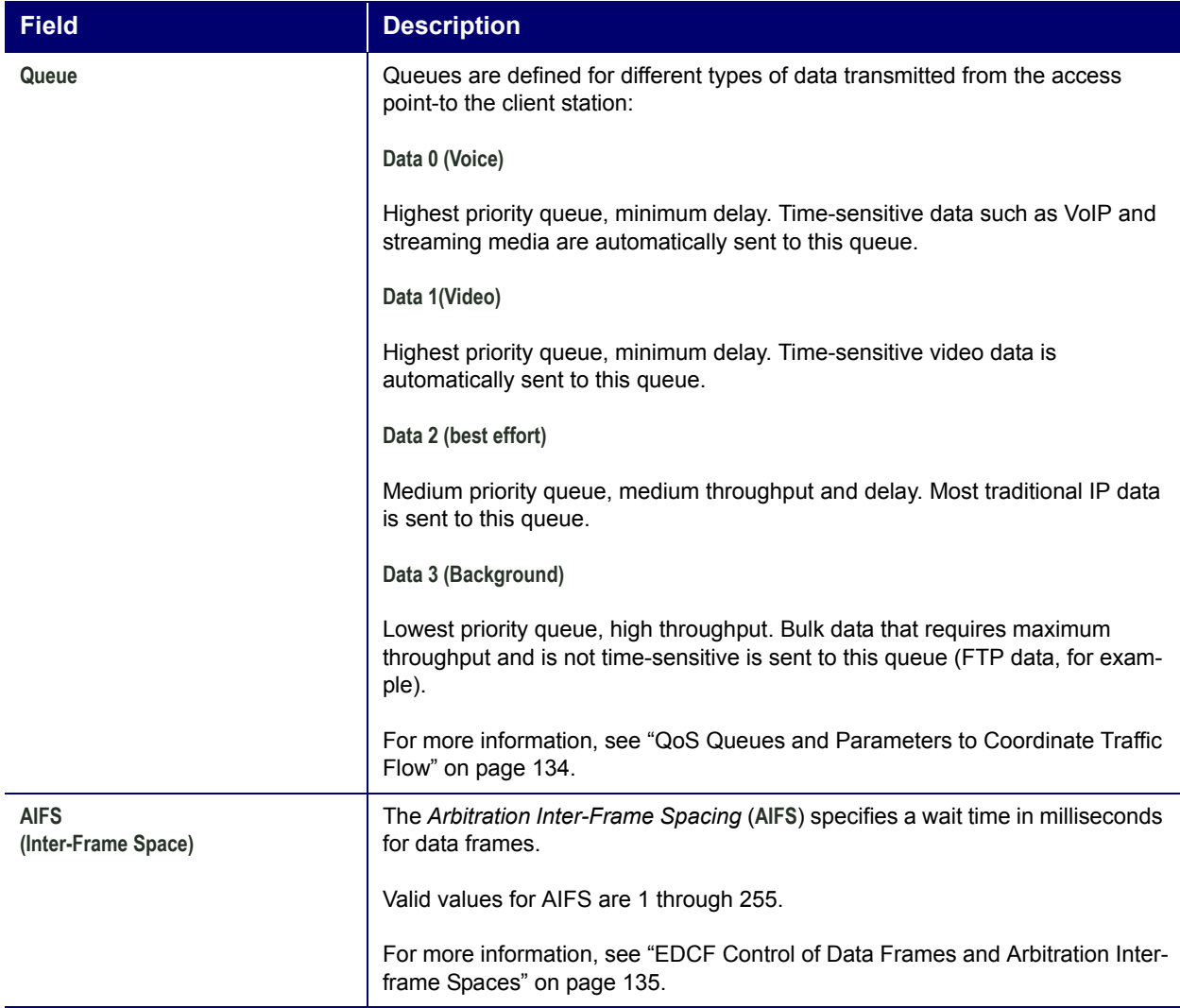

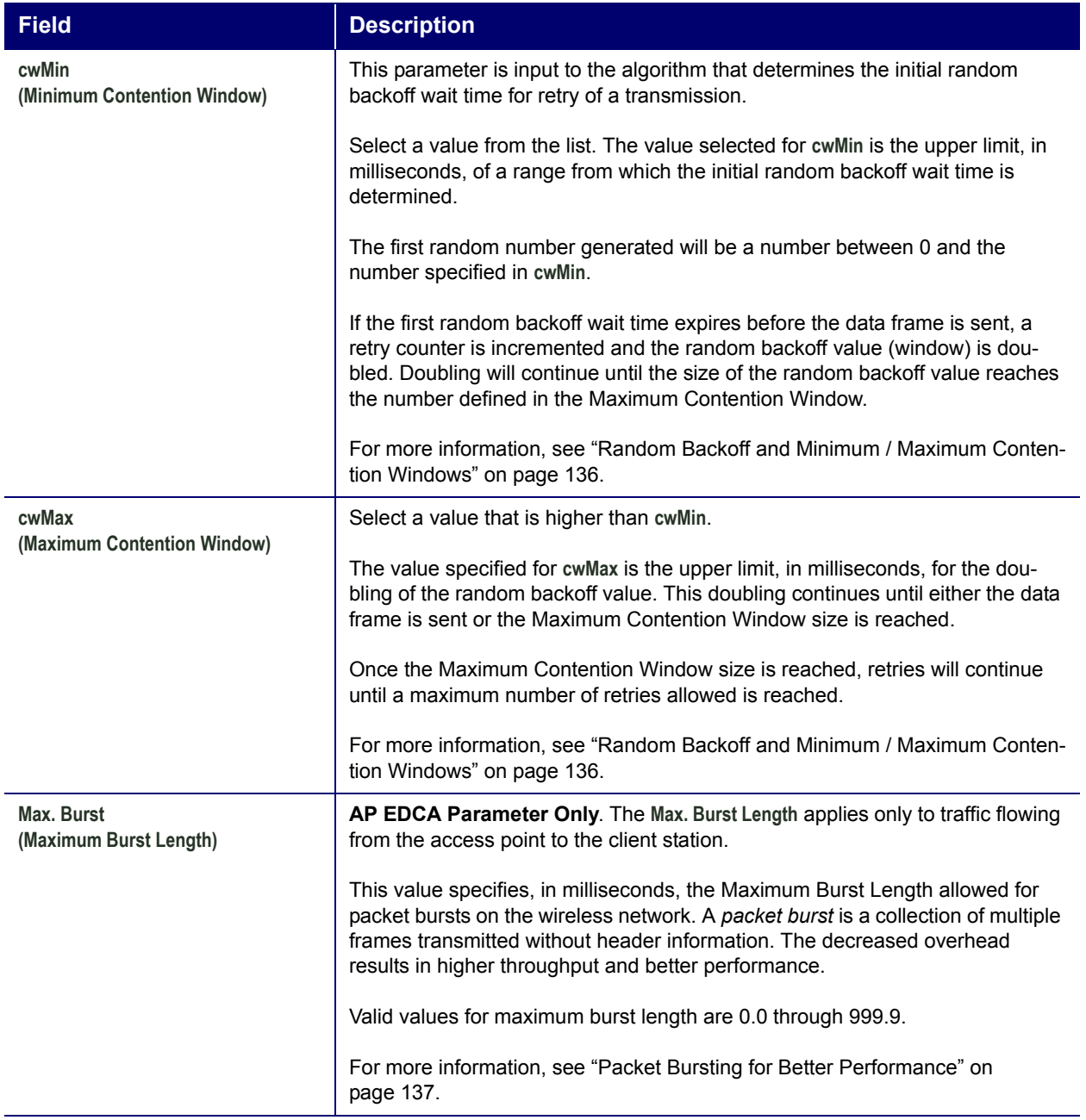

#### **Enabling/Disabling Wi-Fi Multimedia**

By default, Wi-Fi MultiMedia (WMM) is enabled on the access point. With WMM enabled, QoS prioritisation and coordination of wireless medium access is on. With WMM enabled, QoS settings on the Professional Access Point control *downstream* traffic flowing from the access point to client station (access point EDCA parameters) and the *upstream* traffic flowing from the station to the access point (station EDCA parameters).

Disabling WMM will deactivate QoS control of station EDCA parameters on *upstream* traffic flowing from the station to the access point

With WMM disabled, you can still set some parameters on the downstream traffic flowing from the access

point to the client station (access point EDCA parameters).

- ï To disable WMM extensions, click **Disabled**.
- ï To enable WMM extensions, click **Enabled**.

#### **Configuring Station EDCA Parameters**

*Station Enhanced Distributed Channel Access (EDCA) Parameters* affect traffic flowing from the client station to the access point.

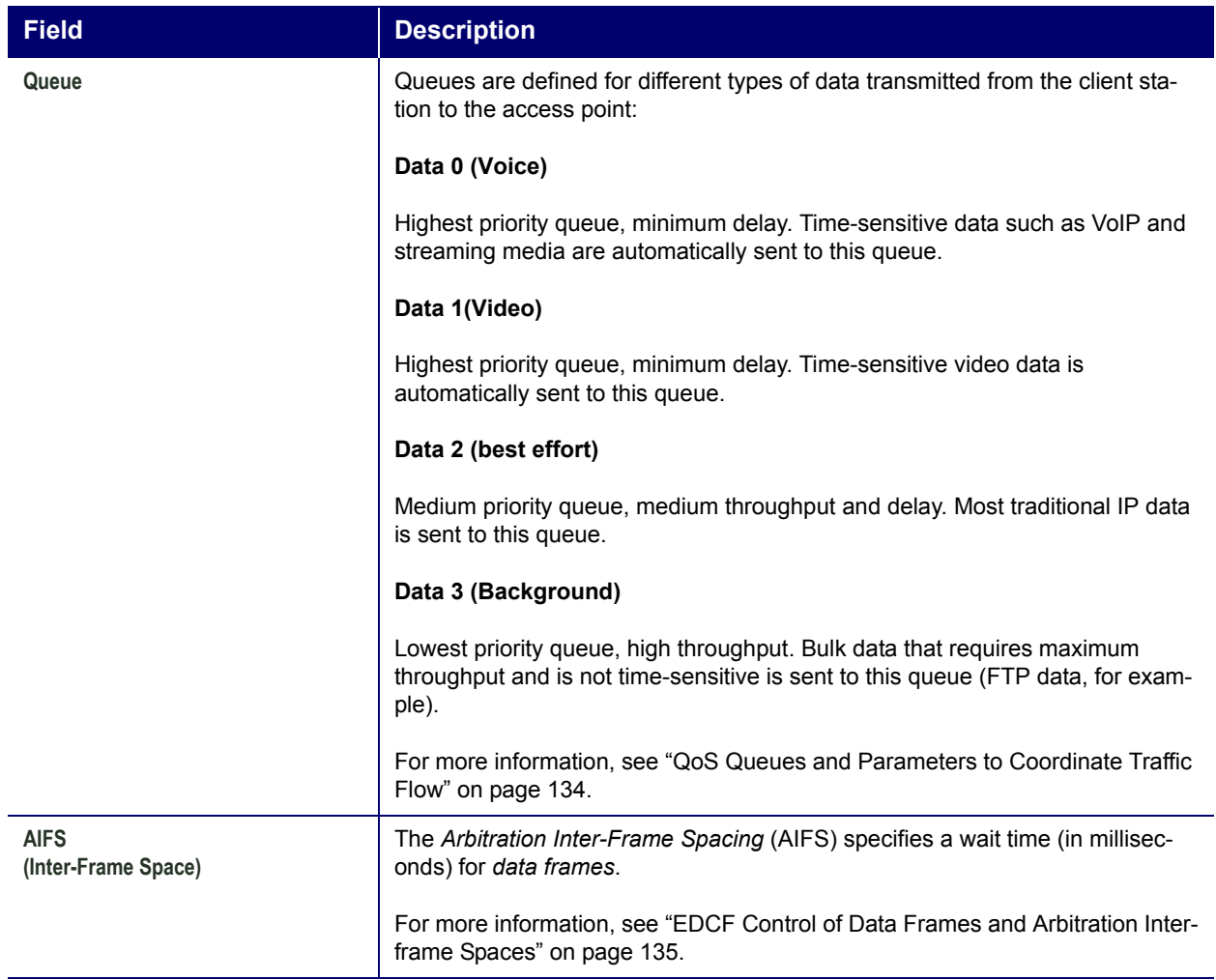

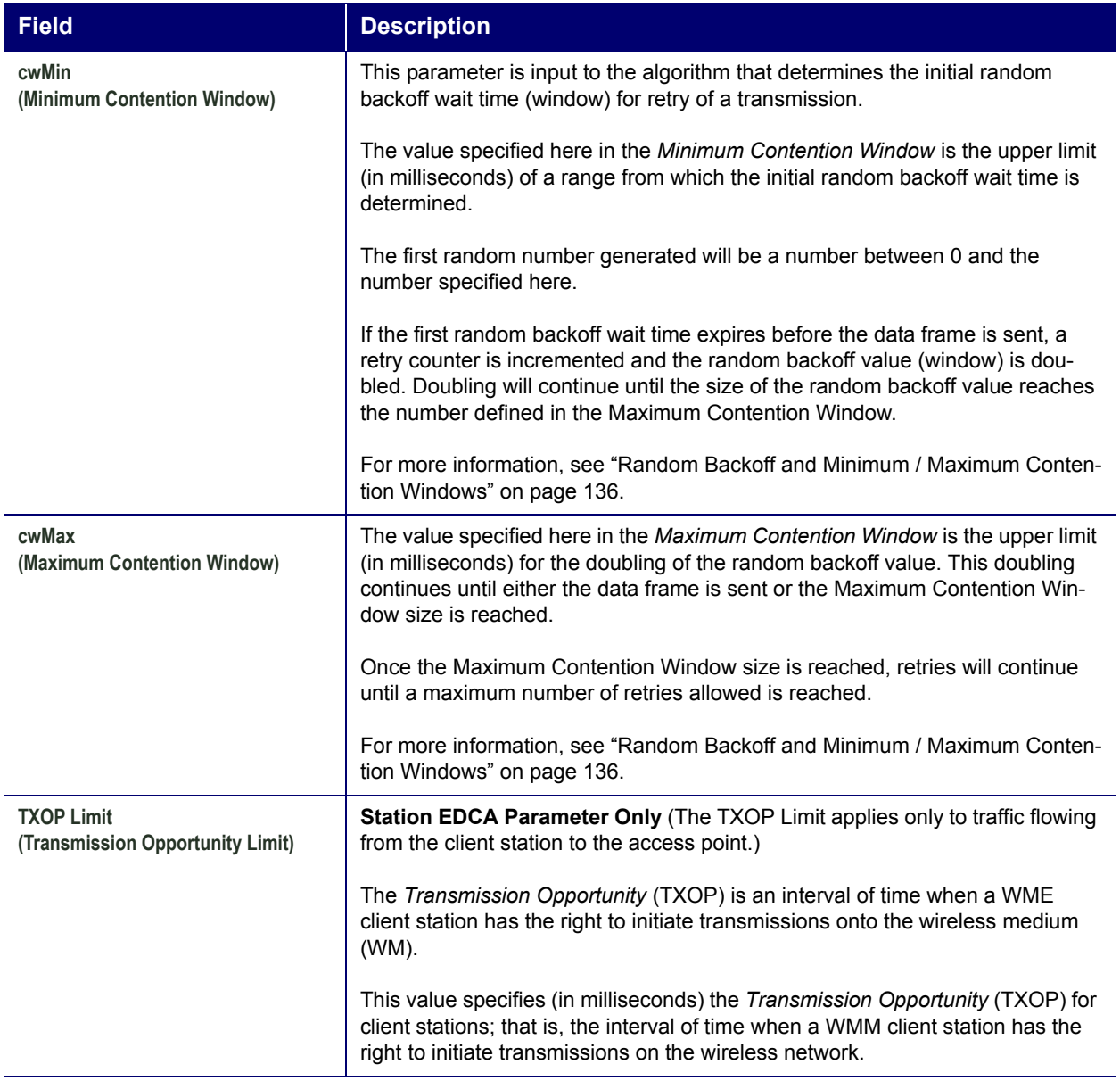

# **Updating Settings**

To apply your changes, click **Update**.

# **Wireless Distribution System**

The Professional Access Point lets you connect multiple access points using a Wireless Distribution System (WDS). WDS allows access points to communicate with one another wirelessly in a standardized way. This capability is critical to providing a seamless experience for roaming clients and for managing multiple wireless networks. It can also simplify the network infrastructure by reducing the amount of cabling required.

The following sections describe how to configure the WDS on the Professional Access Point:

- Understanding the Wireless Distribution System
	- Using WDS to Bridge Distant Wired LANs
	- Using WDS to Extend the Network Beyond the Wired Coverage Area
	- Backup Links and Unwanted Loops in WDS Bridges
	- Security Considerations Related to WDS Bridges
- Navigating to WDS Settings
- **Configuring WDS Settings** 
	- Example of Configuring a WDS Link
- Updating Settings

### **Understanding the Wireless Distribution System**

A *Wireless Distribution System* (WDS) is an 802.11f technology that wirelessly connects access points, known as Basic Service Sets (BSS), to form what is known as an *Extended Service Set* (ESS).

cases where multi-BSSID features make a single access point look like two or more access points to the network, the access point has multiple unique BSSIDs.

#### **Using WDS to Bridge Distant Wired LANs**

In an ESS—a network of multiple access points—each access point serves part of an area that is too large for a single access point to cover. You can use WDS to bridge distant Ethernets to create a single LAN. For example, suppose that you have one access point that is connected to the network by Ethernet and serving multiple clients in the Conference Room (LAN Segment 1), and another Ethernet-wired access For A BSS generally equates to an access point deployed as a single-access-point wireless network. In<br>
a cases where multi-BSSID features make a single access point look like two or more access points to<br>
the network, the

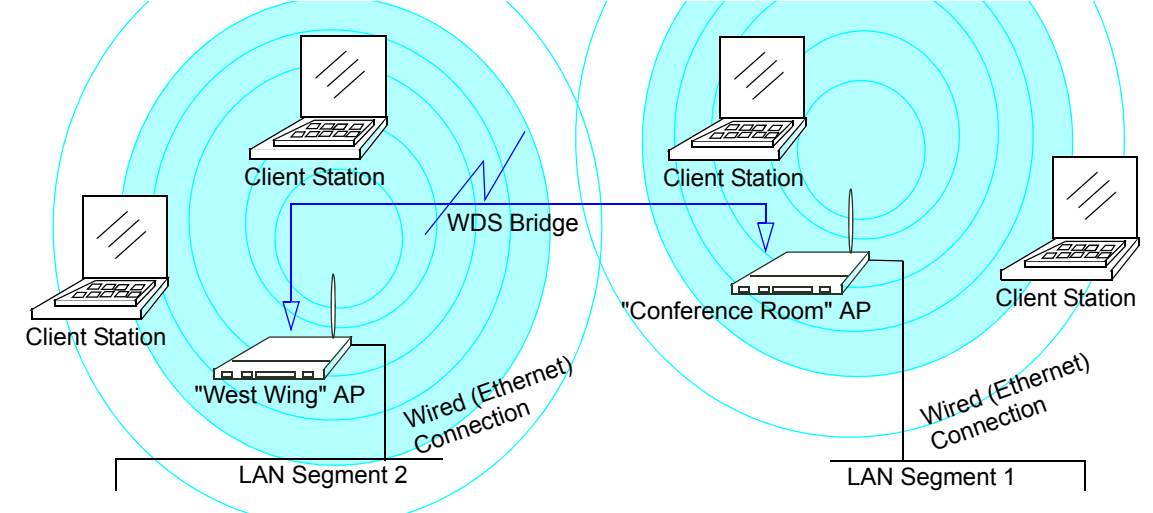

and West Wing access points with a WDS link to create a single network for clients in both areas.

#### **Using WDS to Extend the Network Beyond the Wired Coverage Area**

An ESS can extend the reach of the network into areas where cabling would be difficult, costly, or inefficient.

For example, suppose you have an access point which is connected to the network by Ethernet and serving multiple clients in one area ("East Wing" in this example) but cannot reach other clients which are out of range. Suppose also that it is too difficult or too costly to wire the distant area with Ethernet cabling. You can solve this problem by placing a second access point closer to second group of stations ("Poolside" in this example) and bridge the two APs with a WDS link. This *extends* your network wirelessly by providing an extra hop to get to distant stations.

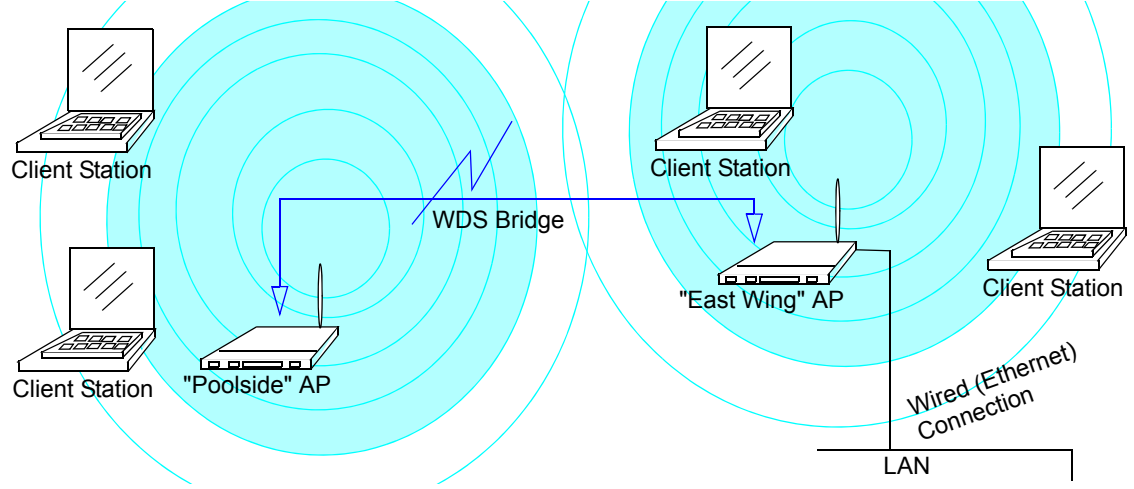

#### **Backup Links and Unwanted Loops in WDS Bridges**

Another use for WDS bridging, the creation of backup links, is not supported by the Professional Access Point. The topic is included here to emphasize that you should not try to use WDS in this way; backup links will result in unwanted, endless loops of data traffic.

If an access point provides *Spanning Tree Protocol* (STP), WDS can be used to configure backup paths between access points across the network. For example, between two access points you could have both a primary path via Ethernet and a secondary (backup) wireless path via a WDS link. If the Ethernet connection goes down, STP would reconfigure its map of the network and effectively fix the down network segment by activating the backup wireless path.

The Professional Access Point does not provide STP. Without STP, it is possible that both connections, or paths, may be active at the same time, resulting in an endless loop of traffic on the LAN.

Therefore, be sure not create loops with either WDS bridges or combinations of Wired (Ethernet) connections and WDS bridges.

For more information, see the "Do not create loops" note under "Configuring WDS Settings" on page 146.

#### **Security Considerations Related to WDS Bridges**

Static *Wired Equivalent Privacy* (WEP) is a data encryption protocol for 802.11 wireless networks. Both access points in a given WDS link must be configured with the same security settings. For static WEP, either a static 64-bit (40-bit secret key + 24-bit initialization vector (IV)) or 128-bit (104-bit secret key + 24bit IV) Shared Key is specified for data encryption.

You can enable Static WEP on the WDS link (bridge). When WEP is enabled, all data exchanged between the two access points in a WDS link is encrypted using a fixed WEP key that you provide.

Static WEP is the only security mode available for the WDS link, and it does not provide effective data protection to the level of other security modes available for service to clients. If you use WDS on a LAN intended for secure wireless traffic you are putting your network at risk. Therefore, USRobotics recommends using WDS to bridge the Guest network only. Do not use WDS to bridge access points on the Internal network unless you are not concerned about the security risk for data traffic on that network.

For more information about the effectiveness of different security modes, see "Security" on page 91. This topic also covers use of **None** as the security mode for access-point-to-station traffic on the Guest network, which is intended for less sensitive data traffic.

#### **Navigating to WDS Settings**

To specify the details of traffic exchange from this access point to others, click the Advanced menuís **Wireless Distribution System** tab, and update the fields as described below.

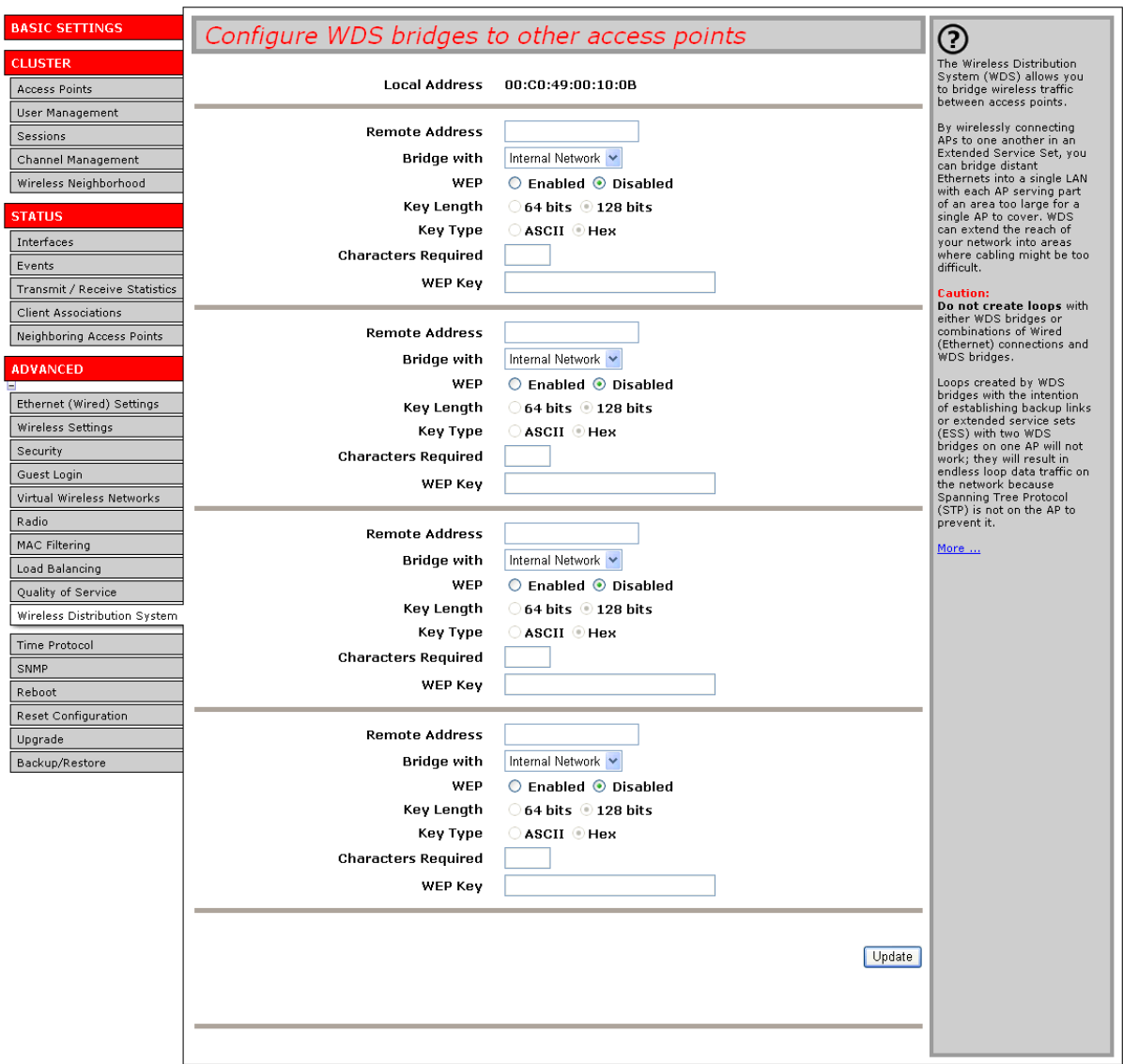

# **Configuring WDS Settings**

The following notes summarize critical guidelines regarding WDS configuration. Please read all the notes

before proceeding with WDS configuration.

- 7 The only security mode available on the WDS link is Static WEP, which is not particularly secure.<br>
Therefore, USRobotics recommends using WDS to bridge the Guest network only. Do not use
	- Therefore, USRobotics recommends using WDS to bridge the Guest network only. Do not use WDS to bridge access points on the Internal network unless you are not concerned about the security risk for data traffic on that network.
		- ï When using WDS, be sure to configure WDS settings on *both* access points participating in the WDS link.
		- You can have only one WDS link between any pair of access points. That is, a remote MAC address may appear only once on the WDS page for a particular access point.
		- Both access points participating in a WDS link must be on the same radio channel and use the same IEEE 802.11 mode. (See "Radio" on page 119 for information on configuring the Radio mode and channel.)
- The only security mode available on the WDS link is Static WEP, which is not particularly see Theoreton, USR ob triding the mass points on the internal network only. Do not us wDS to bridge access points on the Internal ne ï **Do not create loops** with either WDS bridges or combinations of Wired (Ethernet) connections and WDS bridges. *Spanning Tree Protocol* (STP), which manages path redundancy and prevent unwanted loops, is not available in the Professional Access Point. Keep these rules in mind when working with WDS on the access point:

Any two access points can be connected by only a single path; either a WDS bridge (wireless) or an Ethernet connection (wired), but not both.

Do not create backup links.

If you can trace more than one path between any pair of APs going through any combination of Ethernet or WDS links, you have a loop.

You can only extend or bridge either the Internal or Guest network but not both.

To configure WDS on this access point, describe each access point intended to receive hand-offs and

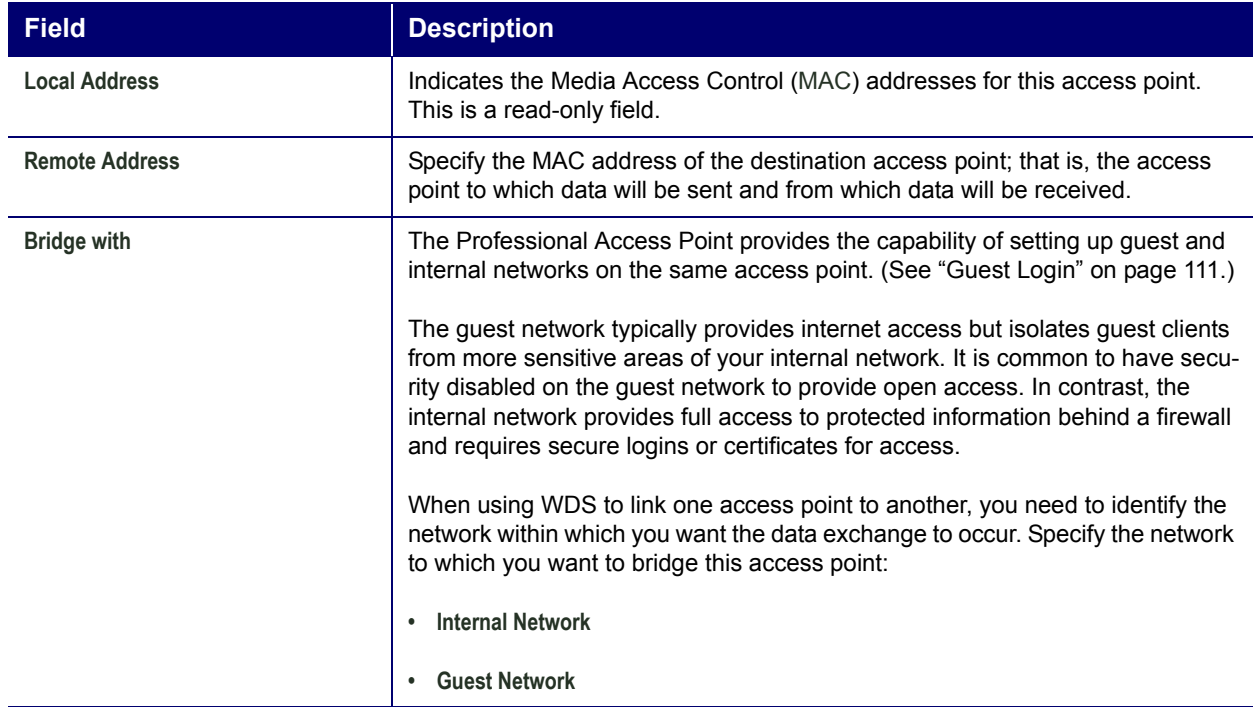

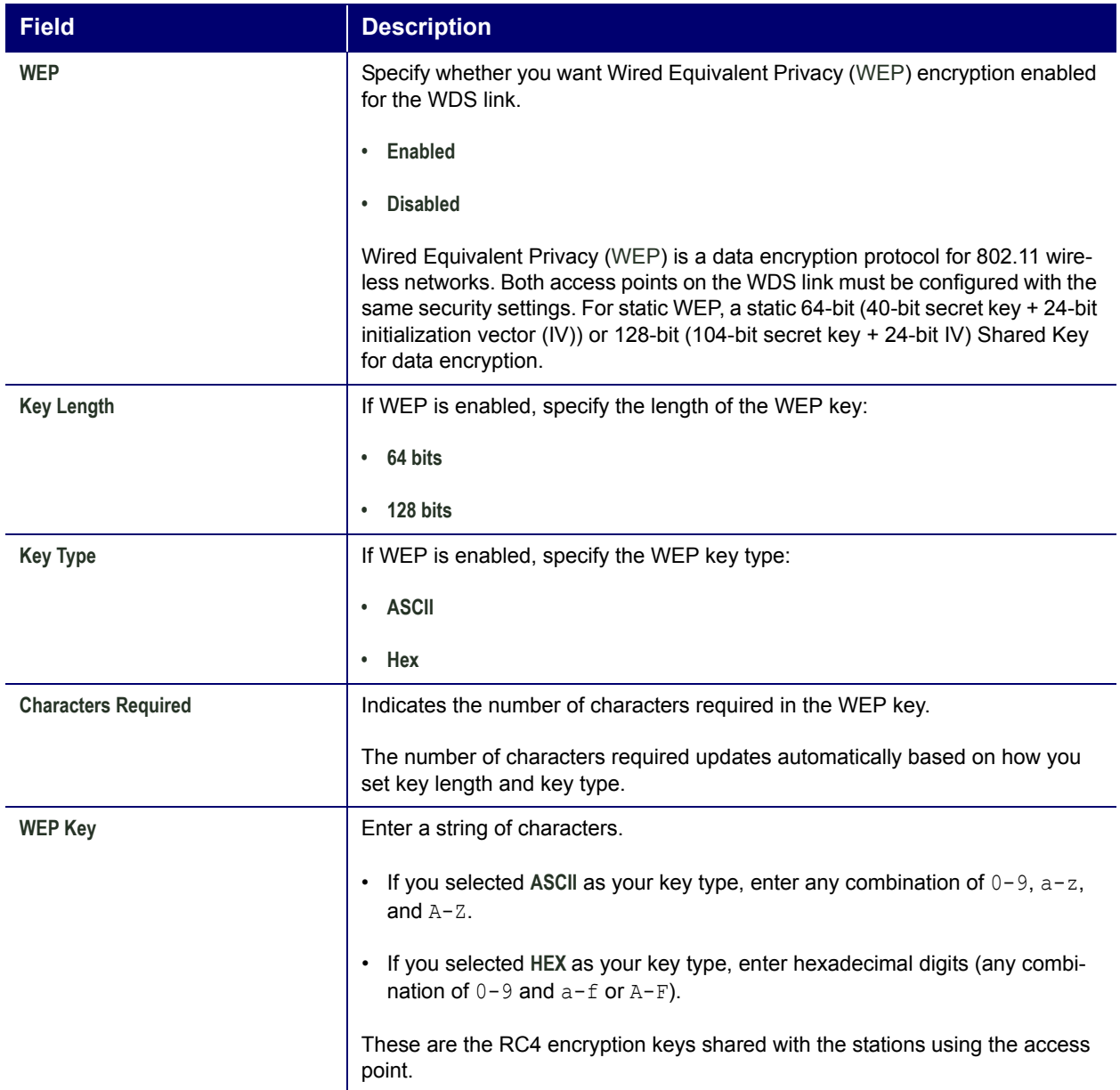

#### **Example of Configuring a WDS Link**

When using WDS, be sure to configure WDS settings on both access points on the WDS link.

For example, to create a WDS link between the pair of access points MyAP1 and MyAP2 do the following:

1. Open the Web User Interface for MyAP1 by entering the IP address for MyAP1 as a URL in the Web browser address bar in the following form:

http://*IPAddressOfAccessPoint*

where *IPAddressOfAccessPoint* is the address of MyAP1.

2. Navigate to the WDS tab on MyAP1 Web User Interface.

The MAC address for MyAP1 (the access point you are currently viewing) will appear as the **Local Address** at the top of the page.

3. Configure a WDS interface for data exchange with MyAP2.

Start by entering the MAC address for MyAP2 as the **Remote Address**, and fill in the rest of the fields to specify the network (guest or internal), security, and so on. Save the settings by clicking **Update**.

4. Navigate to the radio settings on the Web User Interface (Advanced menuís **Radio** tab) to verify or set the mode and the radio channel on which you want MyAP1 to broadcast.

Remember that the two access points participating in the link, MyAP1 and MyAP2, must be set to the same mode and be transmitting on the same channel.

For this example, suppose that you are using IEEE 802.11b mode and broadcasting on Channel 6. (Choose **Mode** and **Channel** from the drop-down lists on the Radio tab.)

- 5. Now repeat steps 1–4 for MyAP2:
	- Open the Web User Interface for MyAP2 by using MyAP2's IP address in a URL.
	- Navigate to the WDS tab on MyAP2 Web User Interface. MyAP2's MAC address will show as the **Local Address**.
	- Configure a WDS interface for data exchange with MyAP1, starting with the MAC address for MyAP1.
	- Navigate to the radio settings for MyAP2 to verify that it is using the same mode and broadcasting on the same channel as MyAP1. In this example, Mode is 802.11b and the channel is 6.
	- ï Be sure to save the settings by clicking **Update**.

### **Updating Settings**

To apply your changes, click **Update**.

# **Time Protocol**

The *Network Time Protocol* (NTP) is an Internet standard protocol that synchronizes computer clock times on your network. NTP servers transmit *Coordinated Universal Time* (UTC, also known as *Greenwich Mean Time*) to their client systems. NTP sends periodic time requests to servers, using the returned time stamp to adjust its clock.

The timestamp is used to indicate the date and time of each event in log messages.

See [http://www.ntp.org](http://www.ntp.org/) for more general information on NTP.

The following sections describe how to configure the Professional Access Point to use a specified NTP server:

- Navigating to Time Protocol Settings
- Enabling and Disabling a Network Time Protocol (NTP) Server
- Updating Settings

### **Navigating to Time Protocol Settings**

To enable an NTP server, click the Advanced menuís **Time Protocol** tab, and update the fields as described below.

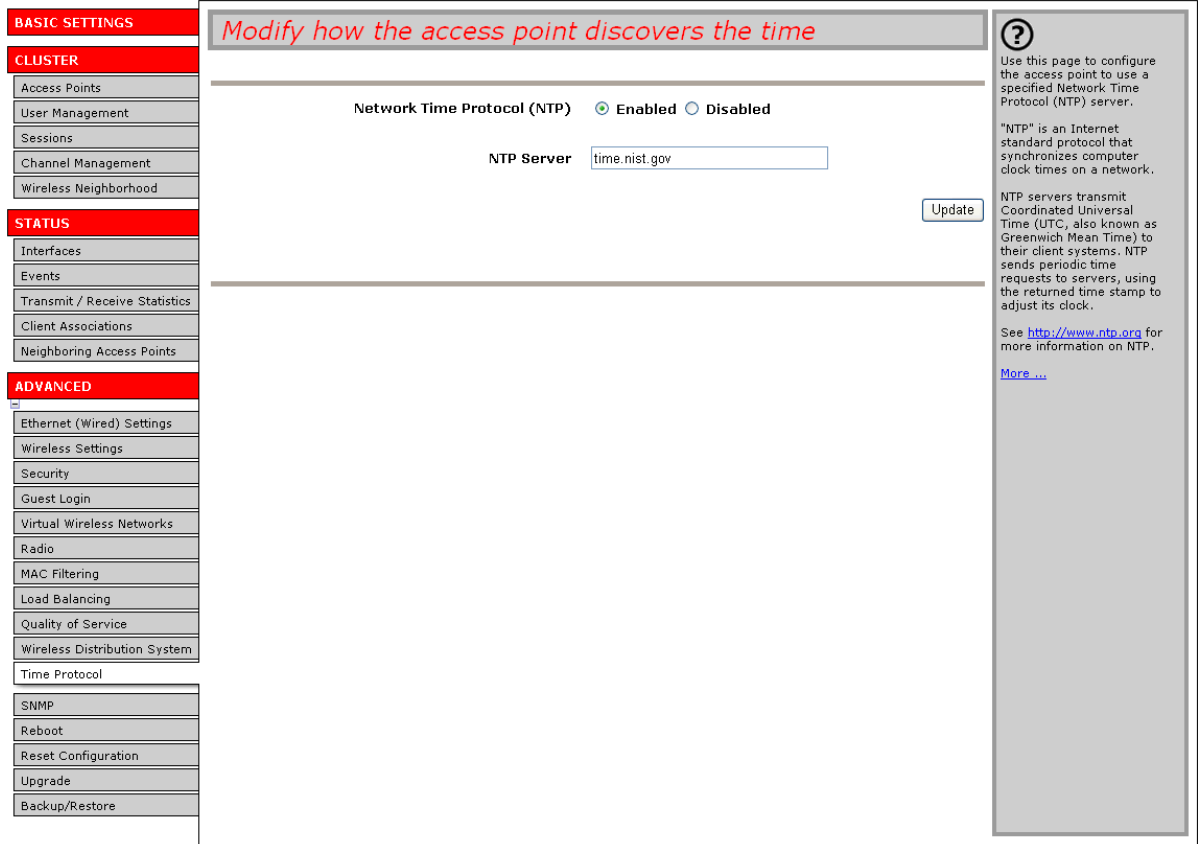

# **Enabling and Disabling a Network Time Protocol (NTP) Server**

To configure your access point to use a network time protocol (NTP) server, first *enable* the use of NTP, and then select the NTP server you want to use. (To shut down NTP service on the network, disable NTP on the access point.

)

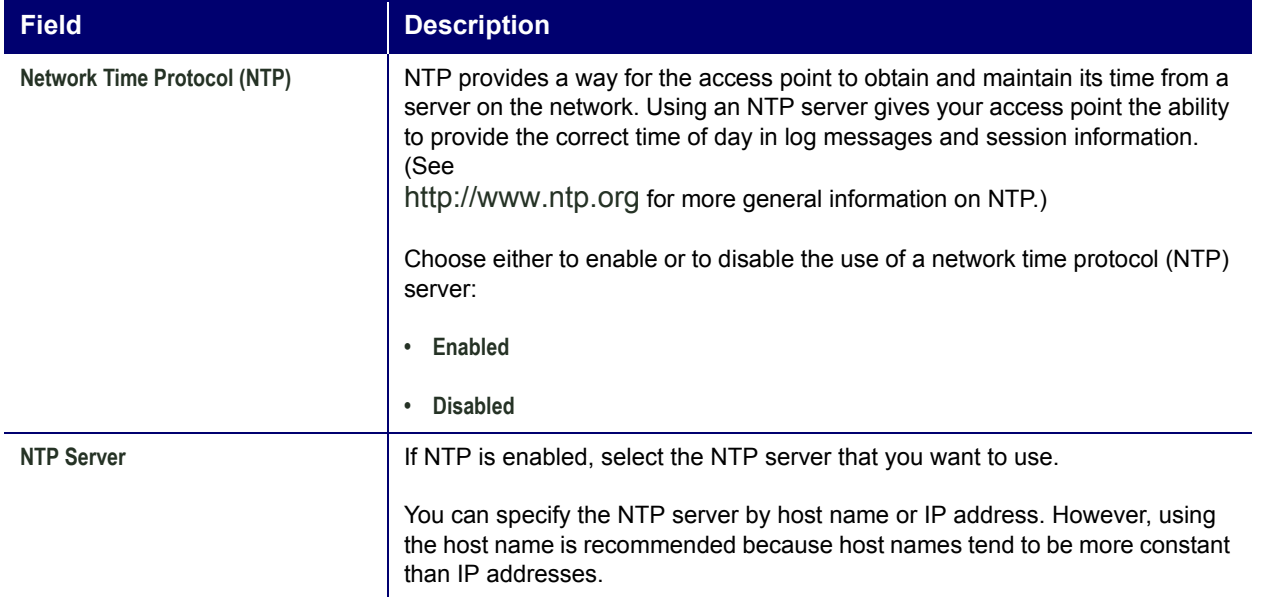

# **Updating Settings**

To apply your changes, click **Update**.